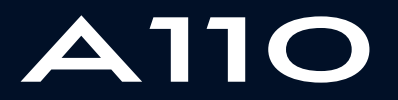

ALPINE MULTIMEDIA SYSTEM

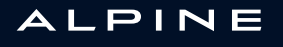

# Środki ostrożności

Podczas obsługi systemu, ze względów bezpieczeństwa oraz w celu uniknięcia szkód materialnych, konieczne jest przestrzeganie poniższych środków ostrożności.   Należy ściśle stosować się do zasad obowiązujących w kraju, w którym pojazd jest eksploatowany.

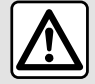

### **Zalecenia dotyczące obsługi systemu**

– Sterowanie oraz czytanie informacji wyświetlanych na ekranie powinno odbywać się tylko wtedy, gdy pozwalają na to warunki na drodze.

– Ustawić umiarkowany poziom głośności, nie zagłuszający odgłosów z otoczenia.

## **Zalecenia dotyczące nawigacji**

– Korzystanie z systemu nawigacji nie zwalnia kierowcy z odpowiedzialności ani obowiązku zachowania ostrożności podczas prowadzenia pojazdu.

– W zależności od strefy geograficznej, na "mapie" może brakować najnowszych informacji dotyczących trasy. Należy zachować ostrożność. W każdym przypadku, kodeks drogowy i drogowe znaki sygnalizacyjne są ważniejsze niż wskazówki systemu nawigacii.

## **Zalecenia w celu uniknięcia szkód materialnych**

– Nie wolno demontować ani modyfikować systemu, ponieważ może to doprowadzić do powstania szkód materialnych i pożaru.

– W przypadku usterki i konieczności wykonania demontażu, należy zwrócić się do autoryzowanego przedstawiciela producenta.

– Nie wkładać obcych przedmiotów lub uszkodzonych bądź zanieczyszczonych urządzeń pamięci masowej (pamięć USB, karta SD itd.) do czytnika.

- Używaj tylko zewnętrznego urządzenia pamięci masowej (pamięci USB, gniazda Jack itp.) kompatybilnego z systemem.
- Ekran należy zawsze czyścić ściereczką z mikrofibry.

– Nie należy stosować w tym obszarze środków z dodatkiem alkoholu i/lub cieczy w rozpylaczu.

Akceptacja Ogólnych warunków sprzedaży jest obowiązkowa przed skorzystaniem z systemu. Opis modeli prezentowanych w niniejszej instrukcji został opracowany na podstawie danych technicznych znanych w okresie redagowania tekstu. W zależności od marki i modelu telefonu niektóre funkcje mogą być częściowo lub całkowicie niekompatybilne z systemem multimediów pojazdu.

W celu uzyskania dodatkowych informacji należy skontaktować się z ASO.

**W instrukcji są omówione wszystkie funkcje dostępne w opisanych modelach. Ich występowanie zależy od modelu urządzenia, wybranych opcji i kraju sprzedaży. Instrukcja może zawierać również opis funkcji mających się pojawić w najbliższej przyszłości. Ekrany przedstawione w instrukcji obsługi służą wyłącznie do celów poglądowych.**

# **SPIS TREŚCI**

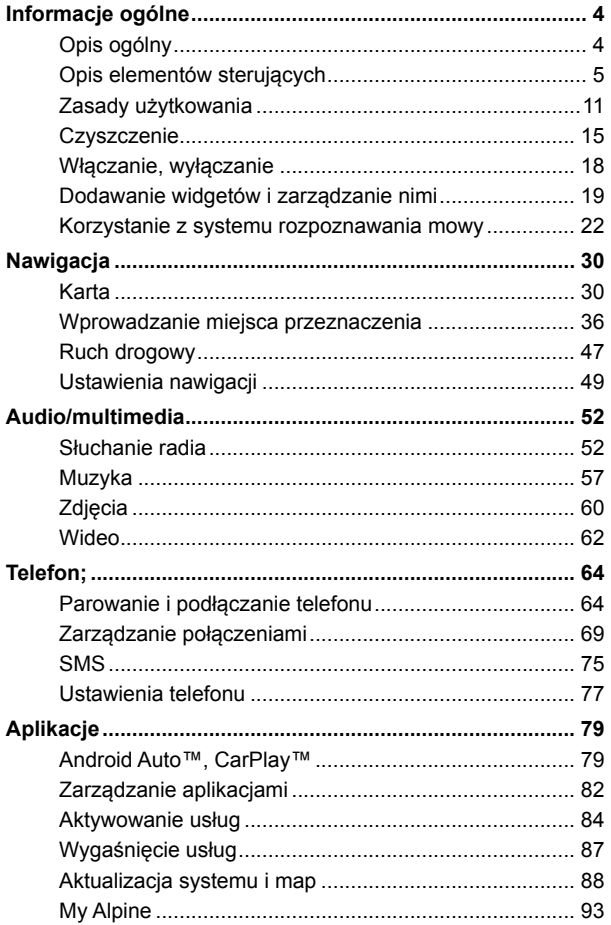

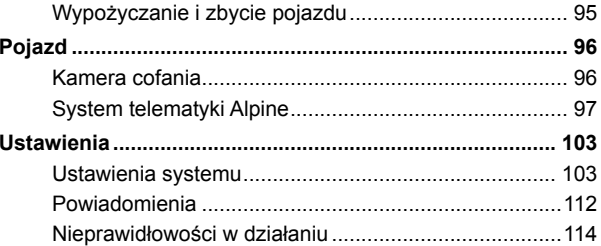

# <span id="page-5-0"></span>OPIS OGÓLNY

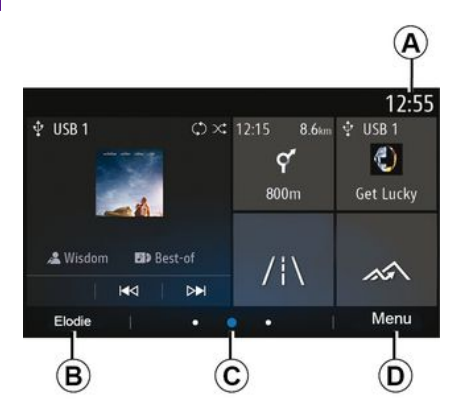

## **A.** Godzina.

**B.** Wybrany profil użytkownika. Aby skonfigurować profil użytkownika, patrz rozdział "Ustawienia".

**C.** Wskaźnik strony: szybkie przesunięcie palcem po ekranie powoduje zmianę wyświetlanej strony.

**D.** Dostęp do menu głównego.

**Uwaga:** konfigurację strony głównej można zmieniać. W celu uzyskania dodatkowych informacji zapoznać się z treścią rozdziału "Dodawanie i zarządzanie widgetami".

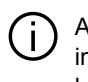

Aby uzyskać więcej informacji, w menu kontekstowym otwórz podręcznik użytkownika.

## Ekran wyboru menu

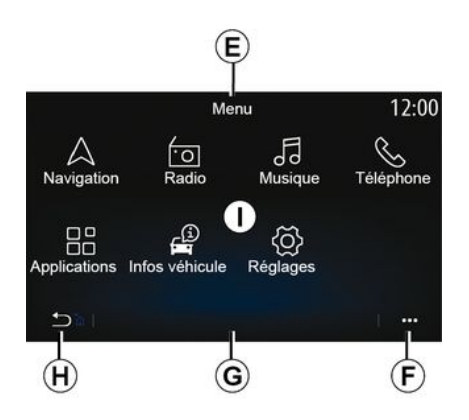

**E.** W zależności od menu w tym obszarze wyświetlane są skróty do aktualnie używanych funkcji.

**F.** Menu kontekstowe.

**G.** W zależności od menu w tym obszarze widać od dwóch do pięciu przycisków.

**H.** Krótkie naciśnięcie: powrót do poprzedniej strony.

Naciśnięcie i przytrzymanie: powrót do ekranu głównego.

**I.** Menu główne.

**Uwaga:** w zależności od poziomu wyposażenia na ekranie głównym pojawiają się tylko dostępne funkcje, które można wybrać.

## <span id="page-6-0"></span>Elementy sterujące ekranu

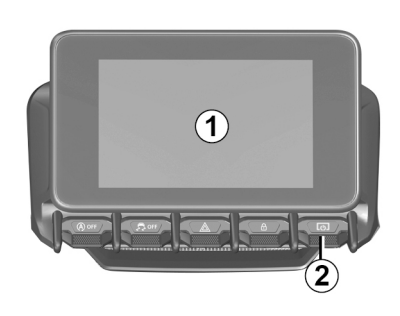

 $\bar{1}$ 

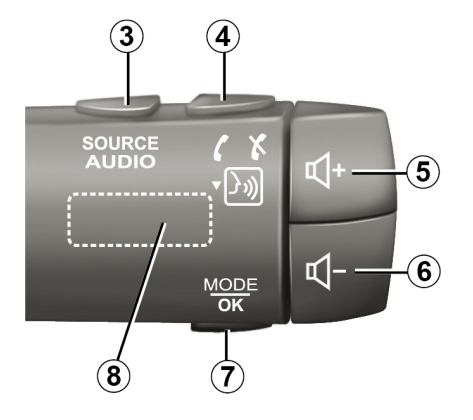

1 Funkcje

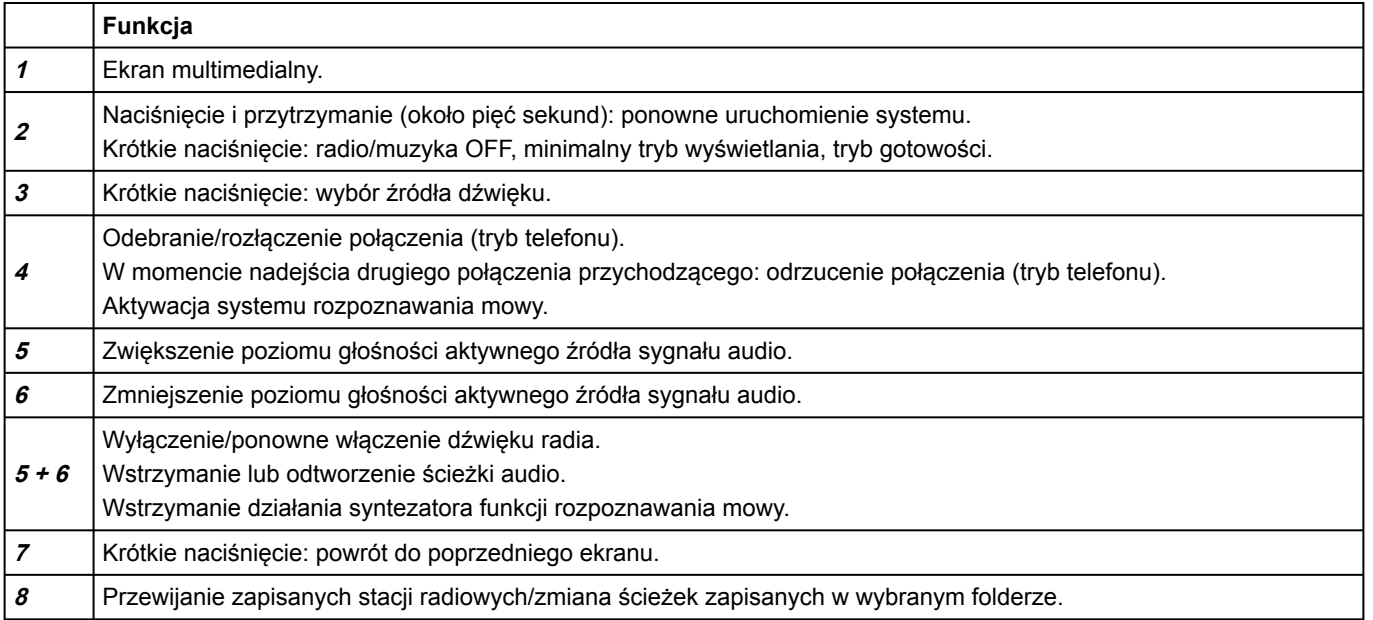

1

 $\bar{1}$ 

## Elementy sterujące przy kierownicy

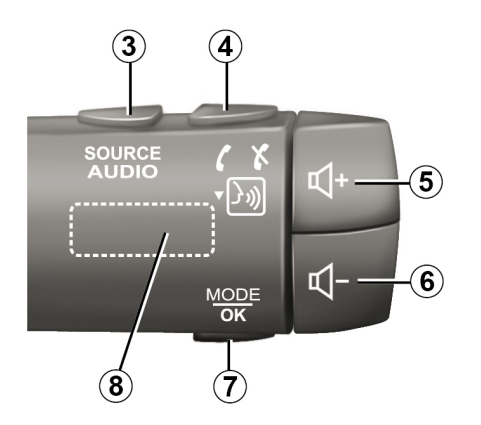

Funkcje

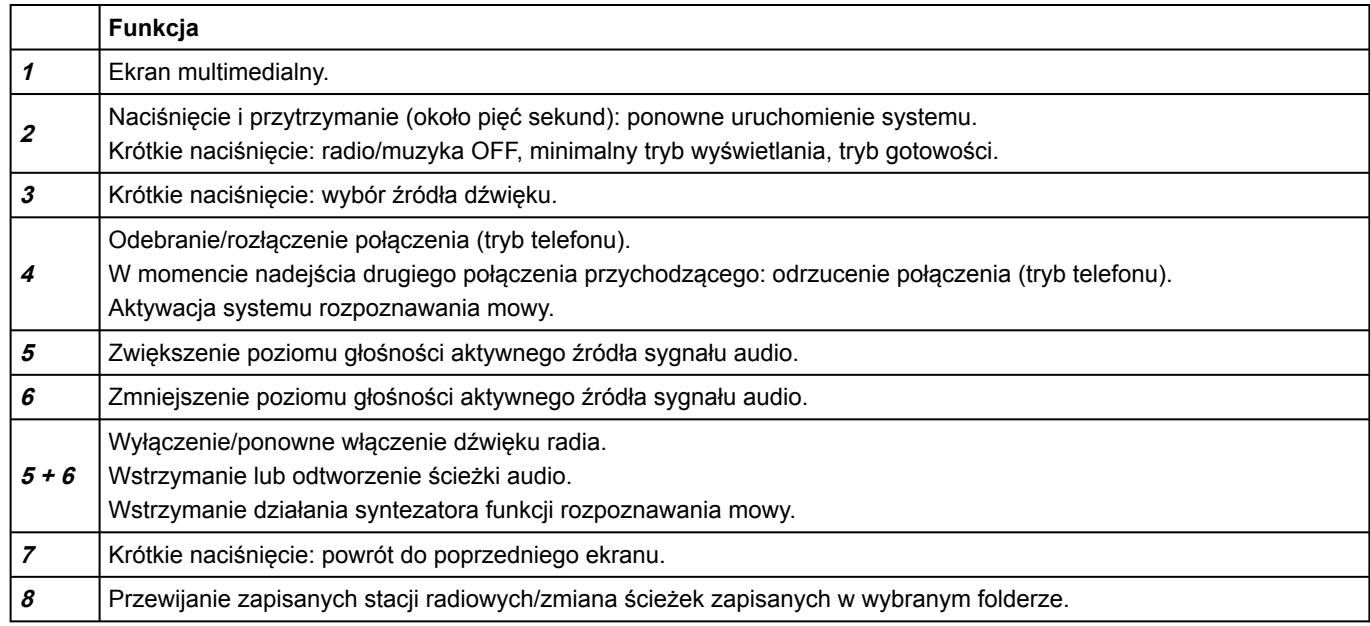

## <span id="page-12-0"></span>Panel multimedialny

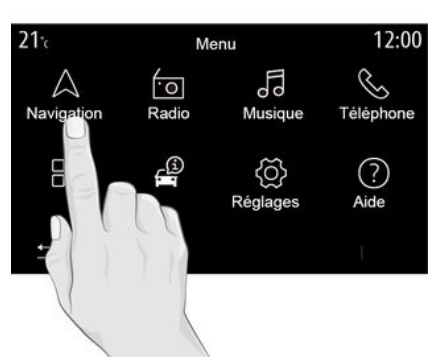

### **Poruszanie się po menu**

Ekran systemu multimediów umożliwia dostęp do funkcji systemu. Dotknij ekranu multimediów, aby wybrać jedno z menu.

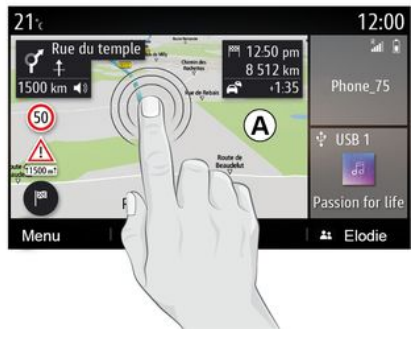

### **Interakcja za pomocą gestów**

– Krótkie naciśnięcie: dotknij palcem części ekranu, a następnie od razu zdejmij palec z ekranu.

– Naciśnięcie i przytrzymanie: dotknij fragment ekranu przez co najmniej 1,5 sekundy.

– Zsunięcie/rozsunięcie: dotknąć ekran dwoma palcami, następnie zbliżyć lub oddalić palce od siebie.

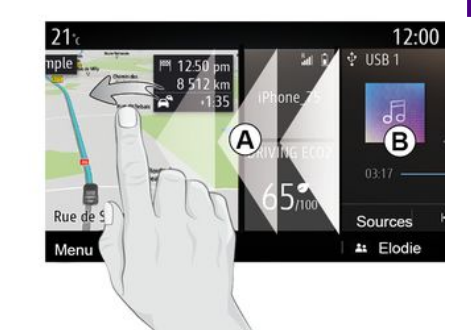

– Szybkie przewijanie: przesuń palcem szybko od strony lewej do prawej, aby przejść ze strony głównej **A** do strony głównej **B** .

– Przeciągnięcie i upuszczenie: naciśnij i przytrzymaj element do przeniesienia przez co najmniej półtorej sekundy, przeciągnij go w wybrane miejsce, następnie podnieś palec.

## Prezentacja stron głównych

1

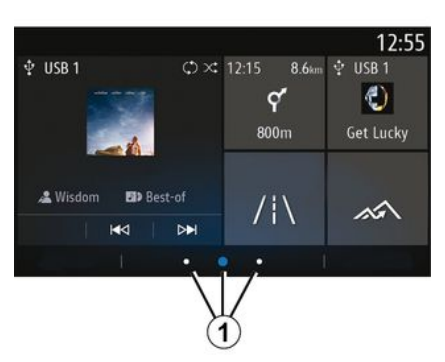

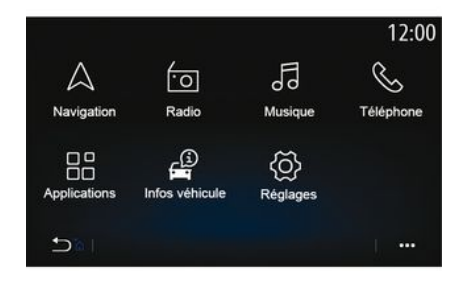

## Prezentacja menu głównego

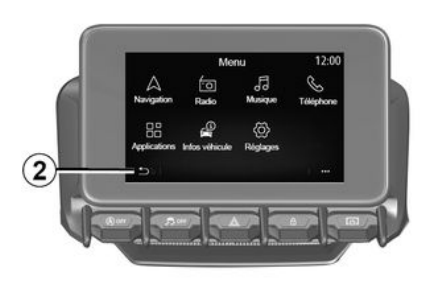

Twój system ma kilka konfigurowalnych stron głównych **1** . Przechodź z jednej strony na drugą, przesuwając palcem poziomo lub naciskając przycisk **1** odpowiadający żądanej stronie.

Strony główne zawierają pewną liczbę widgetów, które zapewniają dostęp do takich funkcji jak nawigacja, radio, itp.

Te widgety umożliwiają przejście bezpośrednio do ekranu głównego funkcji lub, w niektórych przypadkach, ich bezpośrednie kontrolowanie za pośrednictwem jednego z ekranów głównych (np. zmiana stacji radiowej).

Aby uzyskać opis ekranu powitalnego, patrz rozdział "Opis ogólny".

**Uwaga:** konfigurację stron głównych można zmieniać. W celu uzyskania dodatkowych informacji zapoznać się z treścią rozdziału "Dodawanie i zarządzanie widgetami".

Wyświetlanie stron głównych, funkcji i informacji może być odwrócone w zależności od kraju i kierunku odczytu. Aby wejść na stronę główną, naciśnij i przytrzymaj przycisk **2** na ekranie.

System ma kilka menu, do których można uzyskać dostęp z głównego menu:

– "Nawigacja": to menu zawiera wszystkie funkcje nawigacji satelitarnej, mapy drogowe i informacje o ruchu drogowym, w zależności od kraju, w którym pojazd jest sprzedawany;

– "Radioodtwarzacz": służy do zarządzania odtwarzaniem radia i plików dźwiękowych;

– "Muzyka": zarządzanie odtwarzaniem plików dźwiękowych;

– "Telefon": parowanie systemu z co najmniej jednym telefonem komórkowym i używanie go w trybie głośnomówiącym;

– "Aplikacje": zarządzanie zdjęciami, filmami i aplikacjami, takimi jak Alpine Telemetrics;

– "Informacje o pojeździe": obejmuje informacje związane z systemem multimedialnym;

– "Ustawienia": zarządzanie niektórymi urządzeniami pojazdu, takimi jak kamera cofania oraz zmiana ustawień systemu multimedialnego, np. wyświetlacza, języka itp.; – "Sugestie i powiadomienia":

informuje o zdarzeniach według kategorii: Nawigacja, Multimedia, Telefon itd.

**Uwaga:** w zależności od wyposażenia niektóre menu mogą być niedostępne.

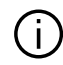

**Niektóre ustawienia muszą zostać** 

**zmodyfikowane podczas pracy silnika, aby mogły zostać zapisane przez system multimedialny.**

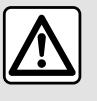

Ze względów bezpieczeństwa, czynności te należy wykonywać na postoju.

## Pasek przewijania

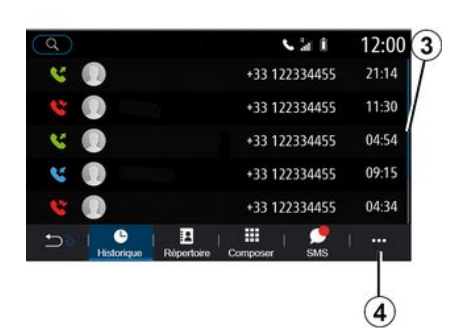

Pasek **3** wskazuje pozycję aktualnego ekranu na stronie. Przewinąć ekran systemu multimediów w górę lub w dół, aby przewinąć listę i przemieszczać się na stronie.

## Menu kontekstowe

W większości menu systemowych znajduje się menu kontekstowe **4** , które umożliwia dostęp do podmenu (usuń ulubione, zmień aktualną trasę, ustawienia itp.) i do instrukcji obsługi systemu multimedialnego.

## Niedostępne funkcje

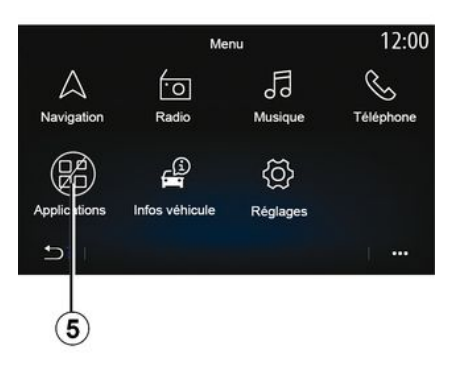

Podczas jazdy funkcje takie jak "Wideo", "Zdjęcia", dostęp do samouczka i niektórych ustawień mogą być niedostępne, zgodnie z przepisami obowiązującymi w danym kraju.

Niedostępne funkcje można rozpoznać po ikonie **5** .

Aby uzyskać dostęp do niedostępnych funkcji, zatrzymać pojazd.

**Uwaga:** w niektórych krajach przepisy wymagają zaciągnięcia hamulca parkingowego w celu uzyskania dostępu do aplikacji. W celu uzyskania

dodatkowych informacji należy skontaktować się z ASO.

1

## **CZYSZCZENIE**

## <span id="page-16-0"></span>Zalecenia dotyczące czyszczenia

We wszystkich przypadkach do czyszczenia ekranu dotykowego należy używać czystej, niestrzępiącej się, miękkiej ściereczki z mikrofibry.

W zależności od typu ekranu, w który wyposażony jest Twój pojazd, zastosować odpowiednią metodę czyszczenia:

- czyszczenie na sucho;
- mycie wodą z mydłem.

Zapoznaj się z "Listą ekranów z powiązanymi zaleceniami dotyczącymi czyszczenia", aby określić sposób czyszczenia, który należy zastosować dla danego typu ekranu multimedialnego.

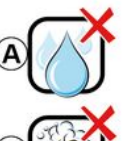

Usage de liquide à base d'alcool à proscrire

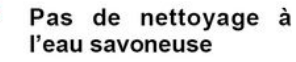

Nettoyage à l'eau savoneuse

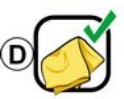

Nettovage à sec avec chiffon microfibre

W zależności od typu ekranu należy przestrzegać następujących zaleceń dotyczących czyszczenia:

**A.** : nie używaj płynów na bazie alkoholu, nie aplikuj ani nie rozpylaj płynów;

**B.** : nie czyść ekranu wodą z mydłem i lekko zwilżoną ściereczką z mikrofibry;

**C.** : czyścić ekran ściereczką z mikrofibry lekko zwilżoną wodą z mydłem;

**D.** : czyść ekran na sucho ściereczką z mikrofibry.

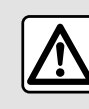

Nie należy stosować w tym obszarze środków z dodatkiem alkoholu i/lub cieczy w rozpylaczu.

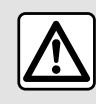

Nie wylewaj ani nie rozpylaj środka czyszczącego na ekran. Nie używaj chemicznych

środków czyszczących ani produktów gospodarstwa domowego. Urządzenie nie powinno mieć kontaktu z żadnymi cieczami i nie powinno być narażone na wilgoć. Może to spowodować uszkodzenie lub zniszczenie powierzchni lub elektrycznych elementów.

## **CZYSZCZENIE**

1

Czyszczenie na sucho

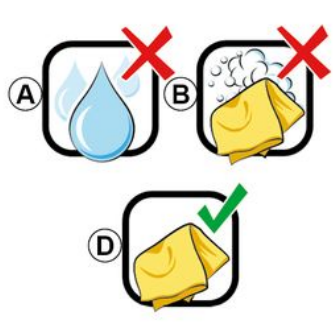

**Używaj tylko czystej, niestrzępiącej się, miękkiej, suchej ściereczki z mikrofibry** do czyszczenia ekranu dotykowego, aby nie uszkodzić powłoki przeciwodblaskowej.

Nie wywieraj zbyt dużego nacisku na ekran multimediów i nie używaj urządzeń czyszczących, które mogłyby porysować ekran (np. szczotka, szorstka ściereczka itp.).

## Écran avec les recommandations de nettoyage associées

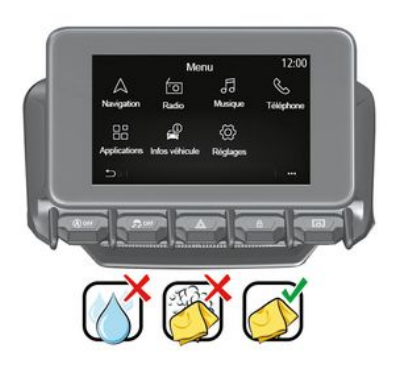

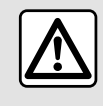

Nie należy stosować w tym obszarze środków z dodatkiem alkoholu i/lub cieczy w rozpylaczu.

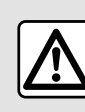

Nie wylewaj ani nie rozpylaj środka czyszczącego na ekran. Nie używaj chemicznych

środków czyszczących ani produktów gospodarstwa domowego. Urządzenie nie powinno mieć kontaktu z żadnymi cieczami i nie powinno być narażone na wilgoć. Może to spowodować uszkodzenie lub zniszczenie powierzchni lub elektrycznych elementów.

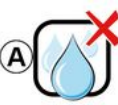

Usage de liquide à base d'alcool à proscrire

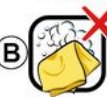

Pas de nettovage à l'eau savoneuse

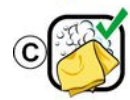

Nettoyage à l'eau savoneuse

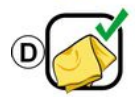

Nettoyage à sec avec chiffon microfibre

# **CZYSZCZENIE**

W zależności od typu ekranu należy przestrzegać następujących zaleceń dotyczących czyszczenia:

**A.** : nie używać płynów na bazie alkoholu i/lub nie aplikować ani nie rozpylać płynów;

**B.** : nie czyść ekranu wodą z mydłem i lekko zwilżoną ściereczką z mikrofibry;

**C.** : czyścić ekran ściereczką z mikrofibry lekko zwilżoną wodą z mydłem;

**D.** : czyść ekran na sucho ściereczką z mikrofibry.

## Mycie wodą z mydłem

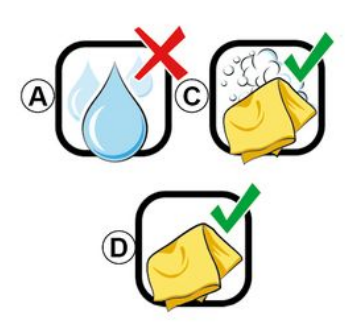

Delikatnie wytrzyj ekran za pomocą czystej, niestrzępiącej się miękkiej ściereczki z mikrofibry zwilżonej wodą z mydłem.

Aby spłukać, delikatnie przetrzyj ekran ściereczką z mikrofibry zwilżoną tylko wodą.

Zakończ czyszczenie, delikatnie przecierając ekran suchą ściereczką z mikrofibry.

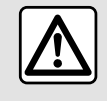

Nie należy stosować w tym obszarze środków z dodatkiem alkoholu i/lub cieczy w rozpylaczu.

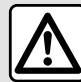

Nie wylewaj ani nie rozpylaj środka czyszczącego na ekran. Nie używaj chemicznych środków czyszczących ani produktów gospodarstwa domowego. Urządzenie nie powinno mieć kontaktu z żadnymi cieczami i nie powinno być narażone na wilgoć. Może to spowodować uszkodzenie lub zniszczenie powierzchni lub elektrycznych elementów.

## WŁĄCZANIE, WYŁĄCZANIE

# <span id="page-19-0"></span>Włączanie funkcji

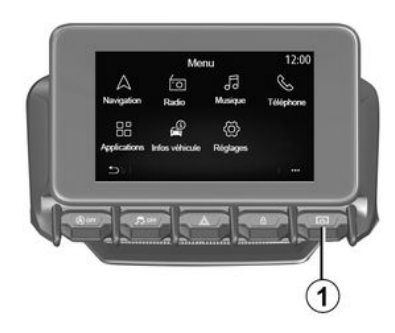

System multimediów uruchamia się w następujących okolicznościach:

– uruchomienie silnika pojazdu;

– Naciskając krótko przycisk **1** na panelu multimedialnym lub centralnym sterowniku.

## **Wyłączanie**

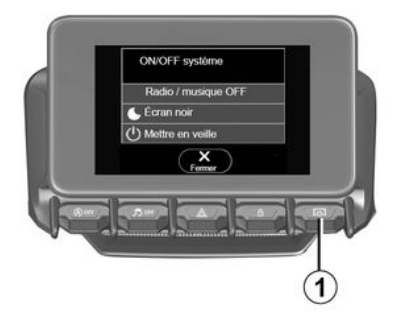

## Ekran godziny/daty

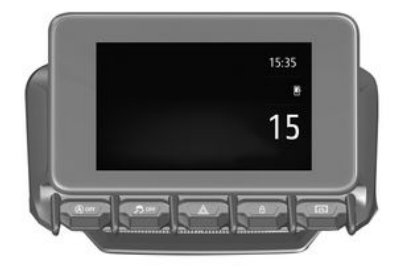

System multimediów można wyłączyć:

– Naciskając krótko przycisk **1** na panelu multimedialnym lub centralnym sterowniku, można:

- wyłączyć radio/muzykę;
- wyłączyć ekran;
- aktywować tryb czuwania.

– zablokowanie elementów otwieranych pojazdu.

## Ekran zegara/temperatury/daty

Ten ekran jest wyświetlany po wyborze funkcji "Stan gotowości".

Ten ekran jest wyświetlany po wyborze funkcji "Stan gotowości".

# DODAWANIE WIDGETÓW I ZARZĄDZANIE NIMI

## <span id="page-20-0"></span>Personalizacja stron głównych

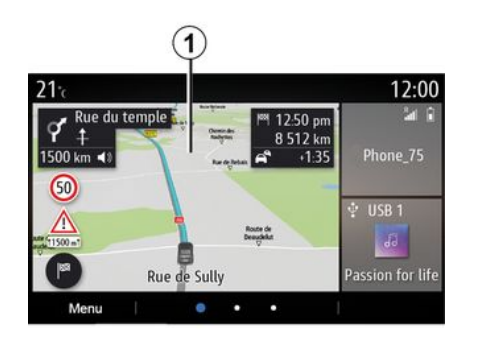

Na stronie głównej kliknąć i przytrzymać ekran multimediów **1** , aby uzyskać dostęp do ustawień strony głównej.

Konfiguracja widgetów jest powiązana z profilem. Jeżeli profil się zmieni, widgety również się zmienią.

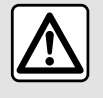

Ze względów bezpieczeństwa, czynności te należy wykonywać na postoju.

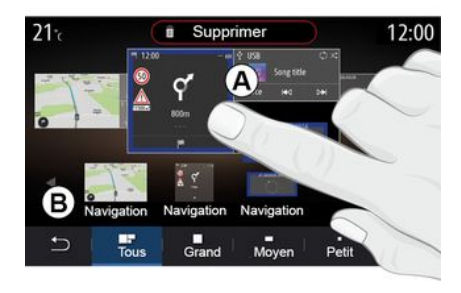

## **Dodawanie widgetu**

Wybrać stronę główną **A** , którą chcesz dostosować.

W strefie **B** wybrać widget, który ma być wyświetlany. Wybrany widget zmienia kolor, aby potwierdzić akcję.

Przeciągnąć widget ze strefy **B** i upuścić go w żądanym miejscu na ekranie głównym **A** .

## **Personalizacja widgetów**

Wybrać widget w strefie **B** , dotykając ekranu (wybór/pozycja), następnie wybrać jego ostateczną pozycję w obszarze **A** .

Aby przenieść widget z jednej strony na drugą, naciśnij i przytrzymaj stronę główną, wybierz widget, następnie przeciągnij go i upuść na żądanej stronie.

**Uwaga:** niektóre widgety mogą być użyte tylko raz, w zależności od ich rozmiaru. Widget danej funkcji może być użyty tylko raz na jednej stronie.

System zawiera kilka stron głównych, które mogą zawierać pewną liczbę widgetów odsyłających do innych funkcji, takich jak nawigacja, radio, ustawienia itd.

Kliknąć widget na stronie głównej, aby przejść bezpośrednio do ekranu głównego funkcji lub, w niektórych przypadkach, kontrolować je bezpośrednio za pomocą jednego z ekranów głównych (np. zmiana stacji radiowej lub dostęp do telefonu).

Możesz skonfigurować strony główne dodając, usuwając lub modyfikując widgety.

# DODAWANIE WIDGETÓW I ZARZĄDZANIE NIMI

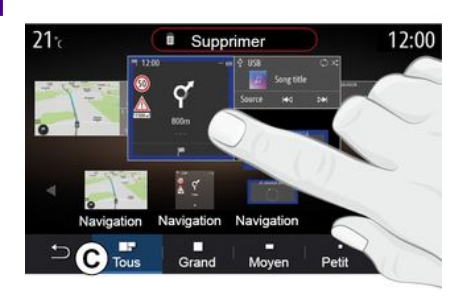

### **Rozmiar widżetu**

Możesz dostosować rozmiar widgetu, ściskając/rozciągając jedną z jego krawędzi. Gdy widget osiągnie maksymalny rozmiar, pojawia się czerwona ramka.

W zależności od wyposażenia można wybrać rozmiar widgetu na pasku **C** . W niektórych aplikacjach rozmiar jest tylko jeden. Liczba widgetów wyświetlanych na stronie głównej może się różnić w zależności od formatu ekranu multimedialnego. Naciśnij i przytrzymaj stronę główną, aby wyświetlić wszystkie strony główne.

Widgety **"Adres" i "Kontakt"**

Aktywacja usług jest konieczna do skonfigurowania tych dwóch widgetów. Patrz rozdział "Aktywacja usług";

### **« Adres »**

System multimedialny odsyła do menu "Nawigacja".

Wybrać na liście ulubionych lub w rejestrze połączeń albo wpisać ręcznie adres, który ma zostać oznaczony jako One Touch.

### **« Kontakt »**

System multimedialny kieruje użytkownika do listy kontaktów telefonu (tylko w przypadku, gdy telefon jest podłączony do systemu multimedialnego).

W książce telefonicznej wybrać kontakt, który ma zostać oznaczony jako One Touch.

**Uwaga: dane związane z tymi dwoma widgetami są przechowywane w systemie multimedialnym, nawet jeżeli telefon nie jest podłączony do systemu multimedialnego. Dane są uważane za jawne**.

## Usuwanie widgetów

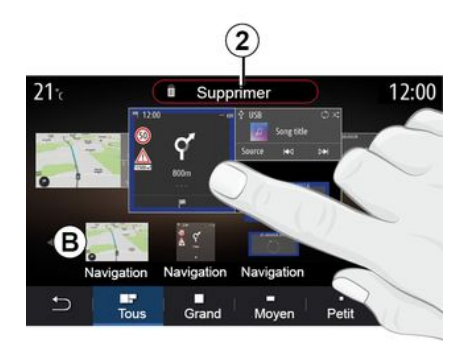

Naciśnij i przytrzymaj widget, który chcesz usunąć. Zmiana koloru potwierdza rejestrację. Zastosować funkcję Przeciągnij i upuść na przycisku "Usuń" **2** lub przesunąć widget do strefy **B** .

**Uwaga:** wybór/przesunięcie to najskuteczniejszy sposób usuwania widgetów, ponieważ wystarczy dotknąć ekranu: wybrać widgety, następnie nacisnąć przycisk "Usuń" **2** .

# DODAWANIE WIDGETÓW I ZARZĄDZANIE NIMI

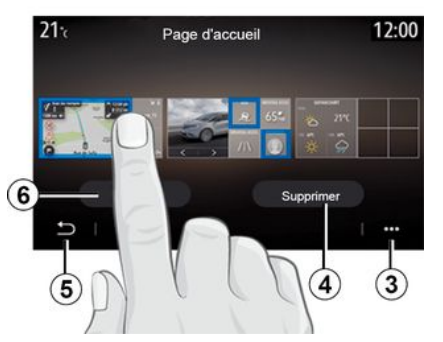

W trybie poziomym możesz wyświetlić pełny widok wszystkich stron głównych. Aby usunąć widgety, kliknąć w menu kontekstowym **3** przycisk "Usuń".

Wybrać:

– żądane widgety, następnie kliknąć przycisk "Usuń" **4** ;

– wszystkie widżety ze wszystkich ekranów, a następnie nacisnąć przycisk "Wybrać wszystko" **6** oraz "Usuń" **4** .

### **Usunąć stronę główną**

Aby usunąć stronę główną, usunąć wszystkie widgety ze strony.

### **Menu kontekstowe**

Za pomocą menu kontekstowego **3** można:

– usuwać poszczególne widżety na ekranach głównych;

– przywracać domyślną konfigurację strony głównej.

## Zapisz i wyjdź

Aby zapisać ustawienia ekranu głównego i wyjść, nacisnąć przycisk **5** .

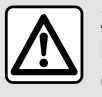

Ze względów bezpieczeństwa, czynności te należy wykonywać na postoju.

## <span id="page-23-0"></span>**Prezentacia**

1

System multimedialny jest wyposażony w system rozpoznawania

głosu  $\mathcal{L}^{(n)}$ , za pomocą którego można sterować niektórymi funkcjami systemu multimedialnego i niektórymi funkcjami telefonu za pomocą poleceń głosowych. To umożliwia korzystanie z systemu multimedialnego lub z telefonu bez konieczności odrywania rąk od kierownicy.

**Uwaga:** przycisk funkcji rozpoznawania poleceń głosowych może znajdować się w różnych miejscach. Aby uzyskać więcej informacji, skorzystać z Instrukcji obsługi pojazdu.

System rozpoznawania głosu nie nagrywa ani głosu, ani poleceń. Nie obejmuje pomocy głosowej, która może wchodzić w interakcje z użytkownikiem lub odpowiadać na pytania takie jak:

– "Jaka jest pogoda w mieście Paris?"

– "Czy występują zakłócenia planowanej podróży?"

## Obsługa za pomocą głosu

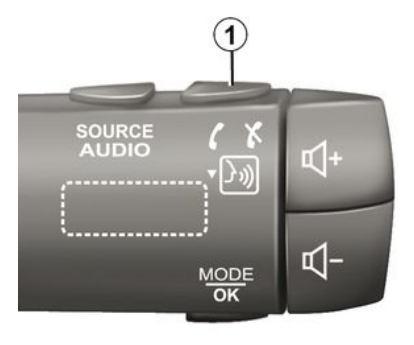

(zależnie od wyposażenia)

Wydawanie poleceń głosowych umożliwia wybór numeru z książki telefonicznej, wskazanie docelowego miejsca podróży, zmianę stacji radiowej itp. bez dotykania ekranu. Nacisnąć przycisk **1** i postępować zgodnie z instrukcjami dźwiękowymi i wizualnymi podawanymi przez system i na ekranie.

**Uwaga:** ta funkcja jest dostępna tylko w pojazdach wyposażonych w system nawigacji

## **Włączenie**

W zależności od wyposażenia nacisnąć przycisk rozpoznawania

 $\alpha$ łosu  $(y)$  w pojeździe.

**Uwaga:** podczas korzystania z funkcji rozpoznawania mowy zawsze poczekaj na sygnał potwierdzenia dźwiękowego przed rozpoczęciem mówienia.

## **Wyłaczenie**

Aby wyłączyć system rozpoznawania głosu, nacisnąć i przytrzymać przycisk

funkcji rozpoznawania głosu  $\lfloor \frac{y}{y} \rfloor$  w

pojeździe, lub po sygnale dźwiękowym wypowiedzieć polecenie "Wyjdź".

Syntezator mowy można wstrzymać podczas korzystania z funkcji rozpoznawania mowy, naciskając przycisk **1** pod kierownicą lub wypowiadając odpowiednie polecenie głosowe. Sygnał dźwiękowy sygnalizuje gotowość do wydania polecenia głosowego.

## Korzystanie z funkcji rozpoznawania mowy systemu multimediów

### **Podstawowe polecenia głosowe systemu multimediów**

Wypowiedzieć "Ekran główny" lub "Wróć", aby powrócić do głównego ekranu funkcji rozpoznawania głosu.

Wypowiedzieć "Anuluj", aby wyjść z menu funkcji rozpoznawania mowy.

Wypowiedzieć "Pomoc", aby wysłuchać szczegółowych informacji na temat każdego ekranu systemowego oraz dostępnych funkcji.

Wypowiedzieć "Nastepna strona". "Poprzednia strona", "Pierwsza strona" lub "Ostatnia strona", aby wyświetlić wybrane listy funkcji systemu rozpoznawania głosu.

#### $\left( {\bf A} \right)$ 12:00 Bienvenue, que puis-je faire pour vous ? Téléphone **Appeler Didier** Appeler Didier sur son mobile Navigation Aller à 7, rue Pasteur, Les Ulis **Trouver Station-service** Ecouter un artiste <Artiste> **Audio Station Radio France** Quitter Aide

Menu "Rozpoznawania głosu"

### wskaźnik systemu rozpoznawanie głosu A

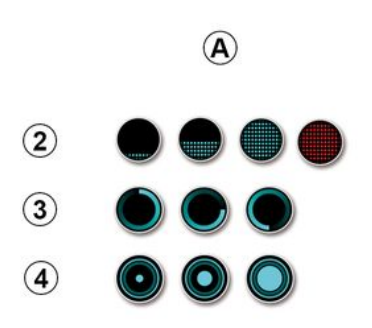

Z poziomu menu głównego sterowania głosem można obsługiwać za pomocą głosu następujące funkcje:

- « Telefon » ;
- « Nawigacja » ;
- « Audio ».

Funkcje wyświetlane na niebiesko na ekranie to wypowiadalne i rozumiane przez system multimediów polecenia.

Wskaźnik rozpoznawania głosu **A** składa się z kolorowych znaczników oraz ikon:

– Ikona **2** informuje, że system multimedialny jest w trybie nasłuchu: kolor wskaźnika **A** optymalizuje funkcję rozpoznawania głosu:

– niski niebieski znacznik: przeciętne rozpoznawanie głosu;

– połowiczny niebieski znacznik: prawidłowe rozpoznawanie głosu;

– pełny niebieski znacznik: optymalne rozpoznawanie głosu;

– czerwony znacznik: użytkownik mówi zbyt głośno i system ma trudności ze zrozumieniem polecenia. – Ikona **3** informuje, że system multimedialny analizuje polecenie; – Ikona **4** : system multimedialny odpowiada.

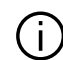

1

Jeśli funkcje są wyszarzone, nie są dostępne lub połączenie sieciowe nie zostało nawiązane. System multimedialny zaproponuje podłączenie urządzenia, np. telefonu.

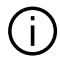

Polecenia należy

wypowiadać głośno, aby system mógł je zrozumieć. Użyć wskaźnika rozpoznawania głosu, aby zoptymalizować system rozpoznawania głosu.

### Sterowanie nawigacją za pomocą systemu rozpoznawania głosu

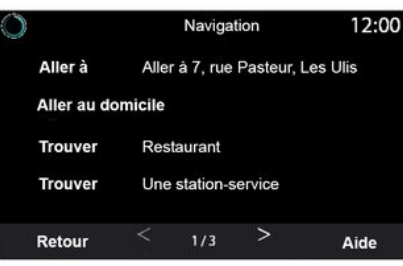

Istnieje kilka metod wprowadzenia miejsca docelowego za pomocą

polecenia głosowego zintegrowanego w systemie multimediów.

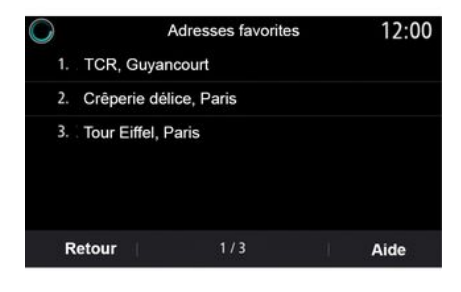

## **« Cel »**

Wprowadzić pełny adres, używając polecenia głosowego.

Nacisnąć przycisk funkcji sterowania

 $\frac{y}{y}$ , aby wyświetlić główne menu funkcji poleceń głosowych.

Po sygnale dźwiękowym powiedzieć "Jedź do", następnie podyktować adres miejsca docelowego (numer posesji, nazwę ulicy, miasto docelowe).

System wyświetli adres, który odebrał, następnie można potwierdzić miejsce docelowe, aby rozpocząć nawigację.

**« Dom »**

Wywołanie adresu zamieszkania za pomocą polecenia głosowego.

Nacisnąć przycisk funkcji sterowania

głosem  $\left(\frac{y_{0}}{y}\right)$ , aby wyświetlić główne menu funkcji poleceń głosowych.

Po sygnale dźwiękowym powiedzieć "Jedź do domu".

System wyświetli zapisany adres miejsca zamieszkania. Zatwierdź docelowe miejsce, aby rozpocząć naprowadzanie.

### **« Praca »**

Wywołanie adresu miejsca pracy za pomocą polecenia głosowego.

Nacisnąć przycisk funkcji sterowania

głosem  $\left(\frac{y}{y}\right)$ , aby wyświetlić główne menu funkcji poleceń głosowych.

Po sygnale dźwiękowym powiedzieć "Jedź do pracy".

System wyświetli zapisany adres miejsca pracy. Zatwierdź docelowe miejsce, aby rozpocząć naprowadzanie.

**Uwaga:** aby użyć polecenia głosowego "Jedź do domu" lub "Jedź do pracy", należy wprowadzić odpowiedni adres do pamięci systemu.

Jeżeli żaden adres nie zostanie zapisany, system multimedialny zasugeruje wprowadzenie adresu. W celu uzyskania dodatkowych informacii na temat zapisywania adresu miejsca zamieszkania lub pracy skorzystać z rozdziału "Ustawienia nawigacji".

### **« Ulubione »**

Wywołanie adresu zapisanego w ulubionych za pomocą polecenia głosowego.

Nacisnąć przycisk funkcji sterowania

 $\frac{y}{y}$ , aby wyświetlić główne menu funkcji poleceń głosowych.

Po drugim sygnale dźwiękowym powiedzieć "Ulubione", następnie wybrać miejsce docelowe.

System wyświetli wprowadzony adres. Zatwierdź docelowe miejsce, aby rozpocząć naprowadzanie.

### **"Historia miejsc docelowych"**

Wywołanie adresu wprowadzonego wcześniej za pomocą polecenia głosowego.

Nacisnąć przycisk funkcji sterowania

ałosem  $\left(\frac{y}{y}\right)$ , aby wyświetlić główne menu funkcji poleceń głosowych.

Po sygnale dźwiękowym wypowiedzieć "Historia miejsc docelowych", następnie wybrać miejsce docelowe.

System wyświetli wprowadzony adres. Zatwierdź docelowe miejsce, aby rozpocząć naprowadzanie.

### **« Użyteczne miejsca (POI) »**

Wyszukiwanie punktów użyteczności publicznej za pomocą polecenia głosowego.

Po sygnale dźwiękowym powiedzieć "Znajdź stację serwisową" lub "Znajdź hotel".

System nawigacji oferuje punkty użyteczności publicznej (POI) w różnych kategoriach.

## Miejsce docelowe w obcym kraju

### **Kraj należy zmienić, zanim powiesz adres.**

Nacisnać przycisk funkcji sterowania

głosem  $\left(\frac{y}{y}\right)$ , aby wyświetlić główne menu funkcji poleceń głosowych.

Po sygnale powiedz "Zmień kraj", następnie wypowiedz nazwę kraju, w którym chcesz przeprowadzić wyszukiwanie. Po drugim sygnale dźwiękowym wypowiedz adres docelowy.

**Uwaga:** podczas podawania adresu możesz zmienić kraj pod warunkiem, że jest on obsługiwany przez język systemu.

### **"Użyteczne miejsca (POI)" w obcym kraju**

1

Podczas podróży za granicą niektóre polecenia głosowe dla kategorii mogą nie zostać rozpoznane.

Aby wyszukać interesujące miejsce, należy powiedzieć: "POI według kategorii". System multimedialny wyświetli listę kategorii punktów szczególnych. Wybrać jedną z kategorii.

W celu uzyskania dodatkowych informacji na temat punktów użyteczności publicznej patrz rozdział "Wprowadzanie punktu docelowego".

### Korzystanie z ulubionych za pomocą systemu rozpoznawania głosu

Zapisane adresy można wywołać bezpośrednio za pomocą funkcji rozpoznawania mowy.

Nacisnąć przycisk funkcji sterowania

głosem  $(y)$ , aby wyświetlić główne menu funkcji poleceń głosowych.

Po sygnale dźwiękowym powiedzieć "Wyświetl ulubione".

System wyświetla zapisane ulubione.

## Sterowanie "Radio" za pomocą funkcji rozpoznawania mowy

Aby rozpocząć odtwarzanie muzyki, włączyć radio lub zmienić stacie radiową można użyć funkcji poleceń głosowych systemu multimediów.

Nacisnąć przycisk funkcji sterowania

głosem  $\lfloor \frac{y}{y} \rfloor$ , aby wyświetlić główne menu funkcji poleceń głosowych.

Po sygnale dźwiękowym powiedzieć:

– "Stacja FM", "Stacja AM", "Stacja DAB";

lub

– "Stacja X", z X jako nazwą stacji radiowej;

### lub

– "Stacja", następnie żądana częstotliwość radiowa, np. w celu włączenia stacji "91.8", powiedz "Stacja 91.8".

### Sterowanie "Muzyka" za pomocą funkcji rozpoznawania mowy

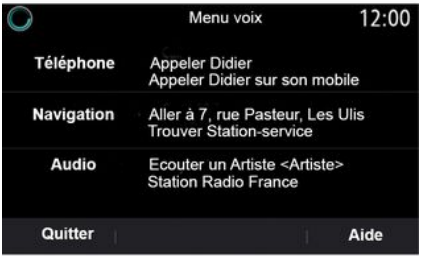

Można odtworzyć pliki dźwiękowe (ścieżkę audio, playlisty itd.) za pomocą funkcji poleceń głosowych systemu multimediów. Dostępne dodatkowe źródła sygnału audio:

– "USB" (gniazdo USB);

– "AUX" (gniazdo Jack).

Nacisnąć przycisk funkcji sterowania

 $\alpha$ łosem  $(y)$ , aby wyświetlić główne menu funkcji poleceń głosowych.

Po sygnale dźwiękowym wypowiedzieć jeden z poniższych komunikatów:

– "Odtwórz artystę", następnie imię artysty;

lub

– "Odtwórz utwór", następnie nazwę utworu;

lub

– "Odtwórz album", następnie nazwę albumu;

lub

– "Odtwórz gatunek", następnie nazwę gatunku;

lub

– "Otwórz listę", następnie nazwę listy odtwarzania.

W zależności od wybranego źródła można:

– odtwarzanie następnego/ poprzedniego utworu;

lub

– odtwarzanie wszystkich tytułów/ wyświetlanie listy utworów.

### **"Zmień źródło dźwięku"**

Z głównego menu można zmienić źródło dźwięku.

Nacisnąć przycisk funkcji sterowania

głosem  $\lfloor \frac{y}{y} \rfloor$ , aby wyświetlić główne menu funkcji poleceń głosowych.

Po sygnale dźwiękowym wypowiedz polecenie "Odtwórz", następnie podaj nazwę źródła:

– "Odtwórz USB";

lub

– "Odtwórz FM";

lub

– "Odtwórz Bluetooth®".

## Korzystanie z telefonu za pomocą funkcji rozpoznawanie głosu

Można zadzwonić na numer lub do kontaktu za pomocą elementu sterującego głosem wbudowanego w system multimediów.

Nacisnąć przycisk funkcji sterowania

głosem  $\lfloor \frac{y}{y} \rfloor$ , aby wyświetlić główne menu funkcji poleceń głosowych.

Po sygnale dźwiękowym wypowiedzieć jeden z poniższych komunikatów:

– "Zadzwoń", następnie nazwę kontaktu, z którym ma zostać nawiązane połączenie;

lub

– "Wybierz numer", następnie numer telefonu, z którym ma zostać nawiązane połączenie.

**Uwaga:** zalecane jest dyktować cyfry po jednej lub po dwie na raz.

System wyświetli numer; powiedz "Wybierz numer", aby zadzwonić pod wybrany numer lub "Popraw"/"Wróć", aby podać inny numer.

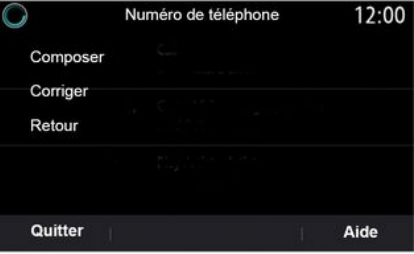

Funkcja sterowania głosem może również służyć do przeglądania historii połączeń i czytania wiadomości "SMS".

Nacisnąć przycisk funkcji sterowania

głosem  $\left(\frac{y}{y}\right)$ , aby wyświetlić główne menu funkcji poleceń głosowych.

Po sygnale dźwiękowym wypowiedzieć jeden z poniższych komunikatów:

– "Historia połączeń" lub "Ostatnie połączenia";

lub

1

– "Odczytaj SMS" lub "Wyświetl SMS".

**Uwaga:** można odczytać tylko wiadomości "SMS" odebrane podczas jazdy.

## « Pomoc »

Aby dowiedzieć się więcej na temat korzystania z funkcji głosowych, nacisnąć przycisk polecenia głosowego i powiedzieć "Pomoc".

Funkcja "Pomoc" jest dostępna przez cały czas. Przykładowo, jeżeli jesteś na ekranie "Telefon" i powiesz "Pomoc", funkcja syntezy mowy pomoże w korzystaniu z funkcji.

### Korzystanie z funkcji rozpoznawania mowy w telefonie za pomocą systemu multimediów

Aby korzystać z funkcji rozpoznawania mowy w telefonie za pomocą systemu multimediów:

– podłącz telefon do systemu multimediów (patrz rozdział "Podłączanie i odłączanie telefonu"); – upewnij się, że telefon ma funkcję rozpoznawania mowy kompatybilną z systemem multimediów pojazdu.

**Uwaga:** jeżeli funkcja rozpoznawania mowy w telefonie jest zgodna z systemem multimediów, symbol **5** pojawia się w menu "Lista urz. Bluetooth".

**Uwaga:** jeżeli funkcja rozpoznawania mowy w telefonie jest zgodna z systemem multimediów, symbol **1** pojawia się w menu "Lista urz. Bluetooth".

Aby uzyskać więcej informacji, zapoznać się z częścią "Podłączanie/ odłączanie telefonu".

 $\mathbf{5}$  $21 -$ 12:00 Appareils  $(0)$ Bluetooth Ajouter un nouvel appareil  $(3/6)$  $\mathbf{O} \odot \mathbf{O}$ Téléphone de Didier  $\mathbf{\Theta}$  $\boldsymbol{\Theta}$ ◎ Téléphone de Fernanda  $\mathbf{\widehat{C}}$  $\odot$ @ Phone 971 **Services**  $\widehat{\widehat{\mathbf{a}}}$ ⅁ ... Bluetooth Wifi

Aby wyłączyć/wyłączyć funkcję rozpoznawania mowy w telefonie za pomocą systemu multimedialnego, nacisnąć i przytrzymać przycisk funkcji

rozpoznawania mowy pojeździe.

Aby włączyć funkcję rozpoznawania mowy w telefonie za pomocą systemu multimedialnego, nacisnąć przycisk

funkcji rozpoznawania mowy pojeździe.

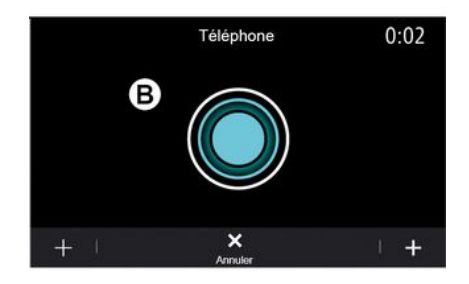

**Uwaga:** aby korzystać z funkcji rozpoznawania mowy w telefonie za pomocą systemu multimediów, upewnij się, że znajdujesz się w zasięgu sygnału sieci komórkowej.

Ekran systemu multimediów wyświetla menu sterowania funkcją rozpoznawania mowy telefonu na ekranie **B** .

Aby przywrócić funkcję rozpoznawania mowy w telefonie za pomocą systemu multimediów, krótko nacisnąć przycisk funkcji rozpoznawania mowy w

pojeździe  $\boxed{\rightarrow}$ ) lub na ekranie **B**.

Ekran systemu multimediów wyświetla menu główne poleceń głosowych telefonu na ekranie **A** .

Aby przywrócić funkcję rozpoznawania mowy w telefonie za pomocą systemu multimediów, nacisnąć przycisk funkcji rozpoznawania mowy w pojeździe

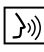

 $|\rangle$ <sup>3</sup>) lub na ekranie **A** 

Menu główne sterowania głosem umożliwia sterowanie głosowe niektórymi funkcjami telefonu.

Funkcja rozpoznawania mowy jest wyłączona:

- podczas cofania;
- w czasie połączeń.

**Uwaga:** sesja rozpoznawania mowy wyłącza się automatycznie po kilku sekundach nieaktywności.

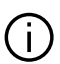

Podczas używania funkcji rozpoznawania mowy w telefonie z systemem multimedialnym, transfer danych komórkowych niezbędny do działania usługi może generować dodatkowe koszty niezawarte w umowie z operatorem telefonii komórkowej.

## Korzystanie z funkcji One Shot

Funkcja One Shot umożliwia wykonanie bardziej bezpośredniego i precyzyjnego polecenia głosowego, aby uniknąć przechodzenia przez menu "Telefon", "Kontakty", "Nawigacja", "Cel", itd.

Aby korzystać z funkcji telefonu, można bezpośrednio powiedzieć:

- "Zadzwoń do Didiera";
- "Zadzwoń do biura";
- ...

Aby korzystać z funkcji nawigacji, można bezpośrednio powiedzieć:

- "Idź do Champs-Élysées w Paris";
- "Jedź do domu";
- ...

Aby korzystać z funkcji multimedialnych, można bezpośrednio powiedzieć:

- "Stacja Radio France";
- "Odtwórz Bluetooth®";

– ...

Aby użyć tej funkcji, nacisnąć przycisk rozpoznawania głosu  $\mathcal{L}^{(n)}$ , następnie poczekać na sygnał dźwiękowy i wypowiedzieć polecenie.

## <span id="page-31-0"></span>Karta

## **Wyświetlanie mapy**

Na ekranie głównym nacisnąć "Menu", następnie "Nawigacja", aby uzyskać dostęp do mapy.

Dostęp do mapy można uzyskać także z poziomu widgetu "Nawigacja".

Mapa pokazuje Twoją aktualną pozycję i informacje, które skonfigurowałeś (pokaż użyteczne miejsca POI, prognoza pogody, informacje o ruchu drogowym itp.).

Aby poruszać się po mapie systemu nawigacji, naciśnij i przytrzymaj mapę, następnie przesuń palcem po ekranie w wymaganym kierunku.

Aby przywrócić aktualne położenie pojazdu, nacisnąć **Q** .

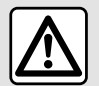

Ze względów bezpieczeństwa, czynności te należy wykonywać na postoju.

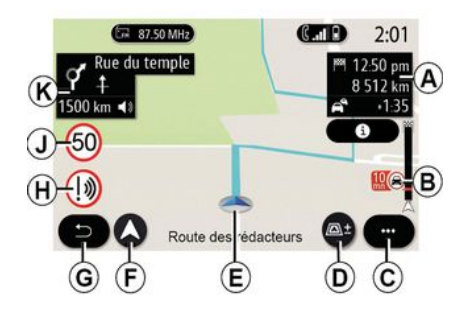

### **"Mapa" ekran z wytyczoną trasą**

**A.** Informacje o podróży, takie jak czas przybycia, dodatkowy czas jazdy spowodowany warunkami panującymi na drodze i pozostała odległość do następnego etapu lub miejsca docelowego (w zależności od parametrów).

**Uwaga:** po jednokrotnym naciśnięciu strefy **A** system multimedialny wyświetli szczegółowe dane na temat etapów podróży.

**B.** Informacje o natężeniu ruchu na odcinku najbliższych kilku kilometrów. Nacisnąć pole, aby wyświetlić listę zdarzeń na zaplanowanej trasie.

**C.** Menu kontekstowe.

**D.** Widoki/przybliżenie:

– nacisnąć przycisk "±", aby wyświetlić przyciski przybliżania i oddalania;

– nacisnąć przycisk "Widoki", aby wyświetlić widok 2D/2DPółnoc, 3D/3D Inception, "Ruch".

**E.** Lokalizacja i nazwa ulicy, na której znajduje się pojazd. Kliknij, aby uzyskać dostęp do dodatkowych funkcji.

**F.** Menu nawigacji.

**G.** Powrót do poprzedniego ekranu.

**Uwaga:** nacisnąć i przytrzymać, aby powrócić do menu głównego.

**H.** Ostrzeżenie o niebezpiecznej strefie.

**J.** Panel wskaźnika ograniczenia prędkości.

**K.** Gdy trasa jest zaplanowana: informacje o nadchodzących zakrętach i nazwa nastepnej ulicy na zaplanowanej trasie. Kliknij raz ikonę głośnika, aby włączyć/wyłączyć wskazówki głosowe i powtórzyć ostatnią instrukcję głosową.

**L.** Informacje o podróży, takie jak godzina przybycia, dodatkowy czas podróży spowodowany warunkami na drodze i odległość. Dotknij urządzenia, aby wyświetlić etapy podróży.

**M.** Informacje o typach dróg (autostrady, drogi płatne, transport kolejowy).

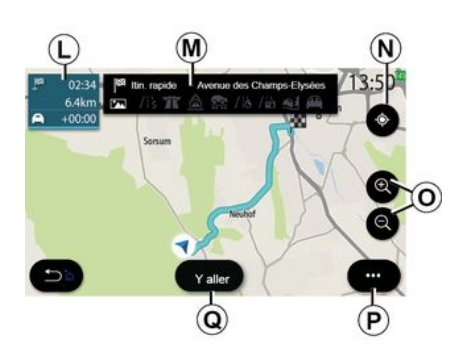

## Ekran **"Obliczanie trasy"**

**N.** Gdy trasa jest w toku, funkcja umożliwia powrót do bieżącej trasy po przesunięciu mapy.

**O.** Przybliżanie: przyciski przybliżania i oddalania.

**P.** Menu kontekstowe.

**Q.** Nacisnąć przycisk "Start", aby uruchomić wybraną trasę.

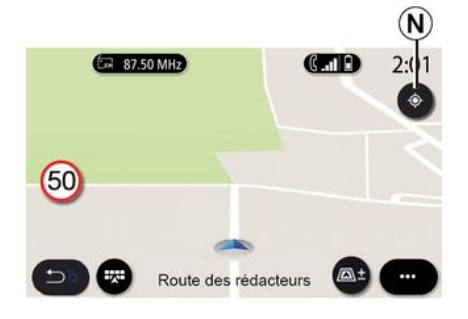

Ekran **"Mapa" bez zaplanowanej trasy**

Użyć funkcji **N** , aby powrócić do swojej pozycji.

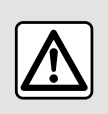

Ze względów bezpieczeństwa, czynności te należy wykonywać na postoju.

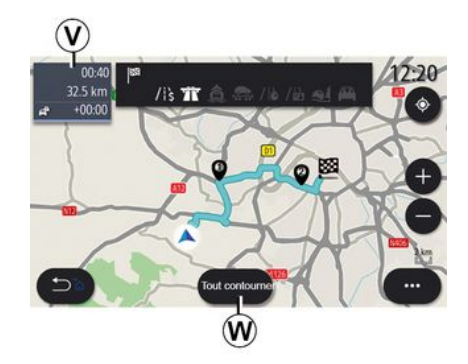

2

### Ekran **"Ruch drogowy"**

**V.** Widok zdarzeń drogowych na mapie lub lista wydarzeń.

**W.** Podczas prowadzenia do celu nacisnąć przycisk "Omijaj wszystko", aby ominąć obszary o dużym natężeniu ruchu.

### **Menu kontekstowe bez trasy w toku**

Kliknąć menu kontekstowe, aby otworzyć menu "Ustawienia".

Z zakładki "Trasa" można uzyskać dostęp do następujących ustawień:

- « Rodzaj trasy » ;
- "Wybieraj objazdy";
- « Akceptuj drogi płatne » ;
- « Akceptuj autostrady » ;
- "Zezwalaj na promy";

2

- « Akceptuj autokuszetki » ;
- « Automat. propozycje prowadzenia do celu » ;
- « Cele dzielone z innymi urządzeniami » ;
- « Akceptuj drogi okresowo zamknięte » :
- "Zezwalaj na drogi płatne";
- « Obszar do ominięcia » ;
- « Akceptuj drogi nieutwardzone ».

Z zakładki "Mapa" można uzyskać dostęp do następujących ustawień:

– "Kolor mapy";

- « Wyświetl pogodę » ;
- Widoki "2D/3D Północ, 2D/3D Inception, "Ruch";
- « Wyświetlacz ruchu drogowego » ;
- « Rozpoznawanie znaków drogowych » ;
- « Automatyczny zoom » ;
- « Moje auto » ;
- « Powiększ skrzyżowanie » ;
- "Wyświetl użyteczne miejsca";
- « Wyświetl pogodę ».

## **Menu kontekstowe z trasą w toku**

Kliknąć menu kontekstowe, aby uzyskać dostęp do następujących menu:

- « Anuluj trasę » ;
- « Głos nawigacji » ;
- "Szczegóły trasy";
- « Ustawienia ».
- **« Anuluj trasę »**

Wstrzymanie trwającej nawigacji.

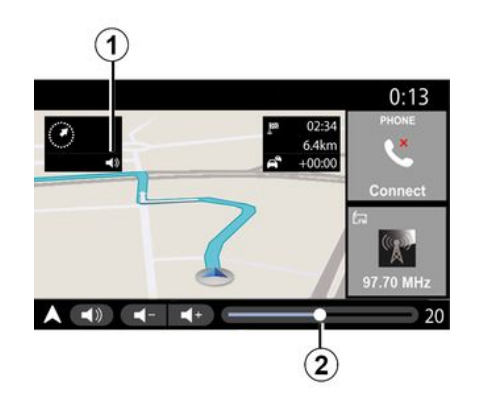

#### Son  $0:13$ Femme Type de voix  $_{\odot}$ Voix de quidage  $\left(23\right)$ Reconnaissance voc.  $23$ ON Bip de reconnaissance vocale uniquement  $\begin{array}{c|c|c|c|c|c} \hline \multicolumn{1}{c|}{\mathbf{B}} & \multicolumn{1}{c|}{\mathbf{B}} & \multicolumn{1}{c|}{\mathbf{B}} & \multicolumn{1}{c|}{\mathbf{C}} \\ \hline \multicolumn{1}{c|}{\mathbf{C}} & \multicolumn{1}{c|}{\mathbf{C}} & \multicolumn{1}{c|}{\mathbf{D}} & \multicolumn{1}{c|}{\mathbf{C}} \\ \hline \multicolumn{1}{c|}{\mathbf{D}} & \multicolumn{1}{c|}{\mathbf{D}} & \multicolumn{1}{c|}{\mathbf{D}} & \multicolumn{1}{$  $\frac{1}{\sqrt{1+\frac{1}{\sqrt{1+\frac{1$ ...

## **Uwaga**:

– elementy sterujące głośnością można używać tylko dla bieżącego źródła ("Głos nawigacji", "Radio", "Telefon");

– wskaźnik poziomu głośności **2** jest pokazany w celach informacyjnych. Nie można go użyć do regulacji poziomu głośności.

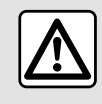

Ze względów bezpieczeństwa, czynności te należy wykonywać na postoju.

## **« Głos nawigacji »**

Nacisnąć przycisk, aby włączyć/ wyłączyć wskazówki głosowe **1** .

**Uwaga:** po wyłączeniu funkcji system multimediów nie emituje dźwiękowych wskazówek głosowych podczas nawigacji.

Można uzyskać dostęp do poniższych ustawień "Głos nawigacji":

– z poziomu menu kontekstowego **C**;

– gdy wskazówki głosowe są emitowane przez system multimedialny, naciskając elementy sterujące głośnością.

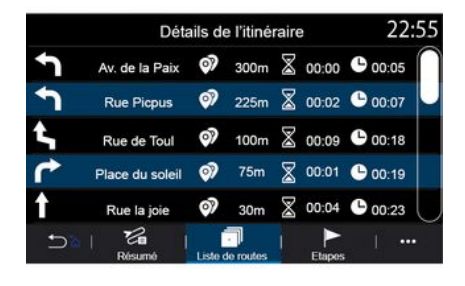

### **"Szczegóły trasy"**

Ta funkcja służy do przeglądania szczegółów aktualnej trasy.

Zakładka "Podsumowanie" umożliwia wyświetlenie adresu odjazdu i adresu docelowego oraz wybranych tras przejazdu.

Zakładka "Lista dróg" umożliwia szczegółowy podgląd wybranej trasy.

W zakładce "Etapy" można zobaczyć różne etapy, a także odległości i czasy trwania między poszczególnymi etapami.

## Tryb wyświetlania

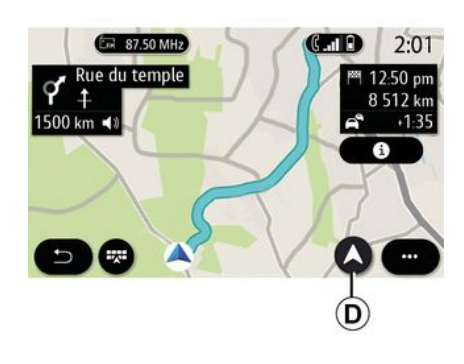

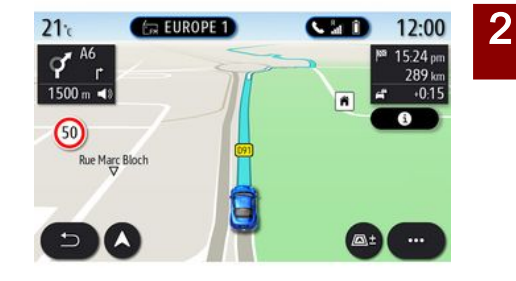

### **3D Widok**

Mapa wyświetla aktualną pozycję na powierzchni mapy 3D. Mapa automatycznie ustawia się zgodnie z kierunkiem jazdy.

Można wybrać jeden z kilku trybów wyświetlania, naciskając przycisk Widok/Przybliżenie **D** .

### **Widok trasy**

Mapa wyświetla całą trasę.

### **2D Widok**

Mapa wyświetla aktualną lokalizację i jest skierowana zgodnie z kierunkiem pojazdu.

### **2DWidok /Północny**

Mapa wyświetla aktualną pozycję w widoku Północnym.

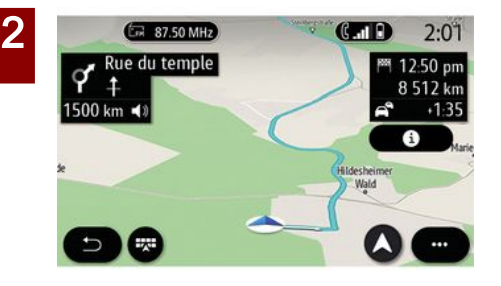

### **Widok 3DInception**

(zależnie od wyposażenia)

Mapa jest u góry lekko zakrzywiona, aby zapewnić widoczność dalszych obszarów. Mapa automatycznie ustawia się zgodnie z kierunkiem jazdy.

## Naprowadzanie

Nawigacja rozpoczyna się po wytyczeniu trasy. System multimedialny będzie prowadził wzdłuż całej trasy, informując na każdym skrzyżowaniu o kierunku, w którym będziesz podążał przez kilka etapów.

**Etap 1: Przygotowanie**

System multimedialny przekaże informacje, używając głosu systemu nawigacji, że wkrótce należy wykonać manewr.

### **Etap 2: Alarm**

System multimedialny przekazuje informację o manewrze, który należy wykonać.

np. "Zjedź z autostrady za 400 metrów".

Ekran wyświetla szczegółową reprezentację lub obraz 3D manewru.

### **Etap 3: Manewr**

System multimedialny wskazuje, który manewr należy wykonać.

np. "Skręć w prawo".

Po zakończeniu manewru mapa pojawi się na pełnym ekranie.

**Uwaga:** jeżeli nie zastosujesz się do wskazówek lub opuścisz wytyczoną trasę, system multimedialny automatycznie wytyczy nową trasę.

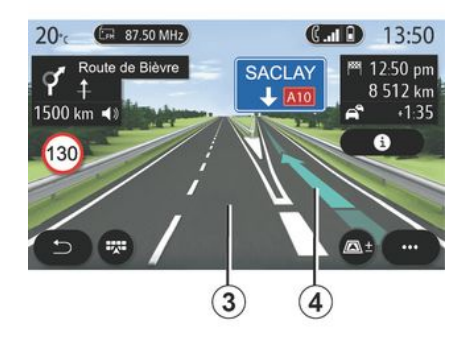

### **Pas ruchu**

Wyświetlacz automatycznie przełączy się na szczegółowy widok, aby poprowadzić na pas, który umożliwi wykonanie następnego manewru:

– pas(y) **3** bez strzałek kierunkowych: nie należy jechać pasem zgodnie z obliczoną trasą;

– pas(y) **4** ze strzałkami kierunkowymi: należy jechać tymi pasami zgodnie z obliczoną trasą.

**Uwaga:** podczas manewru mogą pojawić się inne pasy ruchu.
# KARTA

# « Pogoda »

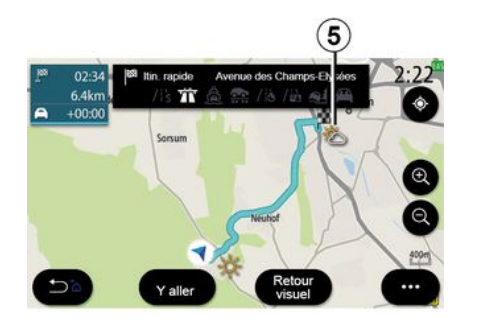

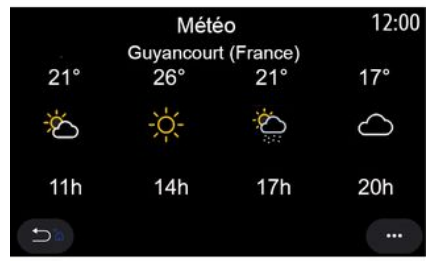

(dostępność zależy od kraju, w którym pojazd jest sprzedawany)

Za pomocą menu kontekstowego można włączyć lub wyłączyć wyświetlanie pogody na mapie.

System multimedialny umożliwia wyświetlanie prognozy pogody w pobliżu aktualnej lokalizacji lub miejsca docelowego, jeżeli pojazd jedzie po wytyczonej trasie.

**Uwaga:** usługi muszą być aktywowane w celu wyświetlenia pogody. Patrz rozdział "Aktywacja usług";

Kliknąć ikonę pogody **5** , aby wyświetlić prognozę pogody na najbliższe kilka godzin.

Dostęp do tych informacji można również uzyskać za pomocą widgetu "Pogoda".

## Menu "Nawigacja"

Na ekranie głównym nacisnąć kartę "Menu", następnie "Nawigacja".

#### **Korzystanie z systemu rozpoznawania głosu w celu wprowadzenia adresu**

Kliknij przycisk funkcji rozpoznawania

 $\frac{y_{ij}}{y_{ij}}$ : po sygnale dźwiękowym należy wypowiedzieć nazwę miasta, numer posesji i/lub nazwę ulicy i/lub obszar. Aby uzyskać więcej informacji, patrz rozdział "Korzystanie z systemu rozpoznawania mowy".

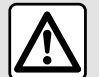

### **Zalecenia dotyczące nawigacji**

Korzystanie z systemu nawigacji nie zwalnia kierowcy z odpowiedzialności ani obowiązku zachowania ostrożności podczas prowadzenia pojazdu.

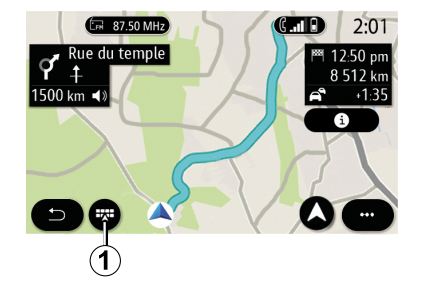

### **Miejsce docelowe w obcym kraju**

Kraj należy zmienić, zanim powiesz adres. Nacisnąć przycisk funkcji

sterowania głosem  $\lfloor \frac{1}{2} \rfloor$ , aby wyświetlić główne menu funkcji sterowania głosem.

Po sygnale powiedz "Zmień kraj", następnie wypowiedz nazwę kraju, w którym chcesz przeprowadzić wyszukiwanie. Po drugim sygnale dźwiękowym wypowiedz adres docelowy.

**Uwaga:** podczas podawania adresu możesz zmienić kraj pod warunkiem, że jest on obsługiwany przez język systemu.

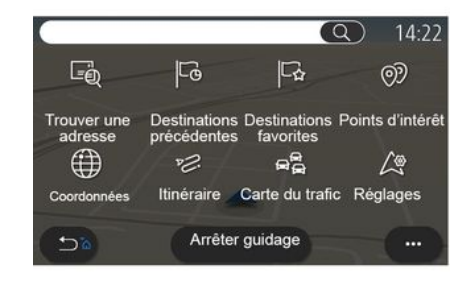

Menu nawigacji **1** umożliwia dostęp do następujących funkcji:

- « Znajdź adres » ;
- « Poprzednie cele » ;
- « Ulubione » ;
- « Użyteczne miejsca (POI) » ;
- « Współrzędne » ;
- « Trasa » ;
- « Mapa warun. drogowych » ;
- « Ustawienia » ;

– ...

## Wyszukiwanie online

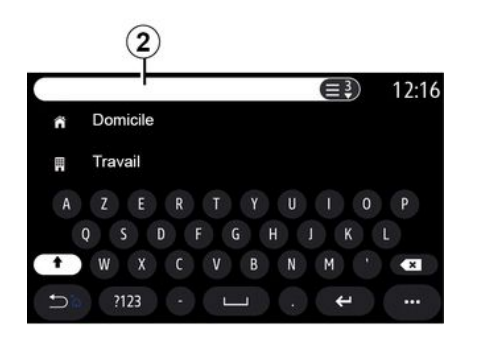

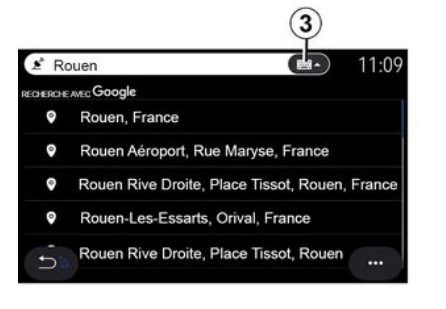

Przykład z "Rouen".

**Uwaga:** dodatkowe informacje dostarczane przez system multimedialny mogą się różnić w zależności od rodzaju połączenia.

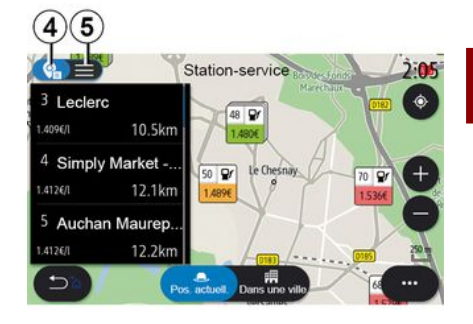

2

Wyszukując POI (ważny punkt) za pomocą menu "Nawigacja" można wyświetlić listę sugerowanych punktów **5** .

Aby uzyskać więcej informacji na temat POI, patrz informacja "Użyteczne miejsca (POI)" w tym rozdziale.

Mapa **4** wskazuje położenie geograficzne dla każdej sugestii.

(zależnie od wyposażenia)

Funkcja Online Search umożliwia szybkie i dokładne wyszukiwanie.

Po wpisaniu pierwszych liter w polu **2** system multimedialny sugeruje pasującą nazwę ulicy, miejscowości lub punktu POI (ważny punkt).

Nacisnąć przycisk **3** , aby wyświetlić pełną listę sugestii.

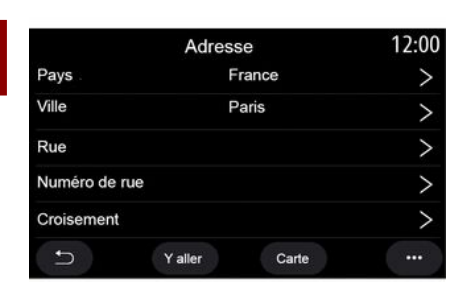

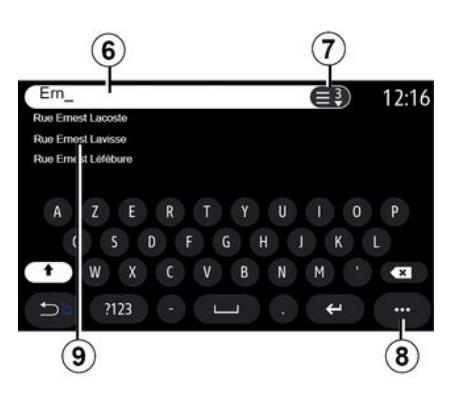

**« Znajdź adres »**

Z poziomu tego menu można wprowadzić cały adres lub jego część: kraj, miasto, kod pocztowy, ulicę, numer posesji, skrzyżowanie. Przy pierwszym użyciu, system poprosi o wybór kraju przeznaczenia. Za pomocą klawiatury wpisz nazwę miasta lub kod pocztowy.

Wprowadzić nazwę ulicy w polu wyszukiwania **6** .

Kiedy zaczynasz wpisywać litery, system sugeruje pasujące nazwy ulic. Nastepnie:

– kliknij wyświetloną nazwę ulicy, aby zatwierdzić wybór;

– nacisnąć przycisk **7** lub użyć listy **9** sugerowanych ulic, aby uzyskać dostep do pełnej listy odpowiadającej Twojemu wyszukiwaniu.

#### **Cecha szczególna:**

– system zachowuje w pamięci ostatnio wprowadzone miasta/ miejscowości;

– dopuszczalne są wyłącznie dane adresowe z mapy cyfrowej rozpoznawane przez system.

Korzystając z menu kontekstowego **8** , można:

– zapisać wybrany adres w ulubionych;

– ...

– wprowadź szczegóły dotyczące miejsca docelowego (szerokość i długość geograficzną);

– znajdź i pokaż pobliskie punkty POI;

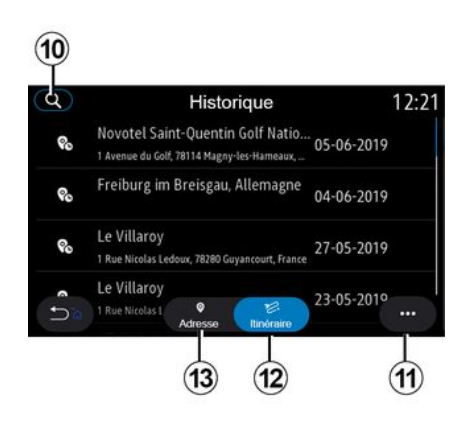

## **« Poprzednie cele »**

Użyj tego menu do wybrania miejsca docelowego z listy ostatnio używanych adresów. Zapisywanie tych adresów w pamięci odbywa się automatycznie.

W zakładce "Adres" **13** " można uzyskać dostęp do zapisanej historii miejsc docelowych.

Wybierz miejsce docelowe, aby rozpocząć prowadzenie do celu.

W zakładce "Trasa" **12** można uzyskać dostęp do zapisanej historii tras. Wybierz trasę, aby rozpocząć prowadzenie do celu.

Użyć lupy **10** , aby wyszukać adres lub trasę zapisaną w historii.

W menu kontekstowym, **11** w zakładkach "Adres" **13** i "Trasa" **12** można uzyskać dostęp do zakładek:

– "Usuń" jeden lub więcej wybranych adresów;

- « Usuń wszystko » ;
- « Sortuj wg daty » ;
- « Sortuj wg nazwy » ;
- « Zapisz w ulubionych ».

Podczas wyszukiwania nowego miejsca docelowego możesz ustawić go jako:

- przystanek;
- nowego miejsca docelowego.

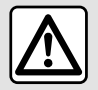

Ze względów bezpieczeństwa, czynności te należy wykonywać na postoju.

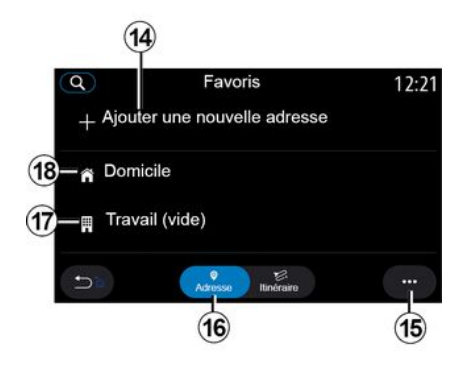

## **« Ulubione »**

W zakładce "Adres" **16** można:

- « Dodaj nowy adres » ;
- uruchomić funkcję prowadzenia do
- celu "Dom" **18** lub miejsce "Praca" **17** ; – uruchomić nawigację do adresu

zapisanego w ulubionych.

Po wyborze "Dom" **18** lub "Praca" **17** po raz pierwszy system poprosi o zarejestrowanie adresu.

**Uwaga:** w systemie multimediów można zapisać tylko jeden adres "Dom" i "Praca".

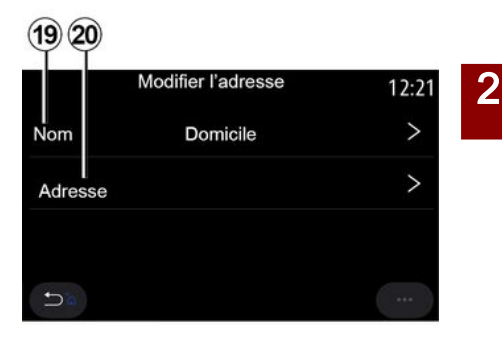

W zakładce "Dodaj nowy adres" **14** można:

– "Nazwa" **19** , aby nazwać nowy ulubiony cel;

– "Adres" **20** , aby uzyskać dostęp do następujących funkcji wyszukiwania:

- « Znajdź adres » ;
- « Poprzednie cele » ;
- « Użyteczne miejsca (POI) » ;
- « Współrzędne » ;
- « Na mapie » ;
- « Pozycja ».
- "Personalizacja POI";
- $-$  « Telefon » $\cdot$
- « Rodzaj ładowania ».

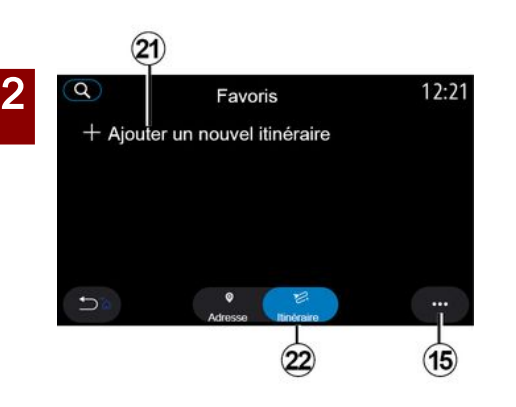

W zakładce "Trasa" **22** można:

- « Dodaj nową trasę » ;
- uruchomić nawigację po trasie zapisanej w ulubionych.

W zakładce "Dodaj nową trasę" **21** można:

- "Nazwa", aby nazwać swoją nową ulubioną trasę;
- "Trasa", aby uzyskać dostęp do następujących opcji wyszukiwania:
- "Pozycja startowa";
- « Dodaj jako cel pośredni » ;
- "Ostatnie miejsce docelowe";
- « Dodaj jako cel ».

W zależności od wyszukiwania "Dodaj przystanek" i "Dodaj jako cel" można wybrać następujące opcje:

– « Znajdź adres » ;

- « Poprzednie cele » ;
- « Użyteczne miejsca (POI) » ;
- « Współrzędne » ;
- « Na mapie ».

Korzystając z menu kontekstowego **15** , można:

- « Zmień » :
- "Nazwa" **19** ulubionego elementu;

– "Adres" **20** lub "Trasa" z ulubionych według wybranej zakładki.

– "Usuń" (wybrać jeden lub kilka adresów):

- « Usuń wszystko » ;
- « Sortuj wg nazwy ».

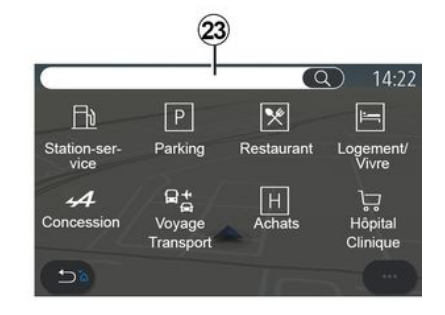

## **« Użyteczne miejsca (POI) »**

Użyteczne miejsce (POI) to punkt usługowy, obiekt lub miejsce turystyczne, które znajduje się w

pobliżu danej miejscowości (miejsca rozpoczęcia podróży, miasta docelowego, po drodze itp.).

Użyteczne miejsca są pogrupowane według kategorii: "Stacja benzynowa", "Parking", "Miejsce zamieszkania", itd.

Wybierz menu "Nawigacja", następnie "Użyteczne miejsca (POI)", aby wybrać miejsce docelowe spośród użytecznych miejsc.

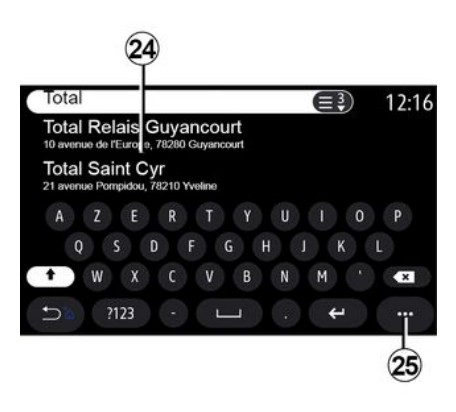

## **"Wyszukiwanie według nazwy"**

W polu wyszukiwania **23** wpisać kategorię POI (nazwę restauracji lub sklepu itp.).

Z listy wyników **24** wybrać POI.

**Uwaga:** usługi muszą być aktywne, aby można było wyświetlać punkty POI

w trybie online. Patrz rozdział "Aktywacja usług";

Korzystając z menu kontekstowego **25** , można:

- "Resetuj" wyszukiwania
- wybrać typ klawiatury:
- « Alfabetycznie » ;
- « Azerty » ;
- « Qwerty ».

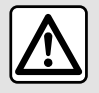

Ze względów bezpieczeństwa, czynności te należy wykonywać na postoju.

### **"Wyszukiwanie według kategorii"**

System nawigacji sugeruje kilka punktów POI w wybranej kategorii, zgodnie z wybraną zakładką:

- brak zaplanowanej trasy:
	- « Pozycja » ;
	- "W mieście" (wpisać nazwę miasta).
- gdy trasa jest zaplanowana:
	- "Wzdłuż trasy";
	- $-$  « Cel » :
	- « Pozycja » ;

– "W mieście" (wpisać nazwę miasta).

Korzystając z menu kontekstowego **25** , można:

- wyświetlić "Wyniki offline";
- « Sortuj wg odl. ».

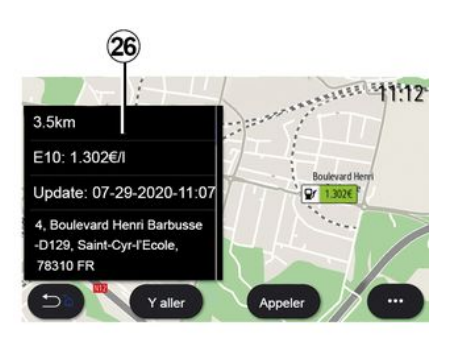

Z listy **24** wybrać POI.

W zależności od wyposażenia system multimedialny może:

– bezpośrednio skontaktować się z niektórymi POI (w celu rezerwacji lub uzyskania informacji), naciskając "Rozm.";

– uruchomić nawigację do żądanego POI miejsca, naciskając "Start";

– Patrz podgląd miejsca docelowego na wyświetlaczu **26** .

Z wyskakującego menu można dodać adres do ulubionych.

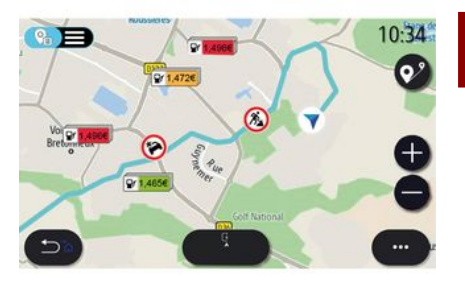

2

### **Ceny paliwa**

(zależnie od wyposażenia)

POI "Stacja benzynowa" wskazują stacje benzynowe w pobliżu bieżącej lokalizacji; poza lokalizacją system wyświetla cenę paliwa do pojazdu.

Cena paliwa jest powiązana ze wskaźnikiem koloru:

– Zielony: stacje benzynowe oferujące najniższe ceny;

– Pomarańczowy: stacje benzynowe oferujące średnie ceny;

– Czerwony: stacje benzynowe oferujące najwyższe ceny.

**Uwaga:** usługi muszą być aktywne w celu wyświetlania cen paliw. Patrz rozdział "Aktywacja usług";

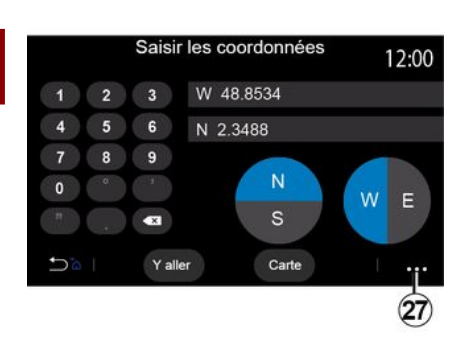

– "UTM", aby wprowadzić współrzędne w formacie UTM; – "Jednostki i formaty": stopnie

dziesiętne; stopnie i minuty dziesiętne; lub stopnie, minuty i sekundy dziesietne:

– « Zapisz w ulubionych ».

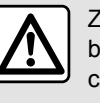

Ze względów bezpieczeństwa, czynności te należy wykonywać na postoju.

## **« Współrzędne »**

W menu "Nawigacja" nacisnąć "Współrzędne".

Użyj tego menu, aby wyszukać miejsce przeznaczenia, wprowadzając jego współrzędne.

Możesz wybrać półkulę, następnie wprowadzić wartość "Szerokość geogr." i "Długość geogr." za pomocą klawiatury.

Po wprowadzeniu współrzędnych nacisnąć "Start" , aby przejść bezpośrednio do tego miejsca docelowego lub nacisnąć "Mapa", aby wyświetlić szczegóły na mapie.

W menu kontekstowym **27** nacisnąć:

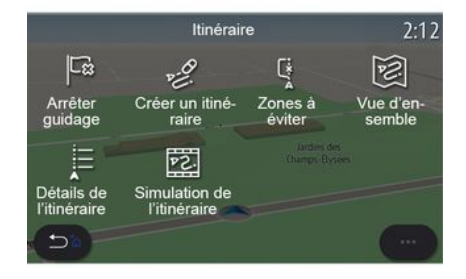

### **« Trasa »**

Funkcja umożliwia zarządzanie punktem docelowym z powiązanymi punktami pośrednimi. W menu głównym nacisnąć "Nawigacja", "Menu", następnie nacisnąć "Trasa", aby uzyskać dostęp do menu trasy.

#### **Brak zaplanowanej trasy:**

- « Stwórz trasę » ;
- « Obszar do ominięcia ».

#### **Gdy trasa jest zaplanowana:**

- « Anuluj trasę » ;
- « Edytuj trasę » ;
- « Obszar do ominięcia » ;
- « Przegląd » ;
- « Szczegóły trasy » ;
- « Symulacja trasy ».

### **« Anuluj trasę »**

Użyj tej funkcji, aby anulować aktualną trasę.

### **« Edytuj trasę »**

Użyć tej funkcji, aby zmodyfikować aktualną trasę:

- « Pozycja startowa » ;
- « Dodaj jako cel pośredni » ;
- « Dodaj jako cel ».

Funkcje "Dodaj punkt pośredni" i "Dodaj jako miejsce docelowe" oferują następujące opcje:

- « Znajdź adres » ;
- « Poprzednie cele » ;
- « Użyteczne miejsca (POI) » ;
- « Współrzędne » ;
- « Na mapie » ;

– ...

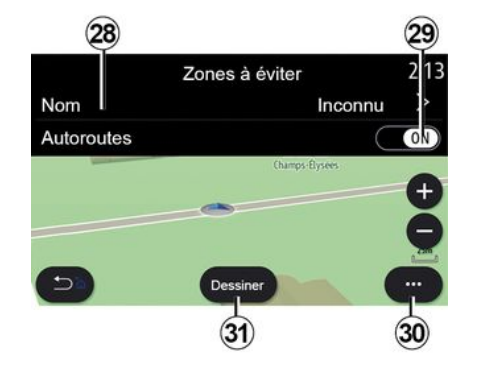

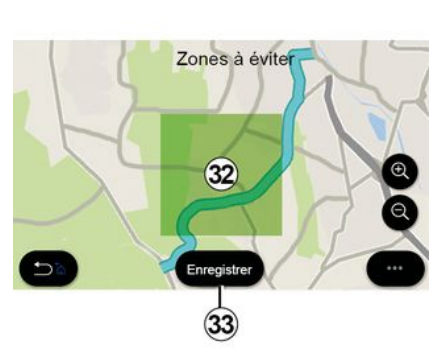

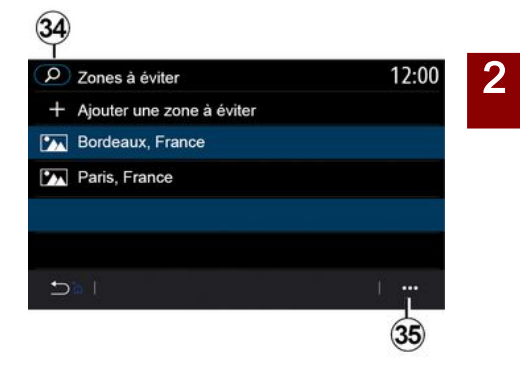

#### **« Obszar do ominięcia »**

Funkcja umożliwia ominięcie określonych miejsc lub wyznaczonego obszaru geograficznego.

W menu "Obszar do ominięcia" nacisnąć "Dodaj obszar do ominięcia" lub wcześniej zapisane obszary, których należy unikać. Nacisnąć "Nazwa" **28** , aby wprowadzić zmianę za pomocą klawiatury.

Opcja umożliwia ominięcie wybranych odcinków autostrady po kliknięciu przycisku **29** .

W menu kontekstowym **30** nacisnąć "Wybierz miasto", aby ręcznie wprowadzić kraj i miasto lub miejscowość.

Nacisnąć przycisk "Narysuj" **31** , aby wyznaczyć obszar, którego należy unikać.

Krótko nacisnąć mapę, aby wyświetlić "Obszar do ominięcia" **32** .

Zsuń/rozsuń, aby powiększyć lub zmniejszyć wybrany obszar.

Nacisnąć przycisk "Zapisz" **33** , aby dodać wybrany obszar do listy obszarów, które należy omijać.

Aby zmodyfikować "Obszar do ominięcia", wybrać go z listy obszarów, których należy unikać i nacisnąć przycisk "Zmień" na mapie.

Z menu kontekstowego **35** w menu "Obszar do ominięcia" nacisnąć:

– "Usuń" (wybierz jeden lub więcej obszarów, których należy unikać); – « Usuń wszystko ».

Kliknięcie ikony lupy **34** umożliwia wyszukanie zapisanych obszarów, których należy unikać.

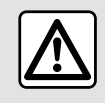

Ze względów bezpieczeństwa, czynności te należy wykonywać na postoju.

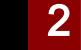

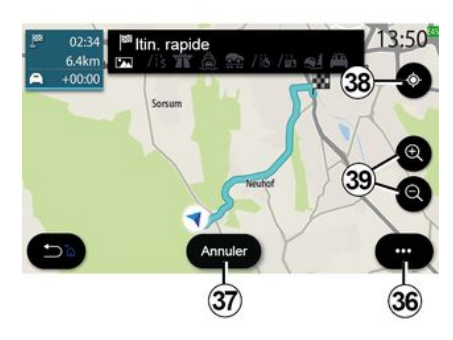

### **« Przegląd »**

Użyj tej funkcji, aby wyświetlić całą trasę na mapie.

Aby skorzystać z tej funkcji, uruchomić nawigację i wybrać "Trasa" z menu nawigacji, następnie wybrać "Przegląd".

Kliknąć przycisk **37** , aby anulować bieżącą trasę.

Aby eksplorować mapę wytyczonej trasy, przesuń mapę, przytrzymując palec na części ekranu podczas przeciągania.

Nacisnąć przyciski przybliżania/ oddalania **39** , aby dostosować mapę.

Aby ponownie wycentrować mapę, kliknąć **38** .

W menu kontekstowym **36** można uzyskać dostęp do następujących funkcii:

– « Ustawienia » ;

– ...

- « Szczegóły trasy » ;
- « Symulacja trasy » ;
- "Informacje o kraju";
- « Zapisz w ulubionych » ;

**Uwaga:** funkcje oferowane w menu kontekstowym będą się różnić w zależności od tego, czy naprowadzanie jest aktywne.

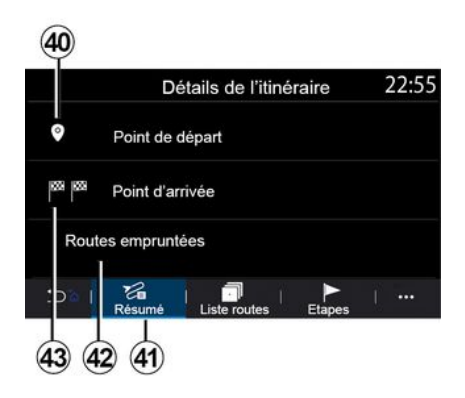

## **« Szczegóły trasy »**

Użyj tej funkcji, aby wyświetlić wszystkie informacje i szczegóły dotyczące trasy za pomocą kilku zakładek:

- « Podsumowanie » ;
- « Lista dróg » ;
- « Etapy ».

W zakładce "Podsumowanie" **41** można wyświetlić:

- « Pozycja startowa » **40** ;
- "Punkt docelowy" **43** ;

– "Wytyczone trasy" **42** (drogi płatne, promowe, kolejowe itp.).

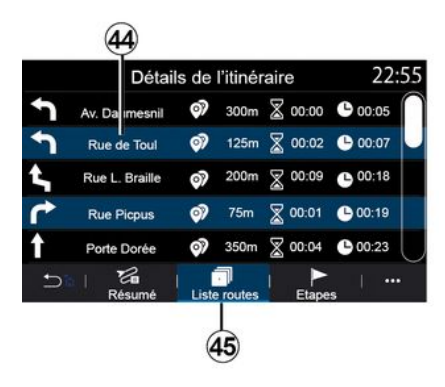

Zakładka "Lista dróg" **45** umożliwia szczegółowy podgląd wybranej trasy.

Z listy dróg **44** wzdłuż wytyczonej trasy można zobaczyć różne kierunki, nazwy ulic i wybranych dróg, pozostałą odległość i czas dla każdego etapu.

Wybrać jedną z tras **44** , aby przejrzeć ją na mapie i powrócić do poprzednich

etapów lub przejść do kolejnych etapów za pomocą strzałek **48** .

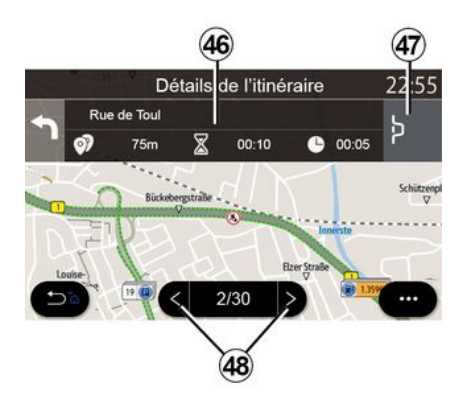

Pasek **46** wyświetli informacje o każdym etapie podróży (odległość, czas trwania etapu i czas przyjazdu).

System nawigacji może zasugerować unikanie zdarzenia, które występuje na jednym z planowanych etapów podróży.

Naciśnięcie przycisku "Objazd" **47** powoduje, że system nawigacji wytyczy objazd.

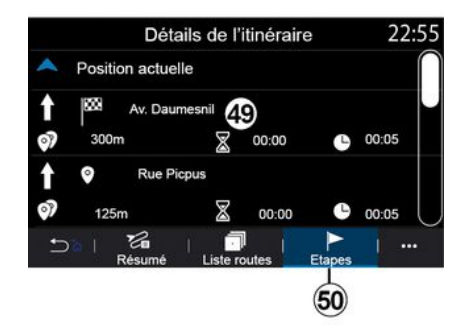

Zakładka "Etapy" **50** umożliwia wyświetlenie poszczególnych etapów trasy (odległość, czas podróży i czas przyjazdu).

Naciskając jeden z etapów na liście **49** , można uzyskać dostęp do lokalizacji, nazwy, pełnego adresu i współrzędnych geograficznych.

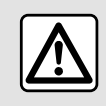

Ze względów bezpieczeństwa, czynności te należy wykonywać na postoju.

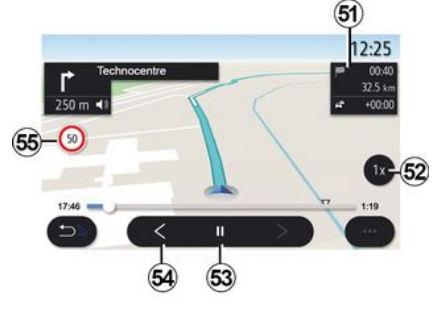

### **« Symulacja trasy »**

Użyj tej funkcji do przeprowadzenia symulacji przebiegu trasy, jaką pojedziesz, aby dotrzeć do celu.

Nacisnąć przycisk **53** , aby zatrzymać lub uruchomić symulację.

Nacisnąć przycisk **54** , aby powrócić do początku symulacji trasy.

Prędkość symulacji można zmodyfikować, naciskając przycisk **52** .

Podczas symulacji można wyświetlić ograniczenie prędkości **55** oraz szczegóły **51** (pozostałą odległość, godzinę przybycia i czas podróży).

Kliknięcie obszaru **51** pozwala przełączyć wyświetlanie pozostałego czasu trasy na wyświetlanie szacowanego czasu przyjazdu.

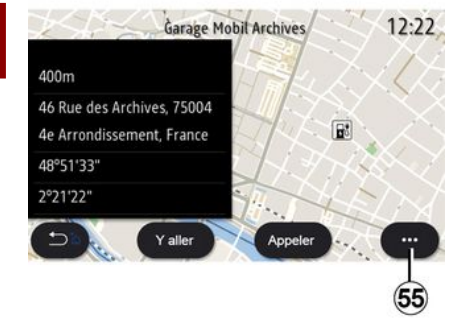

Korzystając z menu kontekstowego **55** , można:

- wyświetlić "Wyniki online";
- "Zresetuj" wyszukiwania;
- zapisać swoją stację ładującą w "Ulubione";
- wyświetl lub ukryj punkty

```
użyteczności publicznej (POI);
```
– ...

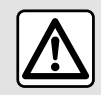

Ze względów bezpieczeństwa, czynności te należy wykonywać na postoju.

# RUCH DROGOWY

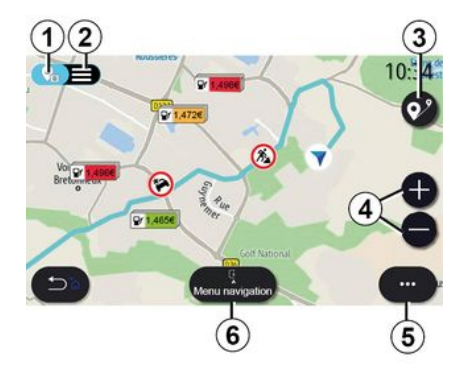

## « Mapa warun. drogowych »

(dostępność zależy od wyposażenia)

Funkcja "Mapa warun. drogowych" wykorzystuje informacje online w czasie rzeczywistym.

**Uwaga:** usługi muszą być aktywowane, aby wyświetlać informacje o ruchu drogowym w czasie rzeczywistym. Patrz rozdział "Aktywacja usług";

Na ekranie głównym nacisnąć przycisk "Menu", "Nawigacja", "Menu nawigacji" **6** , następnie "Mapa warun. drogowych", aby uzyskać dostęp do zaktualizowanych informacji o ruchu drogowym.

W menu kontekstowym **5** można uzyskać dostep do opcii "Ustawienia".

**Uwaga:** dostępność usług "Mapa warun. drogowych" może się zmieniać.

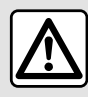

## **Zalecenia dotyczące nawigacji**

Korzystanie z systemu nawigacji nie zwalnia

kierowcy z odpowiedzialności ani obowiązku zachowania ostrożności podczas prowadzenia pojazdu.

## Ekran "Mapa warun. drogowych"

Możesz włączyć wyświetlanie zdarzeń drogowych na mapie **1** lub wybrać opcję wyświetlania listy zdarzeń drogowych **2** .

Nacisnąć przyciski powiększania i pomniejszania **4** , aby dopasować mapę lub zsunąć/rozsunąć dwa palce na ekranie, aby dostosować powiększenie.

Podczas jazdy po wybranej trasie kliknąć ikonę **3** , aby ponownie wyśrodkować trasę po przesunięciu mapy lub zmianie powiększenia **4** .

Jeżeli nie jedziesz po wytyczonej trasie, kliknąć ikonę **3** , aby wrócić do pozycji pojazdu po przesunięciu mapy lub zmianie powiększenia **4** .

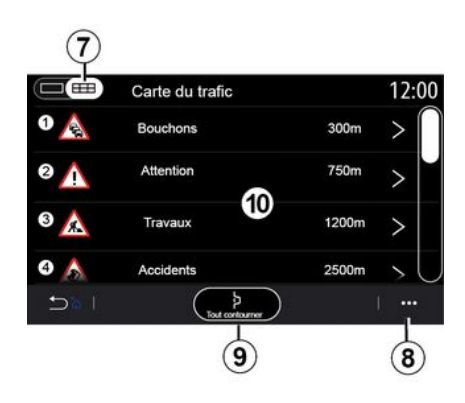

Menu kontekstowe **8** zapewnia dostęp do różnych ustawień systemu nawigacji, patrz sekcja: "Ustawienia nawigacji".

Użyć opcji "Omijaj wszystko" **9** , aby uniknąć zatłoczonych obszarów.

#### **Lista zdarzeń w ruchu drogowym**

Z listy zdarzeń drogowych **7** można uzyskać dostęp do szczegółów zdarzeń na trasie.

Wybrać jedno ze zdarzeń na liście **10** , aby wyświetlić jego szczegóły na mapie.

# RUCH DROGOWY

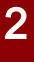

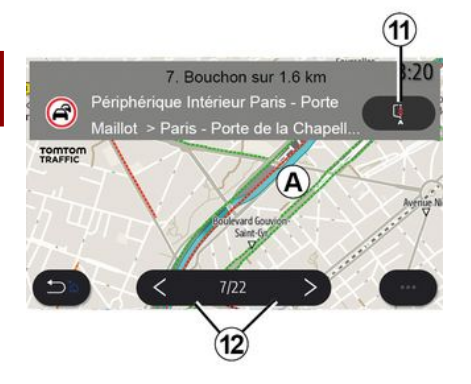

#### **Szczegóły zdarzenia w ruchu drogowym**

Dotknąć jednej z pozycji na liście zdarzeń, aby zobaczyć szczegóły i wyświetlić dany odcinek trasy na mapie **A** .

Można przewijać zdarzenia drogowe za pomocą strzałek **12** i polecić systemowi, aby unikał wybranych zdarzeń, naciskając przycisk **11** .

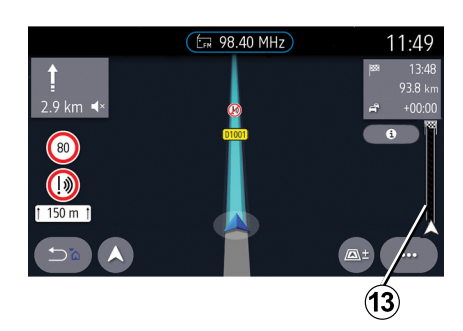

#### **Pasek z informacjami o ruchu drogowym**

Pasek informacji o ruchu drogowym na wyświetlaczu trasy **13** informuje o zdarzeniach drogowych na wytyczonej trasie.

Nacisnąć pasek informacji o ruchu drogowym **13** , aby wyświetlić szczegółową listę zdarzeń drogowych.

# USTAWIENIA NAWIGACJI

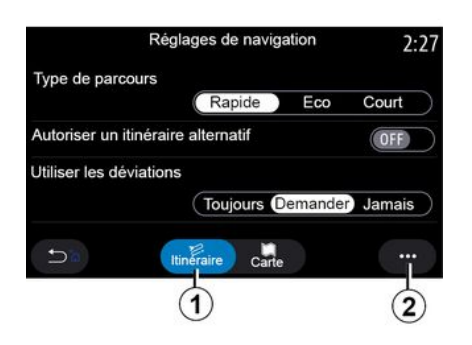

## Menu "Ustawienia"

Na ekranie głównym kliknąć mapę lub, w menu głównym, kliknąć "Nawigacja". Wybrać menu "Nawigacja", następnie "Ustawienia".

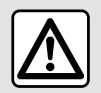

Ze względów bezpieczeństwa, czynności te należy wykonywać na postoju.

#### **« Trasa »**

Zakładka **"** Trasa" **1** zapewnia dostęp do następujących ustawień:

- « Rodzaj trasy » ;
- « Akceptuj alternatywne trasy » ;
- « Korzystaj z objazdów » ;
- « Akceptuj drogi płatne » ;
- « Akceptuj autostrady » ;
- "Zezwalaj na promy";
- « Akceptuj autokuszetki » ;
- « Ucząca się nawigacja » ;
- « Cele dzielone z innymi urządzeniami » ;
- « Akceptuj drogi okresowo zamknięte » ;
- "Zezwalaj na drogi płatne";
- « Obszar do ominięcia » ;
- « Akceptuj drogi nieutwardzone » ;
- ...
- **« Rodzaj trasy »**

To ustawienie oferuje następujące opcje trasy: "Szybka", "Eco" lub "Krótka".

#### **« Akceptuj alternatywne trasy »**

Można zezwolić/zablokować alternatywną trasę, naciskając "ON" lub "OFF".

### **« Korzystaj z objazdów »**

Można ustawić objazdy i ustawić opcję "Zawsze", "Zapytaj" lub "Nigdy".

### **« Akceptuj drogi płatne »**

Ta opcja reguluje korzystanie z płatnych dróg. Dostępne są następujące opcje "Zawsze", "Zapytaj" lub "Nigdy".

### **« Akceptuj autostrady »**

Można zezwolić na korzystanie z autostrad na trasie lub zablokować tę opcję, naciskając "ON" lub "OFF".

#### **"Zezwalaj na promy"**

Zezwalaj/blokuj korzystanie z promów na trasie, naciskając "ON" lub "OFF".

#### **« Akceptuj autokuszetki »**

Zezwalaj/blokuj korzystanie z pociągów do transportu samochodów na trasie, naciskając "ON" lub "OFF".

#### **« Ucząca się nawigacja»**

Użyj tej funkcji programowania nawigacji, aby zarządzać parametrami poufności związanymi z programowaniem danych nawigacyjnych.

System multimedialny analizuje codzienne podróże i czasy podróży w celu zaproponowania docelowej lokalizacji bez potrzeby konfigurowania go po uruchomieniu systemu multimedialnego, np. dom, praca, itd.

Możesz uzyskać dostęp do poniższych ustawień:

– "Uruchom programowanie nawigacji", naciskając "ON" lub "OFF"; – "Automatyczna sugestia prowadzenia" poprzez naciśnięcie "ON" lub "OFF";

– « Usuń nagrania ».

# USTAWIENIA NAWIGACJI

#### **« Cele dzielone z innymi urządzeniami »**

Możesz zaplanować podróż w telefonie i udostępnić ją w systemie multimediów.

Po uruchomieniu pojazdu system multimedialny wyświetla komunikat "Trasa zaplanowana na smartfonie".

Będziesz mieć wybór między:

- $-$  « Start » :
- "Zapisz w ulubionych";
- « Odrzuć ».

Zezwalaj/blokuj udostępnianie miejsc docelowych, naciskając "ON" lub "OFF".

#### **« Akceptuj drogi okresowo zamknięte »**

W tym ustawieniu można korzystać z dróg ograniczonych czasowo i ustawić "Zawsze", "Gdy otw." lub "Nigdy".

#### **« Akceptuj drogi płatne dost. dla poj. z winietą »**

Można zezwolić/zablokować korzystanie z dróg płatnych na trasie, naciskając "ON" lub "OFF".

#### **« Obszar do ominięcia »**

Można włączyć/wyłączyć unikane obszary na trasie, naciskając "ON" lub "OFF".

### **« Akceptuj drogi nieutwardzone »**

Możesz zezwolić/zablokować korzystanie z dróg gruntowych na trasie, naciskając "ON" lub "OFF".

#### **"Powiadomienie o przekroczeniu granicy"**

Możesz włączyć/wyłączyć powiadomienie systemu multimedialnego w przypadku przekroczenia granicy.

#### **Menu kontekstowe**

W menu kontekstowym **2** można zmodyfikować "Ustawienia nawigacji".

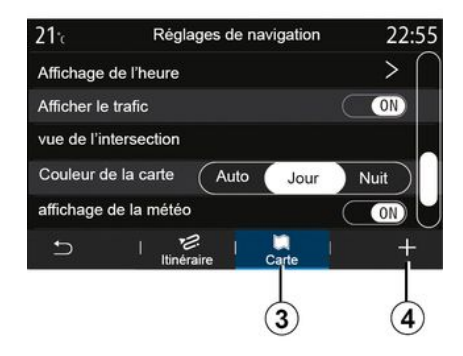

#### **« Mapa »**

Z zakładki "Mapa" **3** można uzyskać dostęp do następujących ustawień:

- « Styl mapy » ;
- « Wyświetl godzinę » ;

– « Wyświetlacz ruchu drogowego » ;

– « Rozpoznawanie znaków drogowych » ;

- « Automatyczny zoom » ;
- « Moje auto » ;
- « Powiększ skrzyżowanie » ;
- "Wyświetl użyteczne miejsca";
- « Wyświetl pogodę » ;
- « Informacje o kraju ».

#### **« Styl mapy »**

Użyć tej opcji, aby ustawić kolor mapy na "Automatycznie", "Dzień" lub "Noc".

#### **« Wyświetl godzinę »**

Korzystając z tego ustawienia, można wybrać wyświetlenie **"** Czasu przyjazdu **" lub "** Pozostały czas podróży".

#### **« Wyświetlacz ruchu drogowego »**

Można zezwolić/zablokować wyświetlanie informacji o ruchu drogowym, naciskając "ON" lub "OFF".

#### **« Rozpoznawanie znaków drogowych »**

To menu oferuje następujące funkcje:

- « Rozpoznawanie znaków drogowych » ;
- « Alarm przy przekroczeniu
- prędkości » ;
- « Wyświetl obszary
- niebezpieczne » ;
- « Dźwięk alarmu niebezpieczny obszar ».

# USTAWIENIA NAWIGACJI

Można je włączyć/wyłączyć, naciskając "ON" lub "OFF".

Nacisnąć przycisk "Zresetuj" w menu kontekstowym **4** , aby przełączyć wszystkie ustawienia na "ON".

#### **« Automatyczny zoom »**

Można włączyć/wyłączyć funkcję "Automatyczny zoom", naciskając "ON" lub "OFF".

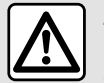

Ze względów bezpieczeństwa, czynności te należy wykonywać na postoju.

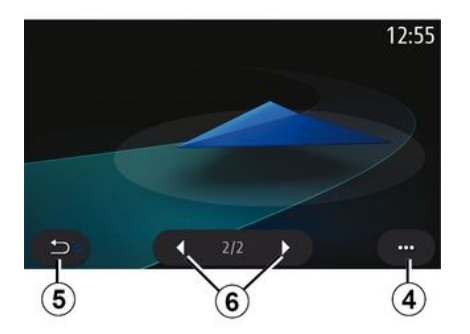

Można zmienić wizualną reprezentację pojazdu, naciskając lewą lub prawą strzałkę **6** i wybierając żądany model.

Aby potwierdzić wybór, należy pozostać na wybranym modelu i nacisnąć strzałkę powrotu **5** .

### **« Powiększ skrzyżowanie »**

Można włączyć/wyłączyć funkcję **"Widok skrzyżowania"**, naciskając "ON" lub "OFF".

## **"Wyświetl użyteczne miejsca"**

Można włączyć/wyłączyć wyświetlanie punktów POI na mapie:

- « Stacja benzynowa » ;
- « Parking » ;
- "Restauracja";
- "Miejsce zamieszkania";
- "Komunikaty drogowei podróże";
- "Zakupy";
- "Szpital";
- ...

Punkty POI można wybrać bezpośrednio z mapy. System multimedialny zaproponuje kilka opcji:

- « Start » ;
- « Rozm. ».

Aby uzyskać więcej informacji, patrz "Użyteczne miejsca (POI)" w części "Wprowadzanie punktu docelowego".

**« Wyświetl pogodę »**

Można włączyć lub wyłączyć wyświetlanie pogody, naciskając **"** ON **" lub "** OFF".

### **« Informacje o kraju »**

Z wyświetlonej listy krajów można zapoznać się z obowiązującymi ograniczeniami prędkości, kierunkiem ruchu, jednostką prędkości itp.

## **Menu kontekstowe**

W menu kontekstowym **4** można zresetować "Ustawienia nawigacji".

## Menu "Radio"

W menu głównym nacisnąć "Radio". Jeżeli stacja radiowa już jest włączona, nacisnąć skrót do obszaru **A** na niektórych stronach w menu "Nawigacja" lub " Telefon".

Możesz wybrać zapisaną stacje, przewijać stacje radiowe według częstotliwości lub według listy w zależności od wybranego trybu za pomocą przycisku na kierownicy.

## Ekran "Radio"

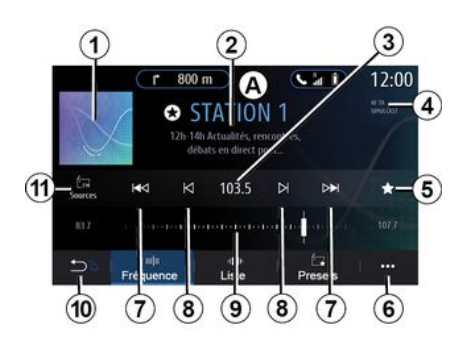

1. Logo włączonej aktualnie stacii radiowej.

2. Nazwa aktualnei stacii i częstotliwość. Informacje tekstowe (wykonawca, utwór itp.)

**3.** Dostęp do ręcznego wprowadzania żądanej częstotliwości.

4. Wskazanie właczenia informacii o ruchu drogowym i funkcji śledzenia stacji.

**5.** Zapisywanie aktualnie włączonej stacji w "Zaprogramowane".

**6.** Dostep do menu kontekstowego.

**7.** Przejdź do następnej lub poprzedniej stacji.

**8.** Przejdź do następnej lub poprzedniej częstotliwości.

**9.** Pasek wyboru częstotliwości.

**10.** Powrót do poprzedniego ekranu.

**11.** Przejście do menu źródeł dźwięku

**Uwaga:** dostępne informacje zależą od wybranej stacji lub pasma radiowego.

# Tryb "Częstotliwość"

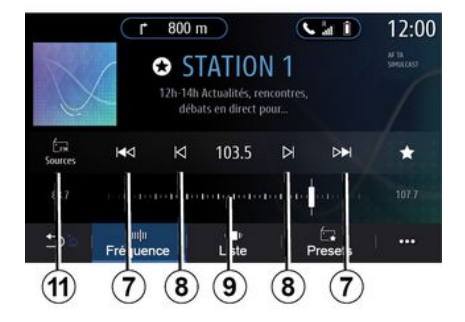

Ten tryb służy do wybierania stacji radiowych lub częstotliwości w bieżącym paśmie radiowym. Istnieją dwie możliwości przewijania zakresu częstotliwości:

– wyszukiwanie według częstotliwości: skanowanie częstotliwości przez wielokrotne naciskanie przycisku **8** lub przesunięcie kursora bezpośrednio na pasek wyboru **9** ;

– wyszukiwanie według stacji: wyszukiwanie następnej/poprzedniej stacji radiowej przez naciśnięcie przycisków **8** .

# Wybór pasma radiowego

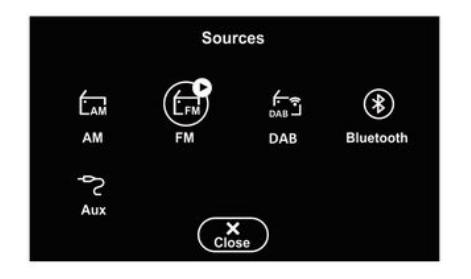

Wybrać "FM", "AM" lub "DAB" (radio cyfrowe), naciskając "Źródła" **11** na ekranie multimediów.

Możesz również wybrać pasmo radiowe za pomocą przycisku na kolumnie kierownicy.

## Zapisywanie stacji radiowych jako zaprogramowanych stacji

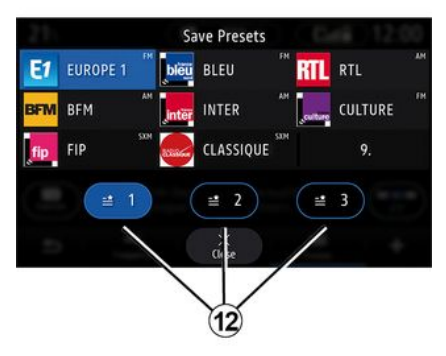

Ta funkcja służy do zapisywania aktualnie włączonej stacji.

W trybie "Częstotliwość" nacisnąć przycisk **5** lub nacisnąć i przytrzymać logo **1** aktualnie odtwarzanej stacji radiowej, a następnie wyznaczyć pozycję (na jednej ze stron**12** ), naciskając i przytrzymując jedną z pozycji, aż pojawi się sygnał dźwiękowy.

Można zapisać maksymalnie 27 stacji radiowych.

# Tryb "Lista"

Ten tryb umożliwia wyszukanie stacji o znanej nazwie z listy uszeregowanej w porządku alfabetycznym.

Przewijaj szybko listę, aby wyświetlić kolejno wszystkie stacje. System odtwarza stację radiową, na której zatrzymano wyszukiwanie. Można również wybrać stację radiową z listy, aby rozpocząć jej nadawanie.

Jeżeli stacje radiowe nie korzystają z RDS lub gdy pojazd znajduje się w obszarze słabego odbioru sygnału radiowego, nazwy i logo nie pojawiają się na ekranie. Wyświetlają się tylko ich częstotliwości na górze listy.

**Uwaga:** dostępne informacje zależą od wybranej stacji lub pasma radiowego.

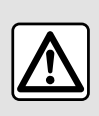

Ze względów bezpieczeństwa, czynności te należy wykonywać na postoju.

## Tryb "Zaprogramowane"

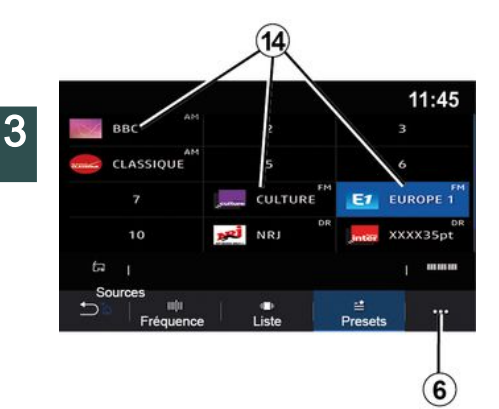

Ten tryb umożliwia przywoływanie zapisanych stacji.

Aby uzyskać więcej informacji, należy zapoznać się z ustępem "Zapisz stacie" w tym rozdziale.

Nacisnąć jeden z przycisków **14** , aby wybrać stację radiową, której chcesz słuchać.

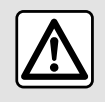

Ze względów bezpieczeństwa, czynności te należy wykonywać na postoju.

# Menu kontekstowe 6

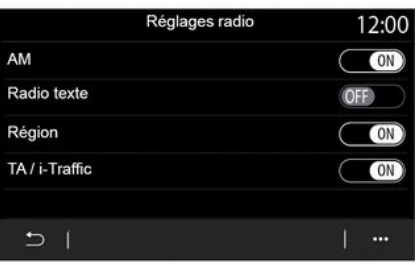

Użyć menu kontekstowego **6** w dowolnym trybie, aby przejść do ustawień i skonfigurować następujące funkcje radiowe:

– « Ustawienia radia » ;

– "Ustawienia korektora dźwięku";

– "Ustawienia dźwięku".

Aby uzyskać więcej informacji, patrz rozdział "Ustawienia".

#### **« Ustawienia radia »**

W menu ustawień można włączać lub wyłączać następujące elementy:

- $-$  « AM » ;
- « Radiotekst » ;
- « Region » ;
- « TA/I-Traffic » ;
- $-$  "Logo":
- "Radio HD";
- ...

« AM »

Można włączyć/wyłączyć wyświetlanie zakresu częstotliwości AM na liście menu źródeł dźwięku **10** , naciskając "ON" lub "OFF".

« Radiotekst »

(informacje tekstowe)

Niektóre stacje radiowe FM nadają informacje tekstowe znajdujące się w aktualnie słuchanym programie (na przykład tytuł utworu). Włączyć tę funkcję, aby wyświetlić szczegóły.

**Uwaga:** te informacje są dostępne jedynie na niektórych stacjach radiowych.

« Region »

Czestotliwość odbioru stacji radiowej "FM" może się zmieniać, zależnie od strefy geograficznej. Włącz tę funkcję, aby móc słuchać tej samej stacji radiowej podczas jazdy w różnych regionach. System audio będzie automatycznie dostosowywał się do zmian częstotliwości, nie powodując zakłóceń.

Jeżeli jakość sygnału spadnie, gdy tryb "Region" jest wyłączony, radioodtwarzacz przełączy się na

nową częstotliwość, która umożliwia

odbiór sygnału z poprzednio używanej stacii.

### **Cecha szczególna:**

– Czasem stacje radiowe operujące w tym samym regionie nadają różne programy lub używają różnych nazw programów;

– niektóre stacje radiowe nadają sygnał na częstotliwościach regionalnych. W obu przypadkach: – Przy włączonej funkcji Region: system nie przełączy się na nadajnik dla nowego regionu, ale system przełączy się normalnie między nadajnikami regionu początkowego; – przy wyłączonej funkcji "Region": system przełączy się na nadajnik dla nowego regionu, nawet jeśli nadawany program jest inny.

« TA/I-Traffic »

(informacje o ruchu drogowym)

W zależności od kraju, gdy funkcja jest aktywna, system audio umożliwia automatyczne wysłuchiwanie informacji drogowych w chwili ich nadania przez wybrane stacje radiowe FM.

Następnie należy wybrać częstotliwość stacji nadającej informacje o ruchu drogowym. Jeżeli odtwarzane jest inne źródło (USB, Bluetooth®), zostanie ono automatycznie przerwane po

otrzymaniu informacji o ruchu drogowym.

« Simulcast »

W zależności od kraju funkcja zmienia się ze stacji DAB do odpowiednika stacji FM, jeżeli sygnał cyfrowy zostanie utracony.

Jeżeli funkcja "Simulcast FM/DAB" jest aktywna, przełączenie systemu w tryb radia naziemnego FM potrwa kilka sekund. Może wystąpić zmiana głośności.

System automatycznie przełączy się z powrotem na tryb DAB zaraz po odebraniu sygnału cyfrowego.

**Uwaga:** podczas jednoczesnego nadawania nazwa stacji jest poprzedzona ciągiem "FM>".

#### "Priorytet DAB"

W zależności od kraju funkcja umożliwia wybór stacji FM (jeżeli wybrana stacja radiowa jest również dostępna w wersji cyfrowej) i przełącza się na odpowiednik stacji DAB, aby uzyskać lepszą jakość dźwięku.

**Uwaga:** gdy DAB jest priorytetem, nazwa stacji jest poprzedzona "DAB>". "Pokaz slajdów"

W zależności od kraju funkcja ta umożliwia wyświetlanie informacji o programie, muzyce lub pogodzie

zamiast logo podczas słuchania niektórych stacji radiowych DAB.

W zależności od słuchanej cyfrowej stacji radiowej może wysyłać obrazy zawierające informacje wizualne o tych elementach.

**Uwaga:** te informacie sa dostepne jedynie na niektórych stacjach radiowych.

### **"Ustawienia korektora dźwięku"**

W menu ustawień można włączać lub wyłączać następujące elementy:

- "Naturalne;
- $-$  « Live » :
- « Klub » ;
- « Lounge ».

**Uwaga:** lista trybów korektora dźwięku może się różnić w zależności od wyposażenia.

### **"Ustawienia dźwięku"**

W tym menu można zmienić następujące parametry:

– "Bass boost": można użyć tej funkcji, aby zwiększyć lub zmniejszyć dźwięk basów;

– "Niskie / Średnie / Wysokie": funkcja ta umożliwia zwiększenie lub zmniejszenie wartości dźwięków nisko-, średnio- lub wysokotonowych; – "Regulacja głośności zależna od prędkości": po włączeniu tej funkcji głośność systemu audio zmienia się w

zależności od prędkości pojazdu. Można dostosować czułość lub wyłączyć funkcję;

Więcej informacji na temat dostępnych ustawień znajduje się w rozdziale "Ustawienia".

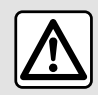

– ...

3

Ze względów bezpieczeństwa, czynności te należy wykonywać na postoju.

# MUZYKA

## Menu "Muzyka"

W menu głównym kliknąć "Muzyka" lub w innych menu kliknąć skrót w strefie **A** .

To menu umożliwia odtwarzanie muzyki z zewnętrznego źródła (USB, AUX itp.). Wybierz źródło wejściowe podłączone do systemu z poniższej listy:

- "USB1" (gniazdo USB);
- "USB2" (gniazdo USB);
- « Bluetooth® » ;
- "AUX" (gniazdo Jack).

Źródła muzyki opisane powyżej mogą się różnić w zależności od poziomu wyposażenia. Tylko dostępne źródła są wyświetlane na ekranie systemu multimedialnego i tylko te źródła można wybierać.

#### **Cecha szczególna:**

– system może nie odczytać niektórych formatów;

– pamięć USB musi być sformatowana w formacie FAT32 lub NTFS i mieć pojemność co najmniej 8 GB, ale nie większą niż 64 GB.

# Tryb "Odtwarzanie"

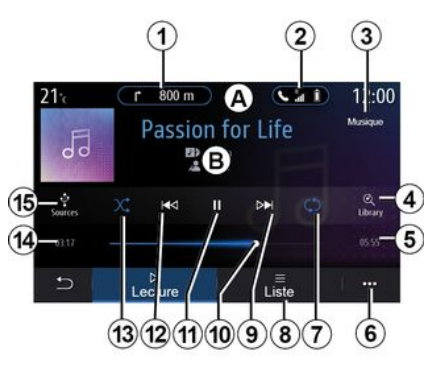

**B.** Informacie o obecnie odtwarzanej ścieżce audio (tytuł utworu, nazwa wykonawcy, tytuł albumu i wygląd okładki, jeśli zostały przesłane ze źródła).

**1.** Skrót do menu "Nawigacja".

**2.** Skrót do menu "Telefon".

**3.** Nazwa aktualnie odtwarzanego źródła.

**4.** Skrót do listy odtwarzania audio sklasyfikowanej według kategorii.

**5.** Długość odtwarzanej ścieżki audio.

**6.** Dostęp do menu kontekstowego.

**7.** Włączenie/wyłączenie powtarzania ścieżki lub listy odtwarzania.

#### **8.** Dostęp do aktualnej listy odtwarzania

**9.** Krótkie naciśniecie: odtworzenie następnej ścieżki audio.

Długie naciśnięcie: przewinięcie w przód.

**10.** Pasek postępu aktualnie odtwarzanej ścieżki audio.

**11.** Wstrzymanie/wznowienie odtwarzania ścieżki audio.

**12.** Krótkie naciśnięcie: powrót do początku aktualnego utworu audio.

Drugie krótkie naciśnięcie (mniej niż trzy sekundy po pierwszym krótkim naciśnięciu): odtwarzanie poprzedniej ścieżki dźwiękowej.

Długie naciśnięcie: przewinięcie w tył.

**13.** Włączenie/wyłączenie odtwarzanie wszystkich ścieżek audio w losowej kolejności.

**14.** Czas odtwarzania bieżącej ścieżki audio.

**15.** Dostęp do źródeł dźwięku.

# MUZYKA

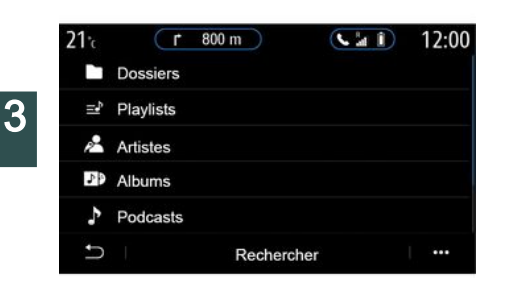

W menu "Szukaj" można uzyskać dostęp do list odtwarzania sklasyfikowanych według kategorii ("Listy utworów", "Wykonawcy", "Albumy", "Podkasty", itd.).

**Uwaga:** można zaznaczyć tylko dostępne źródła. Niedostępne źródła nie wyświetlają się na ekranie.

Źródło sygnału audio można zmieniać za pomocą przycisku pod kierownicą.

Można sortować odtwarzanie według kategorii ("Listy utworów",

"Wykonawcy", "Albumy", "Podkasty", itd.).

Podczas odczytu jednej ścieżki można:

– dostęp do aktualnej listy odtwarzania **8** ;

– wybór następnego utworu poprzez naciśnięcie przycisku **9** lub długie naciśnięcie w celu szybkiego przewijania aktualnego utworu w przód;

– wstrzymanie odtwarzania poprzez naciśnięcie **11** ;

– przechodzić do poprzedniego utworu przez naciśnięcie przycisku **12** lub długie naciśnięcie w celu szybkiego przewinięcia aktualnego utworu w tył; – wyświetlić pasek przewijania **10** i wybrać ścieżkę audio.

**Uwaga:** elementy wyświetlane na ekranie systemu multimediów zależą od podłączonego urządzenia wejściowego.

## Tryb "Lista"

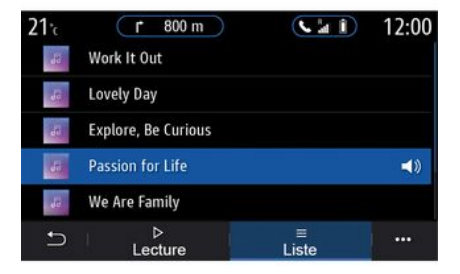

Aby wyświetlić bieżącą listę odtwarzania, nacisnąć przycisk "Lista".

#### **Cecha szczególna:**

– domyślnie, system odczytuje wszystkie ścieżki;

– listy odtwarzania opisane powyżej zależą od podłączonego urządzenia wejściowego oraz jego zawartości.

## Menu kontekstowe 6

W menu kontekstowym **6** nacisnąć "Ustawienia audio", aby uzyskać dostęp do ustawień dźwięku (bas, balans, głośność/prędkość itp.).

# **MUZYKA**

System multimedialny  $\mathbf{I}$ analizuje i zapisuje zawartość każdej nowej pamięci USB włożonej do czytnika. W zależności od pojemności pamięci USB ekran multimedialny może się przestawić w tryb gotowości. Odczekaj kilka sekund. Używać tylko USB dysków które są zgodne z wymogami obowiązującymi w danym kraju.

# **ZDJECIA**

3

# Menu "Zdiecie"

W menu głównym nacisnąć "Aplikacje", a następnie zakładkę "Zdjęcie".

Wybierz podłączone źródło sygnału wejściowego.

Jeśli podłączono kilka źródeł, wybierz jedno ze źródeł wejściowych z poniższej listy, aby uzyskać dostęp do zdjęć:

- "USB1" (gniazdo USB);
- "USB2" (gniazdo USB).

### **Cecha szczególna:**

– system może nie odczytać niektórych formatów;

– pamięć USB musi być sformatowana w formacie FAT32 lub NTFS i mieć pojemność co najmniej 8 GB, ale nie większą niż 64 GB.

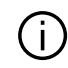

Odtwarzanie zdjęć jest możliwe wyłącznie podczas postoju.

# "Odtwarzanie"

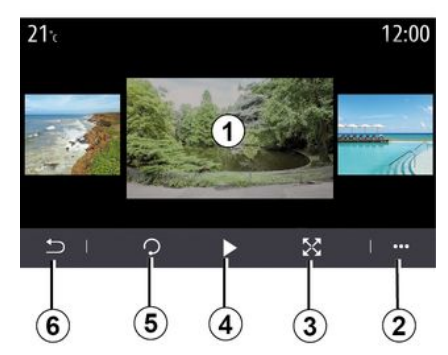

Można dokonać wyboru między odczytem wszystkich zdjęć w formie slajdów a odtwarzaniem jednego zdjęcia.

Podczas odczytu jednego zdjęcia można:

– przechodzić do poprzedniego lub następnego zdjęcia, szybko przesuwając obszar podglądu obrazu  $\overline{\mathbf{1}}$  :

– przełączać się z trybu normalnego (dostosowanego) w tryb pełnoekranowy, naciskając przycisk **3** lub klikając obszar podglądu obrazu **1** dwa razy;

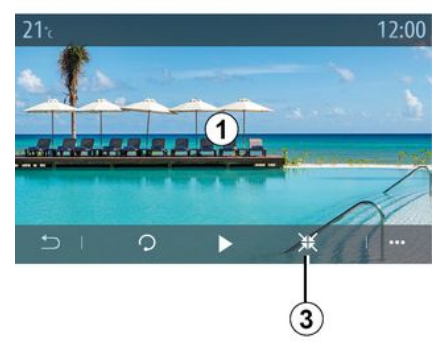

– obrócić zdjęcie, naciskając przycisk **5** ;

– odtworzyć pokaz slajdów, naciskając przycisk **4** ;

– nacisnąć **6** , aby powrócić do poprzedniego ekranu.

# **ZDJECIA**

## "Menu kontekstowe"

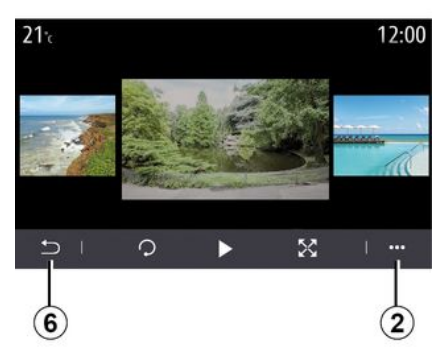

Na ekranie wyświetlania zdjęcia nacisnąć przycisk **2** , aby:

– uzyskać szczegółowe informacje dotyczące zdjęcia (tytuł, typ pliku, data, ścieżka pliku itp.); – ustawić zdjęcie profilowe

użytkownika i tapetę;

– uzyskać dostęp do ustawień.

#### **« Informacje »**

W tym menu można uzyskać dostęp do informacji o zdjęciu (tytuł, typ, ścieżka dostępu, rozmiar, rozdzielczość).

**Uwaga:** informacje o kompatybilnych formatach zdjęć można uzyskać u Autoryzowanego Dealera.

## **"Wybór profilu"**

W tym menu można zmienić obraz profilu. Potwierdzić i zapisać zmiany, naciskając "OK", aby zapisać zmiany.

#### **« Ustawienia »**

W tym menu można uzyskać dostęp do ustawień pokazu slajdów:

– zmienić czas wyświetlania każdego zdjęcia w pokazie slajdów;

– włączanie/wyłączanie efektu animacji pomiędzy każdym zdjęciem w slajdzie.

**Uwaga:** efekt animacii w slaidzie uruchamia się automatycznie.

System multimedialny analizuje i zapisuje zawartość każdej nowej pamięci USB włożonej do czytnika. W zależności od pojemności pamięci USB ekran multimedialny może się przestawić w tryb gotowości. Odczekaj kilka sekund. Korzystaj wyłącznie z pamięci USB homologowanych w danym kraju.

# WIDEO

3

# Menu "Plik wideo"

W menu głównym nacisnąć "Aplikacje", a następnie menu "Plik wideo".

Wybierz podłączone źródło sygnału wejściowego.

Jeśli podłączono kilka źródeł, wybierz jedno ze źródeł wejściowych z poniższej listy, aby uzyskać dostęp do filmów:

- "USB1" (gniazdo USB);
- "USB2" (gniazdo USB).

#### **Cecha szczególna:**

– system może nie odczytać niektórych formatów;

– pamięć USB musi być sformatowana w formacie FAT32 lub NTFS i mieć pojemność co najmniej 8 GB, ale nie większą niż 64 GB.

Odtwarzanie wideo jest możliwe tylko na postoju. Podczas jazdy pozostaje włączona tylko ścieżka dźwiękowa bieżącego filmu.

# « Plik wideo »

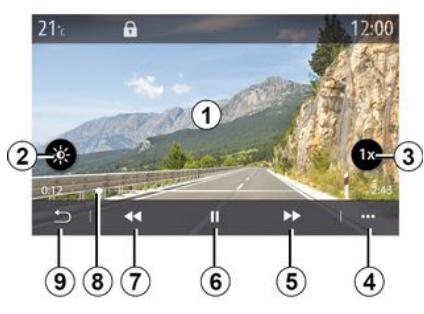

Podczas odczytu pliku wideo można:

– wyregulować jasność, naciskając przycisk **2** ;

– dostosować szybkość odtwarzania, naciskając przycisk **3** ;

– przejść do menu kontekstowego **4** ;

– przejść do poprzedniego filmu, naciskając **7** , jeżeli czas odtwarzania nie przekracza trzech sekund. Po trzech sekundach film zostanie wznowiony od początku;

- skorzystać z paska przewijania **8** ;
- wstrzymanie odtwarzania poprzez naciśnięcie **6** ;
- przejść do następnego pliku wideo, naciskając **5** ;

– kliknąć dwa razy w obszarze podglądu obrazu **1** , aby przełączyć wideo na tryb pełnoekranowy;

– nacisnąć **9** , aby powrócić do poprzedniego ekranu.

### **Cecha szczególna:**

– niektóre funkcje są dostępne tylko w trybie pełnoekranowym;

– elementy sterujące odtwarzaniem znikają automatycznie po 10 sekundach podczas odtwarzania filmów w trybie pełnoekranowym.

# Menu kontekstowe

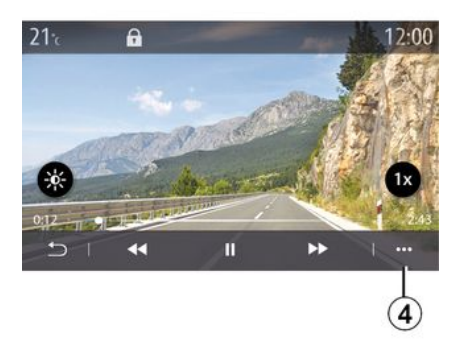

Korzystając z menu kontekstowego **4** , można:

– uzyskać szczegółowe informacje dotyczące pliku wideo (tytuł, typ pliku, data, ścieżka pliku itp.);

– uzyskać dostęp do ustawień.

# WIDEO

#### **« Informacje »**

W tym menu można uzyskać dostęp do informacji o wideo (tytuł, typ, czas, rozdzielczość).

**Uwaga:** informacje o kompatybilnych formatach filmów można uzyskać u Autoryzowanego Dealera.

### **« Ustawienia »**

W menu "Ustawienia" można wybrać sposób wyświetlania:

- "Normalny" (skorygowana);
- "Pełny ekran".

System multimedialny analizuje i zapisuje zawartość każdej nowej pamięci USB włożonej do czytnika. W zależności od pojemności pamięci USB ekran multimedialny może się przestawić w tryb gotowości. Odczekaj kilka sekund. Korzystaj wyłącznie z pamięci USB homologowanych w danym kraju.

## Powiązanie, usunięcie powiązania telefonu

### Menu "Telefon"

Na ekranie głównym nacisnąć "Telefon" lub (jeżeli telefon jest już podłączony) nacisnąć skrót **A** , jeżeli pojawi się menu "Telefon". Funkcja umożliwia synchronizację telefonu z systemem multimediów.

**Uwaga**: jeżeli żaden telefon nie jest podłączony do systemu multimediów, niektóre menu są wyłączone.

Synchronizacja telefonu umożliwia systemowi multimedialnemu dostęp do funkcji telefonu. System multimedialny nie zapisuje żadnych kopii kontaktów lub danych osobowych.

System multimedialny nie zarządza telefonami wyposażonymi w funkcję "dual SIM". Dostosowanie ustawień telefonu umożliwia prawidłową synchronizację systemu multimedialnego.

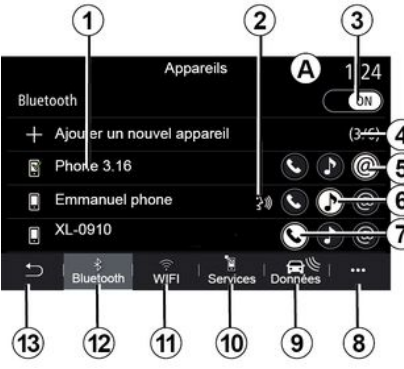

### **Ekran "Parowanie, łączenie"**

**1.** Lista połączonych urządzeń.

**2.** System rozpoznawania mowy w telefonie.

**3.** Włącz/wyłącz połączenie Bluetooth®.

**4.** Dodaj nowe urządzenie.

**5.** Aktywuj/dezaktywuj funkcję "Hotspot".

**6.** Aktywuj/dezaktywuj funkcję "Muzyka".

**7.** Aktywuj/dezaktywuj funkcję "Telefon".

**8.** Menu kontekstowe.

- **9.** Dostęp do menu "Dane".
- **10.** Dostęp do menu "Usługi".

**11.** Dostęp do menu "WIFI" (dostępność w zależności od wyposażenia).

**12.** Dostęp do menu "Bluetooth®".

**13.** Powrót do poprzedniego ekranu.

**Uwaga**: dostępność funkcji Hotspot **5** zależy od wyposażenia pojazdu i można go włączyć tylko w przypadku kompatybilnych modeli;

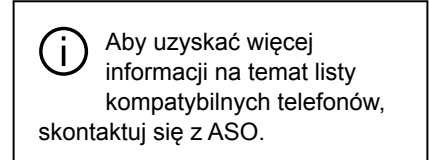

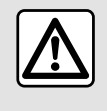

Ze względów bezpieczeństwa, czynności te należy wykonywać na postoju.

## Powiązanie telefonu

Aby korzystać z funkcji głośnomówiącej, zsynchronizuj telefon komórkowy Bluetooth® z systemem multimediów pojazdu. Sprawdzić, czy funkcja Bluetooth® telefonu komórkowego jest włączona, a telefon ma status "widoczny".

W celu uzyskania dodatkowych informacji na temat włączenia widocznego statusu telefonu skorzystaj z instrukcji obsługi telefonu.

Zależnie od modelu i na polecenie systemu wprowadzić kod Bluetooth® w telefonie, aby zsynchronizować go z systemem multimediów lub zatwierdzić zapytanie o synchronizację.

Telefon może zażądać zezwolenia na udostępnianie kontaktów, spisu połączeń oraz plików audio. Należy zaakceptować udostępnianie danych, aby te informacje były dostępne w systemie multimedialnym.

Aby uzyskać więcej informacji na temat listy kompatybilnych telefonów, skontaktuj się z ASO.

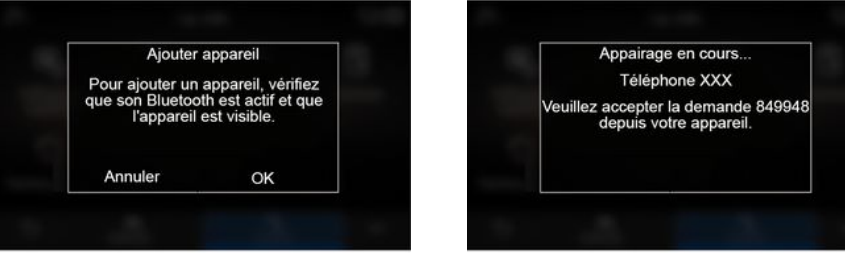

Z menu głównego systemu multimediów:

– nacisnąć "Telefon". Na ekranie pojawia się komunikat z propozycją synchronizacji telefonu;

– nacisnąć "Ok". System multimediów wyszukuje telefony, w których funkcja Bluetooth® jest włączona i widoczna;

– wybrać telefon z listy.

Na ekranie systemu multimedialnego i telefonu pojawi się komunikat z poleceniem synchronizacji urządzeń za pomocą podanego kodu.

**Uwaga:** aby uzyskać dostęp do listy kontaktów telefonu, spisów połączeń i SMS systemu multimedialnego, należy autoryzować synchronizację.

– wybierz funkcje w telefonie do synchronizacji:

– Funkcja "Telefon": dostęp do książki telefonicznej, nawiązywanie i odbieranie połączeń, dostęp do spisu połączeń itd.;

– Funkcja "Muzyka": dostęp do muzyki;

– Funkcja "Hotspot": dostęp do Internetu.

– naciśnij "Ok", aby potwierdzić. **Uwaga:** podświetlona ikona funkcji sygnalizuje, że funkcja jest aktywna. Teraz telefon jest powiązany z systemem multimediów.

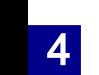

W przypadku korzystania z funkcji punktu dostępu "Hotspot" transfer danych w sieciach komórkowych, niezbędnych do prawidłowego działania aplikacji może spowodować naliczenie dodatkowych kosztów nieobjętych w kwocie abonamentu.

### **Powiązanie nowego telefonu**

Aby zsynchronizować nowy telefon z systemem multimedialnym:

– Włączyć połączenie Bluetooth® w telefonie i ustawić status na "widoczny";

– W menu głównym wybrać "Telefon", menu kontekstowe, "Lista urz. Bluetooth", "Dodaj nowe urządzenie"; – wybierz funkcje w telefonie do połączenia;

– Zatwierdzić, naciskając "Ok".

**Uwaga:** podświetlona ikona funkcji sygnalizuje, że funkcja jest aktywna.

Teraz telefon jest powiązany z systemem multimediów.

Z systemem można zsynchronizować maksymalnie sześć telefonów.

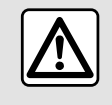

Ze względów bezpieczeństwa, czynności te należy wykonywać na postoju.

## Usunięcie powiązania telefonu

Aby usunąć synchronizację jednego lub kilku telefonów z systemu multimedialnego:

– w menu głównym wybrać "Telefon", menu kontekstowe, następnie "Lista urz. Bluetooth" i, z menu kontekstowego **8** , telefon(y) przeznaczone do zsynchronizowania; – w menu głównym wybrać "Ustawienia", "System", "Menadżer urządzeń", następnie w menu kontekstowym **8** wybrać telefon(y), którego synchronizacja ma zostać anulowana.

## Menu kontekstowe 8

Korzystając z menu kontekstowego **8** , można:

– usunięcie synchronizacji jednego lub kilku urządzeń;

– usuń wszystkie zsynchronizowane urządzenia.

## Podłączenie, odłączenie telefonu

## Podłączenie telefonu

Telefon należy zsynchronizować przed połączeniem z zestawem głośnomówiącym. Więcej informacji: patrz rozdział "Synchronizacja i anulowanie synchronizacji telefonu". Telefon powinien być podłączony do telefonicznego zestawu głośnomówiącego, aby możliwy był dostęp do wszystkich jego funkcji.

**Uwaga**: jeżeli żaden telefon nie jest podłączony do systemu multimediów, niektóre menu są wyłączone.

Podłączenie telefonu umożliwi systemowi multimedialnemu dostęp do funkcji telefonu. System multimedialny nie zapisuje żadnych kopii kontaktów lub danych osobowych.

System multimedialny nie zarządza telefonami wyposażonymi w funkcję "dual SIM". Dostosowanie ustawień telefonu umożliwia prawidłowe podłączenie systemu multimedialnego.

#### **Połączenie ręczne**

Z menu "Telefon" uzyskać dostęp do menu kontekstowego i wybrać "Lista

urz. Bluetooth", aby przeglądać listę zsynchronizowanych telefonów.

Wybierz telefon i funkcie, które mają zostać podłączone i upewnij się, czy telefon ma włączoną funkcję Bluetooth® i jest ustawiony jako "Widoczny".

**Uwaga:** jeżeli telefon zostanie podłączony w trakcie rozmowy telefonicznej, zostanie ona automatycznie przekazana na głośniki samochodu.

Aby uzyskać więcej informacji na temat listy kompatybilnych telefonów, skontaktuj się z ASO.

#### **Podłączenie automatyczne**

W chwili uruchomienia systemu multimediów telefoniczny zestaw głośnomówiący wyszukuje telefony powiązane z włączonym Bluetooth® znajdujące się w pobliżu. System automatycznie pobiera dane z ostatniego podłączonego telefonu (książka adresowa, muzyka itd.).

**Uwaga:** po automatycznym połączeniu telefonu z systemem multimediów pobieranie danych (książka telefoniczna, muzyka, kontakty itp.) odbywa się wyłącznie po uprzednim

zezwoleniu na wymianę danych podczas synchronizowania telefonu z systemem multimediów. Więcej informacji: patrz rozdział "Synchronizacja i anulowanie synchronizacii telefonu".

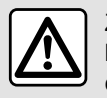

Ze względów bezpieczeństwa, czynności te należy wykonywać na postoju.

## Połącz funkcje

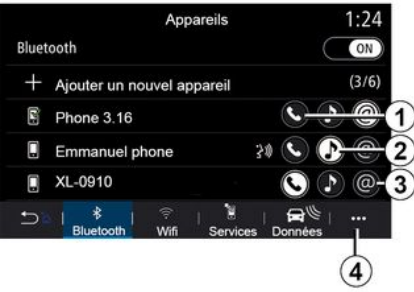

Aby uzyskać dostęp do książki telefonicznej, muzyki i połączenia internetowego w telefonie bezpośrednio z poziomu systemu multimediów, należy zezwolić na udostępnianie danych w menu "Telefon", następnie w menu kontekstowym, "Lista urz. Bluetooth Bluetooth®".

Wyświetlana jest lista połączonych telefonów.

Wybrać swój telefon z wyświetlanej listy sugestii, a następnie wybrać te funkcje telefonu, które mają być połączone:

- $-$  « Telefon » **1**  $\cdot$
- « Muzyka » **2** ;
- "Hotspot" **3** .

#### **Cecha szczególna:**

- dostępność funkcji Hotspot **3** zależy od wyposażenia pojazdu i można go włączyć tylko w przypadku kompatybilnych modeli;
- podświetlona ikona funkcji
- sygnalizuje, że funkcja jest aktywna;
- niektóre telefony zezwalają na automatyczny przesył danych;
- Niektóre telefony zezwalają na aktywację usługi "Muzyka" tylko wtedy, gdy zawierają co najmniej jeden plik muzyczny.

### **Zmiana podłączonego telefonu**

Z menu "Telefon", menu kontekstowe **4** następnie "Lista urz. Bluetooth":

– usunąć zaznaczenie tych funkcji, które mają zostać odłączone od aktualnie używanego telefonu;

– zaznacz funkcje, które mają zostać połączone z innym telefonem, który jest już zsynchronizowany i znajduje się na liście urządzeń.

Z menu "Ustawienia" przejść do menu "System", a następnie "Menedżer urządzeń" i wybrać funkcję telefonu, z którą chcesz się połączyć.

**Uwaga:** aby zmienić połączony telefon, należy najpierw zsynchronizować więcej niż jeden telefon.

#### **Łączenie dwóch telefonów**

Można jednocześnie połączyć funkcję "Telefon" **1** na dwóch telefonach, wybierając telefon.

W przypadku aktywacji drugiej funkcji "Telefon" **1** system multimedialny wyświetla zapytanie o potwierdzenie chęci dodania tego telefonu jako drugiego telefonu.

Po dodaniu drugiego telefonu możliwy będzie dostęp do wszystkich funkcji telefonu zidentyfikowanego, pojawi się również możliwość odbierania połączeń przychodzących na obu połączonych telefonach jednocześnie.

## Odłączenie telefonu

W menu kontekstowym "Telefon", następnie "Lista urz. Bluetooth":

– usunąć zaznaczenie tych funkcji, które mają zostać odłączone od aktualnie używanego telefonu; – zaznacz funkcje, które mają zostać połączone z innym telefonem, który jest już zsynchronizowany i znajduje się na liście urządzeń.

Funkcje telefonu są rozłączone z systemem multimediów w momencie, gdy ikony są wyłączone.

Z menu "Ustawienia" przejść do menu "System", a następnie "Menedżer urządzeń" i wybrać funkcję telefonu, którą chcesz odłączyć.

**Uwaga:** jeżeli w chwili odłączenia telefonu użytkownik prowadzi rozmowę, połączenie zostaje automatycznie przekazane na telefon.

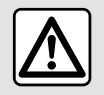

Ze względów bezpieczeństwa, czynności te należy wykonywać na postoju.

# ZARZĄDZANIE POŁĄCZENIAMI

# Połączenie telefoniczne

## Menu "Telefon"

W menu głównym nacisnąć "Telefon".

### **Cecha szczególna:**

– w większości menu można nacisnąć obszar **A** i przejść bezpośrednio do menu"Telefon".

– aby wykonać połączenie, telefon musi być podłączony do systemu multimedialnego. Aby uzyskać więcej informacji, zapoznać się z częścią "Podłączanie/odłączanie telefonu".

## Ekran "Aktywne połączenie"

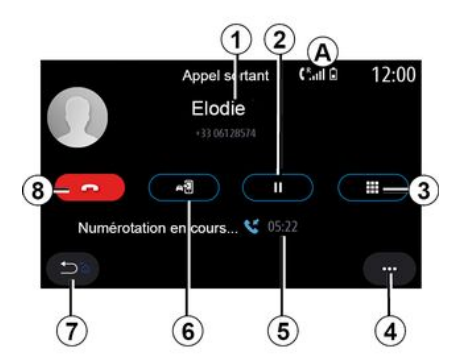

- **1.** Nazwa kontaktu i numer telefonu.
- **2.** Wstrzymanie bieżącego połączenia.

**3.** Dostęp do klawiatury w celu wybrania numeru.

- **4.** Menu kontekstowe.
- **5.** Czas bieżącego połączenia.
- **6.** Przeniesienie połączenia na telefon.
- **7.** Powrót do poprzedniego menu.
- **8.** Zakończenie połączenia.

## Nawiązywanie połączenia

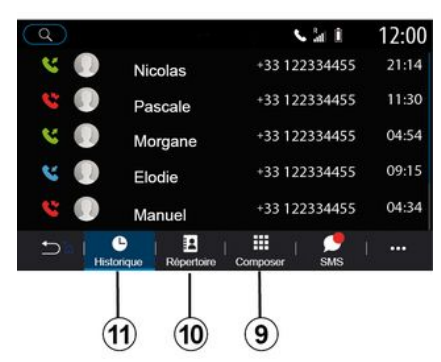

Połączenie można nawiązać poprzez wybranie:

– numeru w historii połączeń z menu "Historia" **11** ;

– kontaktu w książce telefonicznej z menu "Kontakty" **10** ;

– klawiszy na klawiaturze z menu "Wybierz numer" **9** .

## Odbieranie połączeń

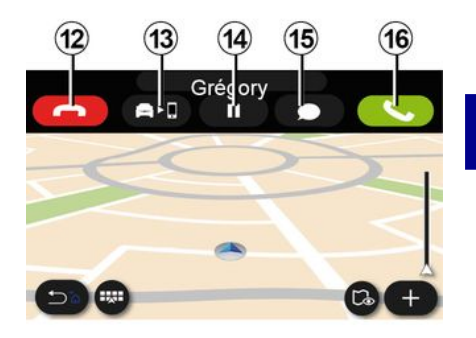

Przy przychodzącym połączeniu, wyświetla się ekran "Odebrane połączenia" z następującymi informacjami:

– nazwa kontaktu (jeśli numer znajduje się na liście ulubionych numerów lub w książce telefonicznej); – numer rozmówcy (jeżeli numer nie jest zapisany w książce telefonicznej); – "Numer prywatny" (jeżeli nie można wyświetlić numeru).

## **"Odbierz"**

Aby odebrać połączenie, nacisnąć przycisk "Odbierz" **16** . Aby zakończyć 4

# ZARZĄDZANIE POŁĄCZENIAMI

połączenie, nacisnąć przycisk "Zakończ połączenie" **12** .

#### **Odrzucenie połączenia**

Aby odrzucić połączenie, nacisnąć i przytrzymać przycisk "Odrzuć" **12** . Osoba, która do Ciebie dzwoni jest wówczas przekierowana do poczty głosowej.

#### **Zawieszanie połączenia**

Nacisnąć przycisk "Zawieś połączenie" **14** . System multimedialny wstrzyma połączenie i automatycznie wstrzyma połączenia przychodzące. Systemowy komunikat prosi rozmówców o czekanie.

#### **Przeniesienie na telefon**

Aby przenieść połączenie z pojazdu na telefon, kliknij przycisk "Przenieś" **13** .

**Note:** niektóre telefony przerywają połączenie z systemem multimediów podczas przekazywania rozmowy.

#### **Klawiatura numeryczna**

Nacisnąć przycisk "Klawiatura" **15** , aby uzyskać dostęp do klawiatury numerycznej.

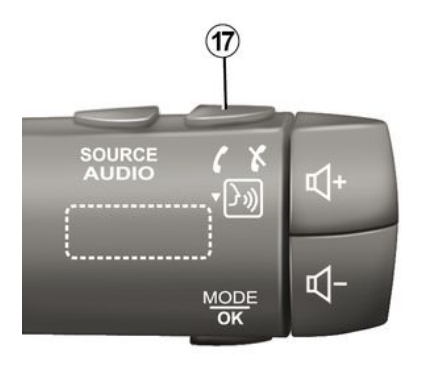

Można odbierać/kończyć połączenia, naciskając bezpośrednio element sterujący **17** na kolumnie kierownicy.

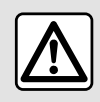

Ze względów bezpieczeństwa, czynności te należy wykonywać na postoju.

## W trakcie rozmowy

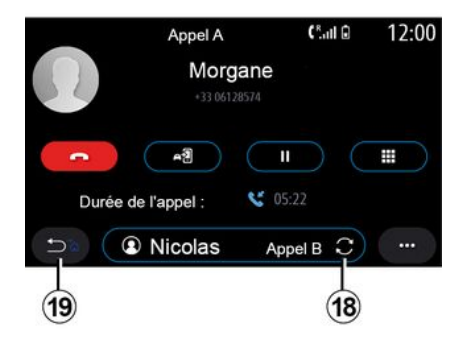

W trakcie prowadzenia rozmowy, użytkownik może:

– głośność można regulować za pomocą przycisków na kolumnie kierownicy lub za pomocą przycisków głośności na ekranie multimedialnym; – aby zakończyć połączenie, kliknij przycisk "Zakończ połączenie" **8** lub naciśnij przycisk **17** na kolumnie kierownicy;

– wstrzymać połączenie, naciskając przycisk **14** . Aby wznowić wstrzymane połączenie, nacisnąć ponownie przycisk **14** ;

– przenieść połączenie do połączonego telefonu, naciskając przycisk "Przenieś na telefon" **13** ;
– za pomocą przycisku **18** można odebrać drugie połączenie i przełączać się między dwoma.

**Uwaga:** po odebraniu drugiego połączenia przychodzącego pierwsze połączenie zostanie automatycznie wstrzymane.

– Wyświetlić klawiaturę numeryczną, naciskając przycisk **15** ;

– Powrócić do poprzedniego menu i innych funkcji, naciskając przycisk **19** .

Po zakończeniu połączenia system multimediów umożliwia oddzwonienie do rozmówcy.

**Uwaga:** podczas połączenia można odebrać drugie połączenie, ale nie można nawiązać drugiego połączenia.

### Połączenie konferencyjne

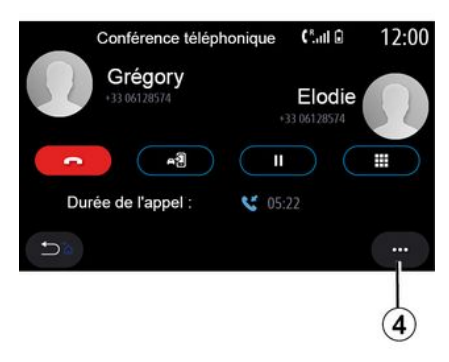

Podczas połączenia istnieje możliwość zaproszenia osoby dzwoniącej, z którą połączenie jest zawieszone, do dołączenia do rozmowy.

W tym celu należy w menu kontekstowym **4** nacisnąć przycisk "Połącz rozmowy", aby aktywować połączenie konferencyjne.

## Książka telefoniczna

### Menu "Kontakty"

W menu głównym nacisnąć przycisk "Telefon" lub skrót **A** z większości menu "Kontakty", aby uzyskać dostęp do książki telefonicznej w telefonie z poziomu systemu multimediów.

System multimedialny nie zarządza telefonami wyposażonymi w funkcję "dual SIM". Skonfigurować telefon, aby umożliwić systemowi multimedialnemu dostęp do właściwego folderu w telefonie.

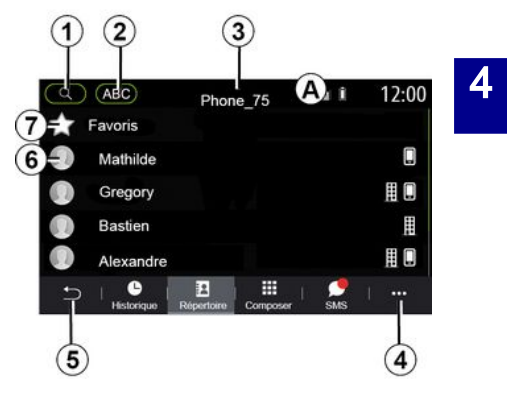

#### Tryb **"Kontakty"**

**1.** Wyszukiwanie kontaktu według nazwy lub numeru.

**2.** Wyszukiwanie kontaktu w kolejności alfabetycznej.

- **3.** Połączony telefon.
- **4.** Menu kontekstowe.
- **5.** Powrót do poprzedniego menu.

**6.** Lista kontaktów w połączonym telefonie.

**7.** Kontakty zapisane w ulubionych w telefonie.

#### Pobieranie książki telefonicznej z telefonu komórkowego

Domyślnie, po połączeniu telefonu, synchronizacja kontaktów odbywa się automatycznie, jeśli jest aktywne połączenie z zestawem głośnomówiącym. Aby uzyskać więcej informacji, zapoznać się z częścią "Podłączanie/odłączanie telefonu".

**Uwaga:** aby uzyskać dostęp do książki telefonicznej przez system multimediów, należy zezwolić na udostępnianie danych w telefonie. Zapoznać się z rozdziałem "Synchronizowanie i anulowanie synchronizacji telefonu" oraz instrukcją obsługi telefonu.

#### Aktualizacja książki telefonicznej

Można ręcznie aktualizować kontakty z telefonu w książce telefonicznej systemu multimediów za pomocą sieci Bluetooth®. Nacisnąć menu kontekstowe **4** , a następnie "Aktualizuj listę".

### Wyszukiwanie kontaktów

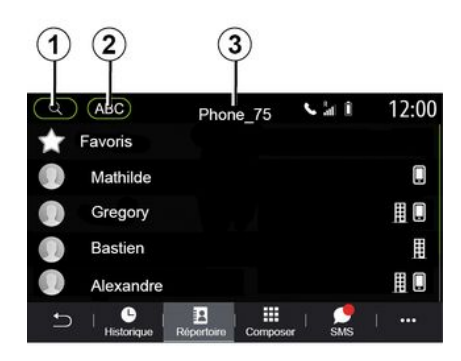

Można wyszukać kontakt, wpisując jego nazwę lub numer telefonu.

Kliknij lupę **1** . Wprowadzić część cyfr lub liter identyfikujących żądany kontakt.

Kliknąć ABC **2** . Wybrać tylko jedną literę. Książka telefoniczna wyświetla listę kontaktów rozpoczynających się od wybranej litery.

### Wybór książki telefonicznej

Jeśli z systemem multimediów są połączone jednocześnie dwa telefony, można wybrać, która lista kontaktów ma zostać wyświetlona.

Wybrać telefon na pasku **3** .

### Zachowanie poufności

Zestaw głośnomówiący zapisuje listę kontaktów każdego telefonu w pamięci.

Ze względu na zachowanie poufności danych, każda załadowana lista kontaktów jest widoczna tylko wtedy, gdy podłączony jest odpowiadający jej telefon.

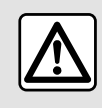

Ze względów bezpieczeństwa, czynności te należy wykonywać na postoju.

### Historia połączeń

### Menu "Historia połączeń"

### Dostęp do historii połączeń

W menu głównym nacisnąć "Telefon" lub skrót **A** dostępny w większości menu, a następnie wybrać opcję "Historia", aby uzyskać dostęp do rejestru wszystkich połączeń.

Historia połączeń jest wyświetlana w kolejności od najnowszego do najstarszego.

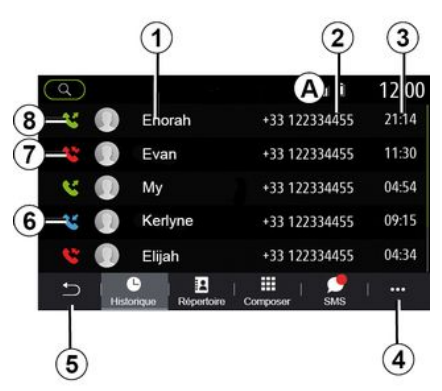

### **Tryb "Aktywne połączenie"**

- **1.** Nazwy kontaktów.
- **2.** Numery kontaktów.
- **3.** Godzina/data połączenia.
- **4.** Menu kontekstowe.
- **5.** Powrót do poprzedniego menu.
- **6.** Połączenie przychodzące.
- **7.** Połączenie nieodebrane.
- **8.** Połączenie wychodzące.

**Uwaga:** w zależności od ekranu multimediów niektóre informacje mogą być niedostępne.

## Nawigacja po spisie połączeń

Przesuwaj ekran w górę lub w dół, aby przewijać listę połączeń.

### Aktualizacja spisu połączeń

Nacisnąć przycisk **4** i wybrać "Aktualizuj listę". Komunikat informuje o aktualizacji danych.

#### Nawiązywanie połączenia z historii połączeń

Naciśnij jeden z kontaktów lub numerów, aby wybrać numer. Połączenie odbywa się automatycznie.

## Wybieranie numeru

### Menu "Wybór numeru"

#### Nawiązywanie połączenia poprzez wprowadzenie numeru

W menu głównym nacisnąć "Telefon" lub nacisnąć występujący w większości menu skrót **A** , następnie "Wybierz numer" w celu otwarcia klawiatury służącej do wprowadzania numeru.

### Wybieranie numeru

Wybrać właściwy numer za pomocą klawiatury numerycznej **1** , następnie nacisnąć "Zadzwoń", aby nawiązać połączenie.

Od momentu wprowadzenia pierwszego wpisu system multimediów sugeruje wpis z listy kontaktów zawierający taki sam ciąg cyfr.

Wybrać kontakt, z którym ma zostać nawiązane połączenie, a następnie nacisnąć przycisk "Telefon" **5** " w celu nawiązania połączenia.

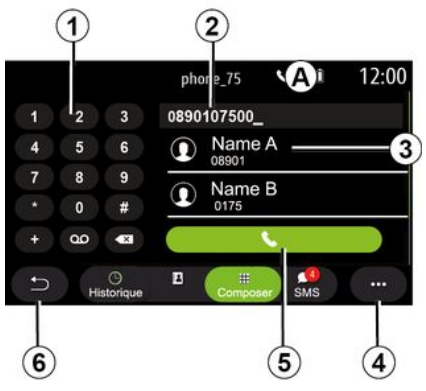

#### Tryb **"Wybierz numer"**

- **1.** Klawiatura numeryczna
- **2.** Wybrany numer.
- **3.** Sugerowane kontakty.
- **4.** Menu kontekstowe.
- **5.** Połączenie.
- **6.** Powrót do poprzedniego menu.

#### Wybieranie numeru za pomocą elementu sterującego głosem

Możesz podyktować numer głosowo za pomocą elementu sterującego

głosem wbudowanego w system multimedialny. W tym celu należy nacisnąć przycisk sterowania głosem, aby wyświetlić główne menu sterowania głosem. Po sygnale dźwiękowym powiedz:

– "Rozm.", a następnie podyktować numer telefonu, z którym ma zostać nawiązane połączenie.

– lub "Rozm.", następnie nazwę kontaktu, z którym ma zostać nawiązane połączenie.

System multimediów wyświetla podany numer i zaczyna nawiązywać z nim połączenie.

**Uwaga:** jeżeli do kontaktu przypisanych jest kilka numerów telefonów (praca, dom, komórka itp.), możesz wybrać numer, z którym system nawiąże połączenie. (np. "Rozm." – Stéphane – dom.

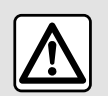

Ze względów bezpieczeństwa, czynności te należy wykonywać na postoju.

### Menu "SMS"

W menu głównym nacisnąć przycisk "Telefon" lub wybrać skrót **A** dostępny w większości menu, następnie kliknąć opcję "SMS", aby uzyskać dostęp do SMS w telefonie z poziomu systemu multimediów.

Telefon musi być połączony z zestawem głośnomówiącym. Konieczne jest również autoryzowanie przesyłania wiadomości (zmieniając ustawienia telefonu w zależności od modelu), aby można było korzystać ze wszystkich dostepnych funkcji.

**Uwaga:** za pomocą systemu multimediów można odczytywać wyłącznie SMS. Nie można odczytywać innych rodzajów wiadomości.

W zależności od marki i modelu telefonu niektóre funkcje mogą nie działać.

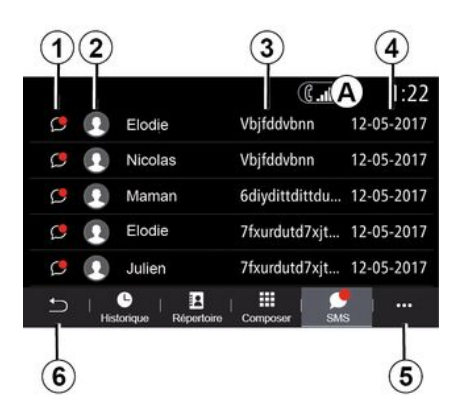

#### Ekran **"SMS"**

**1.** Status wiadomości. Przeczytana/ nieprzeczytana.

**2.** Nazwa/numer nadawcy wiadomości.

- **3.** Początek wiadomości.
- **4.** Data otrzymania.
- **5.** Menu kontekstowe.
- **6.** Powrót do poprzedniej strony.

## Odbieranie wiadomości SMS

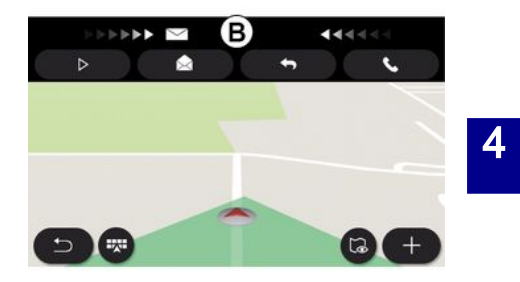

System multimediów informuje, że została odebrana nowa wiadomość SMS, wyświetlając komunikat ostrzegawczy w obszarze **B** , który jest wyświetlany w każdym otwartym menu.

Domyślnie, po powiązaniu i połączeniu telefonu, gdy przychodzi nowa wiadomość, jest ona dostępna w systemie multimediów.

**Uwaga:** dostępne są tylko wiadomości odebrane po synchronizacji i połączeniu telefonu z systemem multimedialnym.

## SMS

### Czytanie wiadomości SMS

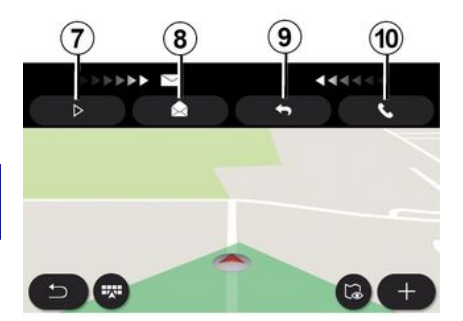

## Szczegóły wiadomości SMS

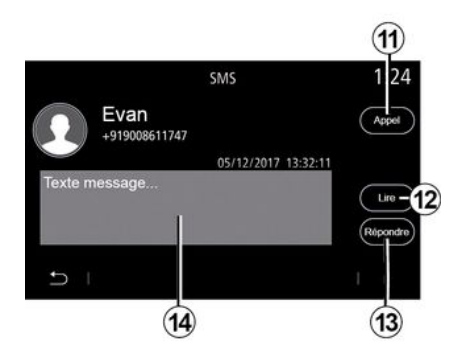

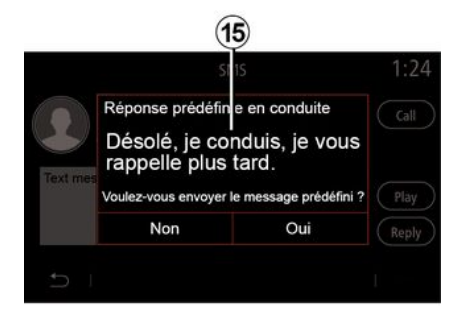

Podczas jazdy syntezator mowy w systemie multimedialnym może odczytywać treść wiadomości SMS po naciśnięciu "Odtwórz" **7** . Można też nawiązać połączenie z nadawcą wiadomości, naciskając przycisk **10** .

Tylko podczas postoju pojazdu system multimedialny umożliwia wyświetlenie wiadomości SMS poprzez naciśnięcie przycisku "Wiadomość" **8** lub odpowiedź na wiadomość SMS poprzez naciśnięcie przycisku "Odpowiedz" **9** i wyświetlenie szczegółów wiadomości SMS.

Można bezpośrednio nawiązać połączenie z danym kontaktem, naciskając przycisk "Zadzwoń" **11** , jeśli dany numer jest zapisany w książce telefonicznej.

Syntetyzator mowy systemu multimedialnego odczytuje SMS komunikat w strefie **14** po naciśnięciu przycisku "Odtwórz" **12** , lub odpowiada, naciskając przycisk **13** .

**Uwaga:** podczas jazdy system multimedialny sugeruje wysłanie gotowej, skonfigurowanej wiadomości **15** .

## USTAWIENIA TELEFONU

### Menu "Ustawienia"

Gdy telefon jest podłączony do systemu, w głównym menu kliknąć "Telefon" lub wybrać skrót **A** dostępny w większości menu.

W menu kontekstowym wybrać "Ustawienia", aby uzyskać dostęp do następujących ustawień:

- « Ustawienia skrzynki głosowej » ;
- « Automat. pobieranie książki telefonicznej » («WŁ / WYŁ») ;
- « Sortuj wg nazwy/Imię » ;
- « Automatyczne zawieszanie rozmów » («WŁ / WYŁ») ;
- « Dzwonek telefonu » («WŁ / WYŁ») ;
- $-$  « SMS » («WŁ / WYŁ») ;
- « Tryb prywatny » («WŁ / WYŁ») ;
- « Pomoc do smartfona ».

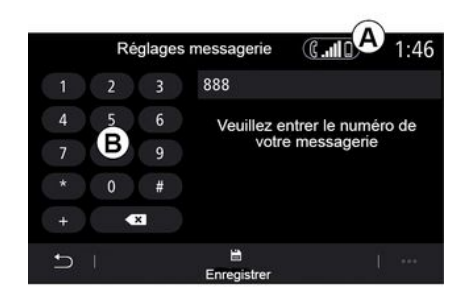

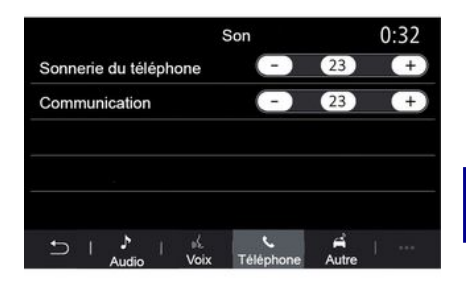

#### **« Ustawienia skrzynki głosowej »**

Ta opcja służy do konfigurowania ustawień automatycznej sekretarki w telefonie.

Jeżeli poczta głosowa nie jest skonfigurowana, należy użyć ekranu konfiguracji, aby wybrać numer poczty głosowej przy użyciu klawiatury **B** , następnie "Zapisz".

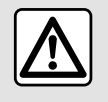

Ze względów bezpieczeństwa, czynności te należy wykonywać na postoju.

#### **"Dzwonek telefonu"**

W menu głównym nacisnąć

"Ustawienia", następnie "Dźwięk", w zakładce "Telefon" można regulować głośność:

- "Dzwonek telefonu";
- « Rozmowa tel. ».

Aby uzyskać więcej informacji, patrz rozdział "Ustawienia systemu".

#### **« SMS »**

Możesz włączyć lub wyłączyć SMS.

#### **« Tryb prywatny »**

Ta opcja umożliwia włączenie dyskretnego sygnału dźwiękowego informującego o przychodzącym połączeniu lub odebranej wiadomości

## USTAWIENIA TELEFONU

bez wyświetlania czegokolwiek na ekranie multimedialnym.

#### **« Pomoc do smartfona »**

Opcja umożliwia dostęp do instrukcji obsługi funkcji rozpoznawania mowy w telefonie z poziomu systemu multimediów.

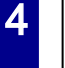

 $\mathbf{I}$ 

W zależności od marki i modelu telefonu niektóre funkcje mogą nie działać.

## ANDROID AUTO™, CARPLAY™

### PrezentacjaAndroid Auto™

"Android Auto™" to aplikacja, która umożliwia replikację smartfona na ekranie systemu multimedialnego.

#### **Cecha szczególna:**

– Aplikacja "Android Auto™" działa tylko wtedy, gdy smartfon jest podłączony do gniazda USB pojazdu lub bezprzewodowo, przez Bluetooth® z opcją automatycznego łączenia z siecią WIFI systemu;

– aby aplikacja działała poprawnie, przewód USB musi być homologowany przez producenta smartfona i mieć maksymalną długość 1,5 metra;

– aby aplikacja działała poprawnie z siecią WIFI, Twój smartfon musi być zsynchronizowany z systemem multimedialnym.

Więcej informacji: patrz rozdział "Synchronizacja i anulowanie synchronizacji telefonu".

#### **Pierwsze użycie**

Pobrać i zainstalować aplikację "Android Auto™" dostępną na platformie pobierania w smartfonie.

Podłącz smartfon do gniazda USB systemu multimedialnego lub podłącz go za pomocą funkcji Bluetooth®, aby automatycznie zainicjować połączenie z siecią WIFI.

Zatwierdź polecenia za pomocą smartfona, aby korzystać z aplikacji.

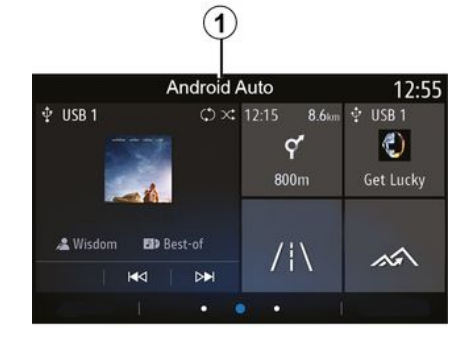

System multimediów uruchamia aplikację, co widać w strefie **1** . Jeżeli procedura opisana powyżej zakończy się niepowodzeniem, powtórz ją od początku.

## PrezentacjaCarPlay™

"CarPlay™" to fabryczna usługa, którą można pobrać na smartfon i która umożliwia korzystanie z wybranych aplikacji smartfona za pośrednictwem ekranu systemu multimediów.

#### **Cecha szczególna:**

– Usługa "CarPlay™" działa tylko w przypadku, gdy usługa SIRI jest

aktywna i smartfon jest podłączony do gniazda USB pojazdu lub bezprzewodowo, za pomocą funkcji Bluetooth®, aby umożliwić automatyczne połączenie z siecią WIFI;

– aby aplikacja działała poprawnie, przewód USB musi być homologowany przez producenta smartfona i mieć maksymalną długość 1,5 metra;

– aby aplikacja działała poprawnie z siecią WIFI, Twój smartfon musi być zsynchronizowany z systemem multimedialnym.

Więcej informacji: patrz rozdział "Synchronizacja i anulowanie synchronizacji telefonu".

#### **Pierwsze użycie**

Podłącz smartfon do gniazda USB systemu multimedialnego lub podłącz go za pomocą funkcji Bluetooth®, aby automatycznie zainicjować połączenie z siecią WIFI.

System multimedialny sugeruje:

- autoryzację połączenia i udostępnianie danych;
- zapis ustawień urządzenia.

Zatwierdź polecenia za pomocą smartfona, aby korzystać z aplikacji.

## ANDROID AUTO™, CARPLAY™

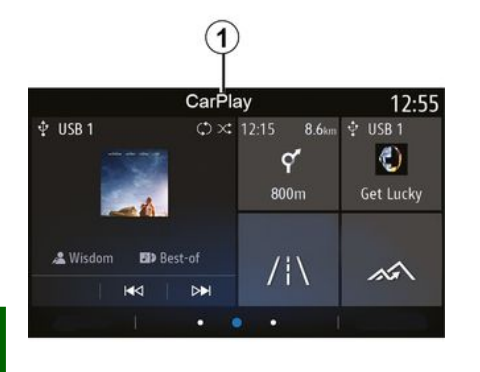

System rozpoznawania głosu

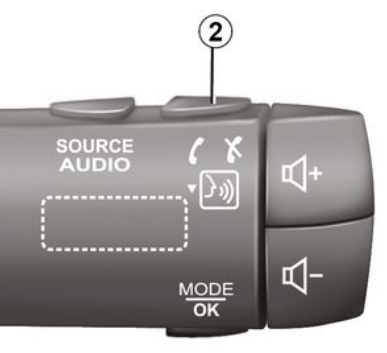

System multimediów uruchamia funkcję, co widać w strefie **1** .

Jeżeli procedura opisana powyżej zakończy się niepowodzeniem, powtórz ją od początku.

Gdy aplikacja "Android Auto™" lub funkcja "CarPlay™" działa w systemie multimediów, można użyć przycisku funkcji rozpoznawania mowy **2** w pojeździe do sterowania niektórymi funkcjami smartfona za pomocą poleceń głosowych:

– Krótkie naciśnięcie: włączanie/ wyłączanie funkcji rozpoznawania mowy systemu multimediów;

– Długie naciśnięcie: włączanie/ wyłączanie funkcji rozpoznawania mowy dla telefonu podłączonego do systemu multimedialnego.

**Uwaga:** funkcja "Android Auto™" lub "CarPlay™" umożliwia dostęp do

plików audio i systemu nawigacji smartfona.

Te aplikacje zastąpią podobne aplikacje wbudowane w system multimedialny, które zostały już uruchomione.

Może być używana tylko jedna nawigacja:

- « Android Auto™ » ;
- « CarPlay™ » ;

– lub zintegrowana z Twoim systemem multimedialnym.

**Uwaga:** w przypadku korzystania z aplikacji "Android Auto™" lub z usługi "CarPlay™" niektóre funkcje systemu multimedialnego będą nadal pracować w tle. Przykładowo w przypadku uruchomienia aplikacji "Android Auto™" lub "CarPlay™" i korzystania z funkcji nawigacji w smartfonie podczas aktywności radioodtwarzacza systemu multimediów radio będzie nadal emitować dźwięk.

## ANDROID AUTO™, CARPLAY™

#### Powrót do interfejsu systemu multimedialnego

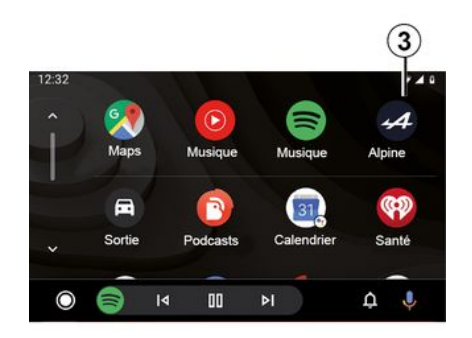

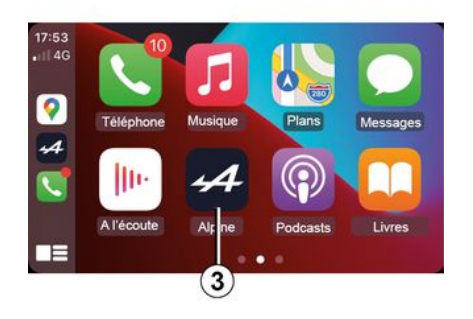

W przypadku korzystania z  $(i)$ aplikacji "Android Auto™" lub funkcji "CarPlay™" transfer danych w sieciach komórkowych, niezbędnych do prawidłowego działania aplikacji może spowodować naliczenie dodatkowych kosztów nieobjętych w kwocie abonamentu telefonicznego.

Aby powrócić do interfejsu systemu multimedialnego, nacisnąć przycisk **3** na ekranie systemu multimedialnego.

Dostępność funkcji w  $\mathbf{i}$ aplikacji "Android Auto™" i usłudze "CarPlay™" zależy od marki i modelu telefonu. Aby uzyskać więcej informacji, należy odwiedzić stronę internetową producenta (jeżeli jest dostępna).

## ZARZĄDZANIE APLIKACJAMI

### Menu "Aplikacje"

W menu głównym kliknij "Aplikacje" lub "Aplikacje", aby uzyskać dostęp do następujących funkcji:

– aplikacje zainstalowane w systemie nawigacji;

- « Zdjęcie » ;
- « Plik wideo ».

**Uwaga:** niektóre usługi będą dostępne bezpłatnie w okresie próbnym. Subskrypcję można przedłużyć

bezpośrednio z pojazdu lub w trybie online za pośrednictwem witryny https://renault-connect.renault.com.

#### **Cecha szczególna:**

– niektóre usługi są dostępne nieodpłatnie w okresie próbnym. Możesz przedłużyć swoją subskrypcję z poziomu pojazdu lub za pomocą Internetu;

– niektóre aplikacje pojawiają się w menu tylko po aktywacji usług sieciowych w pojeździe.

### Menu kontekstowe

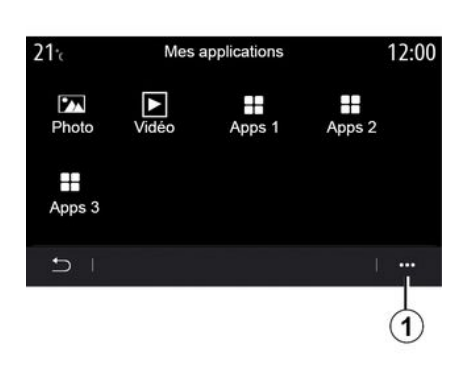

Korzystając z menu kontekstowego **1** , można:

– zmienić rozmieszczenie zainstalowanych aplikacji metodą przeciągania i upuszczania, – usunąć aplikację, naciskając przycisk usuwania "X". Jeżeli nie można usunąć aplikacji, przycisk

usuwania nie pojawia się;

– aktywowanie powiadomień,

– dostęp do menu "Menedżer aplikacji".

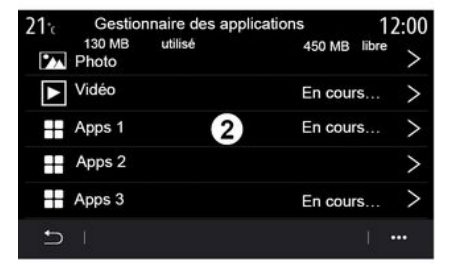

#### **"Menedżer aplikacji"**

Menu "Menadżer aplikacji" umożliwia przeglądanie aplikacji **2** , które są aktualnie uruchomione w systemie multimedialnym.

#### **Uwaga:**

– aplikacje "Zdjęcie" i "Plik wideo" nie są obsługiwane przez "Menadżera aplikacji";

– uruchomione aplikacje przestaną działać, gdy system multimediów zostanie wyłączony;

– liczba aplikacji jest ograniczona w zależności od dostepnej pamięci systemowej.

## ZARZĄDZANIE APLIKACJAMI

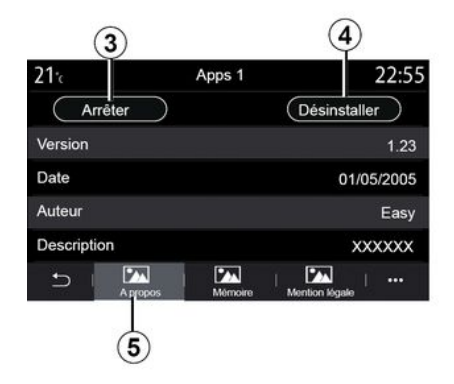

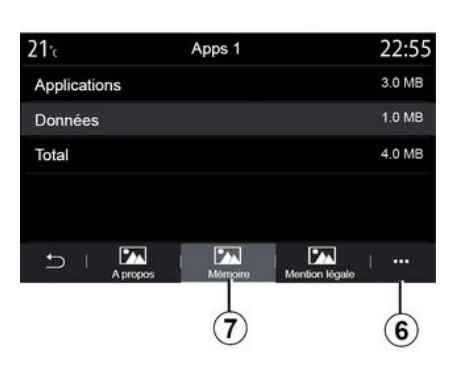

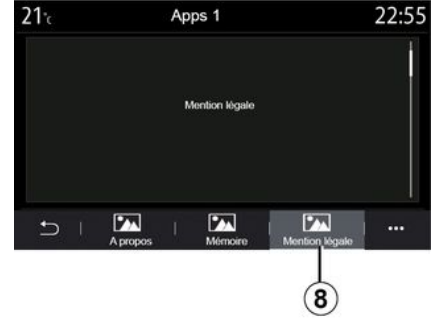

Wybrać jedną z aplikacji **2** . W zakładce "O" **5** uzyskać dostęp do informacji o aplikacji (wersja, data ważności lub utworzenia, nazwa itp.). Można zatem:

- "zatrzymać aplikację" **3** ;
- "odinstalować aplikację" **4** .

W zakładce "Pamięć" **7** można uzyskać dostęp do następujących informacji:

- rozmiar magazynu aplikacji;
- Rozmiar przechowywanych danych
- aplikacji (muzyka, zdjęcia itp.);
- Łączny rozmiar magazynu aplikacji.

W menu kontekstowym **6** można usunąć dane aplikacji.

Z poziomu zakładki "Informacje prawne" **8** można uzyskać dostęp do informacji o uprawnieniach, jeżeli są dostępne.

## AKTYWOWANIE USŁUG

### Aktywowanie usług

Aby usługi sieciowe pojazdu (informacje o ruchu drogowym w czasie rzeczywistym, wyszukiwanie użytecznych miejsc (POI) online, zdalne sterowanie pojazdem z poziomu smartfona itp.) mogły działać, należy je aktywować.

Aktywacja usług umożliwia również automatyczną aktualizację systemu i map. Zobacz rozdział "Aktualizacja systemu i map".

#### **Uwaga:**

– aktywacja usług jest bezpłatna przez określony czas po dostarczeniu pojazdu;

– aktywacja usług zależy od kraju sprzedaży pojazdu.

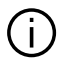

Producent podejmuje wszelkie niezbędne środki ostrożności w celu zapewnienia, że dane osobowe są przetwarzane z zachowaniem całkowitego bezpieczeństwa.

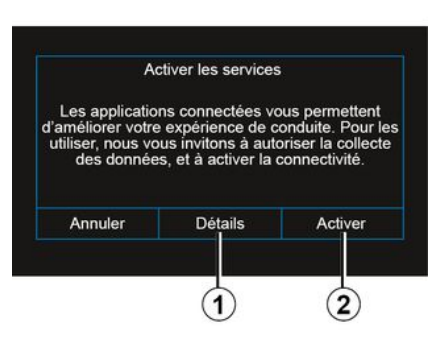

Jeżeli usługi sieciowe nie zostały jeszcze aktywowane, system multimedialny zasugeruje wysłanie polecenia aktywacji do serwera poprzez naciśnięcie "Połączenie", następnie potwierdzenie przyciskiem "Włącz" **2** .

Aby uzyskać więcej informacji, kliknąć przycisk "Szczegóły" **1** .

**Uwaga:** ponieważ usługi trzeba aktywować tylko raz, opcja "Połączenie" nie będzie dostępna w czasie niezbędnym do aktywacji usług (do 72 godzin).

## Gromadzenie danych

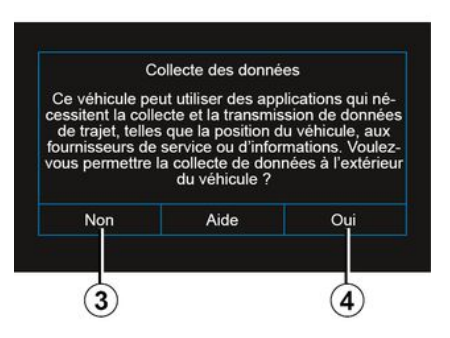

Aby usługi mogły działać, pojazd gromadzi dane dotyczące lokalizacji oraz statusu działania.

Dane mogą być udostępniane naszym partnerom i dostawcom usług.

Dane mają charakter osobisty.

System multimedialny zasugeruje aktywację przesyłania danych. Nacisnąć "Tak" **4** , aby aktywować lub "Nie" **3** , aby dezaktywować gromadzenie danych.

## AKTYWOWANIE USŁUG

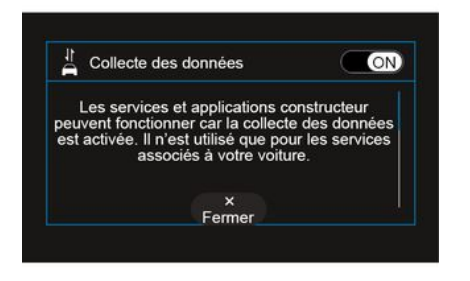

Po zatwierdzeniu wniosku o aktywację usługi i uruchomieniu systemu multimedialnego zostaniesz poproszony o włączenie lub wyłączenie funkcji zbierania danych.

Wybrać "ON", aby aktywować lub "OFF", aby dezaktywować gromadzenie danych, następnie nacisnąć "OK", aby potwierdzić.

### Tymczasowe zawieszenie gromadzenia danych

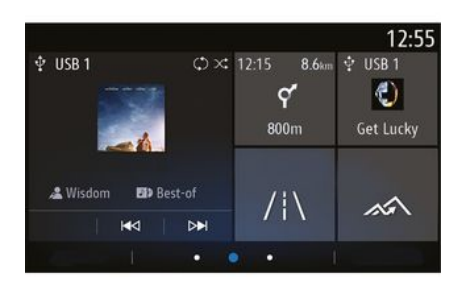

Gromadzenie danych przez pojazd można tymczasowo zawiesić.

Aby to zrobić, podczas uruchamiania pojazdu ustaw funkcję zbierania danych na wartość "OFF".

W każdej chwili można zawiesić funkcję gromadzenia danych za pomocą menu "Ustawienia", zakładka "System", menu "Zarządzanie urządzeniami", następnie zakładka "Dane" lub poprzez kliknięcie ikony statusu odbioru **5** , co zapewnia bezpośredni dostep do menu "Dane".

Więcej informacji na temat ikony statusu odbioru **5** , patrz rozdział "Ustawienia systemu".

Usługi te zostaną wyłączone za wyjątkiem obowiązkowych funkcji bezpieczeństwa związanych z automatycznym połączeniem alarmowym w razie wypadku.

Producent podejmuje ÎΓ. wszelkie niezbędne środki ostrożności w celu zapewnienia, że dane osobowe są przetwarzane z zachowaniem całkowitego bezpieczeństwa.

### Ochrona danych

Dane z Twojego pojazdu są przetwarzane przez producenta, autoryzowanych dystrybutorów oraz inne podmioty z grupy producenta. Dane producenta są dostępne na jego stronie internetowej oraz na ostatniej stronie instrukcji obsługi pojazdu.

Twoje dane osobowe mogą być wykorzystywane, aby:

– uzyskać i sprawdzić swoje dane, które posiada producent;

– poprawić wszelkie niezgodne informacje;

– usunąć dane, które Cię dotyczą;

## AKTYWOWANIE USŁUG

– wykonać kopię swoich danych, aby ponownie wykorzystać je w innym miejscu;

– w dowolnym momencie sprzeciwić się wykorzystywaniu swoich danych;

– zamrozić korzystanie z twoich danych.

Użytkownik ma również prawo sprzeciwić się przetwarzaniu jego danych osobowych, zwłaszcza jeśli są one wykorzystywane na potrzeby zwiększania sprzedaży lub profilowania.

#### **Ochrona danych osobowych**

Niezależnie od tego, czy zdecydujesz się zawiesić udostępnianie, czy nie, dane dotyczące użytkowania pojazdu będą przekazywane producentowi i zainteresowanym partnerom/spółkom zależnym w następujących celach:

– aby umożliwić działanie i obsługę serwisową Twojego pojazdu;

– optymalizacja eksploatacji pojazdu.

Celem wykorzystania tych danych nie jest akwizycja komercyjna, ale ciągłe doskonalenie pojazdów producenta i zapobieganie problemom, które mogą utrudniać ich codzienną eksploatację.

Więcej informacji w polityce ochrony danych można znaleźć na stronie producenta, której adres znajduje się w instrukcji obsługi pojazdu.

## Wygaśnięcie usług

Usługi są aktywowane na określony, ograniczony czas. Po upływie tego czasu usługi przestają działać. Aby ponownie aktywować usługi, zapoznać się z akapitem "Zakup i odnawianie usług".

Producent podejmuje wszelkie niezbędne środki ostrożności w celu zapewnienia, że dane osobowe są przetwarzane z zachowaniem całkowitego bezpieczeństwa.

## WYGAŚNIĘCIE USŁUG

Usługi są aktywowane na określony, ograniczony czas. Po upływie tego czasu usługi przestają działać. Aby ponownie aktywować usługi, zapoznać się z akapitem "Zakup i odnawianie usług".

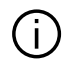

Producent podejmuje wszelkie niezbędne środki ostrożności w celu zapewnienia, że dane osobowe są przetwarzane z zachowaniem całkowitego bezpieczeństwa.

### Menu "Informacje"

W menu "Informacje" wybrać zakładkę "System".

Użyć tego menu, aby wyświetlić informacje o systemie, zaktualizować system multimedialny i mapy systemu nawigacji.

System proponuje automatyczne aktualizacie.

5

Instalacja niektórych aktualizacii może tymczasowo uniemożliwić korzystanie z pojazdu. W takim przypadku zapoznaj się ze wskazówkami wyświetlanymi na ekranie.

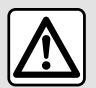

Ze względów bezpieczeństwa, czynności te należy wykonywać na postoju.

## Ekran "Informacje o systemie"

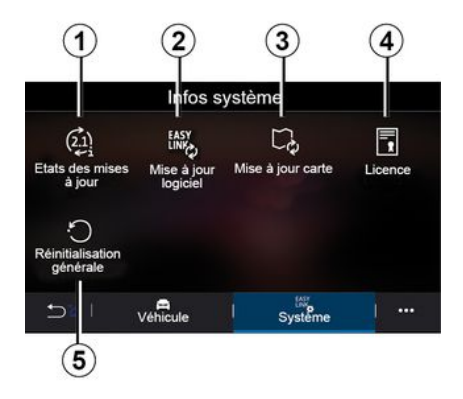

- **1.** « Stan aktualizacji » ;
- **2.** « Aktualizacja oprogram. » ;
- **3.** « Aktualizacja mapy » ;
- **4.** « Licencja » ;

**5.** « Przywróć ustawienia fabryczne ».

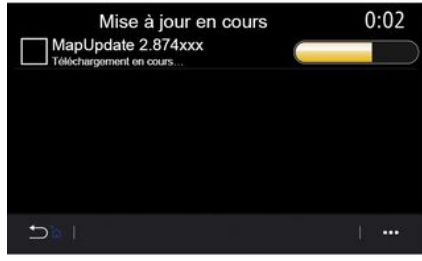

#### **« Stan aktualizacji » 1**

Menu zawiera informacje o postępie aktualizacii systemu multimedialnego i map systemu nawigacji:

- nazwa aktualizacji;
- status aktualizacji.

**Uwaga:** menu "Stan aktualizacji" **1** jest dostępne, gdy aktualizacja jest w toku.

#### Aktualizacja systemu multimedialnego

**« Aktualizacja oprogram. » 2**

Menu umożliwia:

– wyświetl aktualną wersję oprogramowania i numer seryjny systemu multimedialnego;

– wyświetlenie daty ostatniej aktualizacji:

– sprawdzenie dostępności aktualizacii:

– zaktualizuj poszczególne funkcje wchodzące w skład systemu multimedialnego.

#### **Cecha szczególna:**

– jeżeli aktualizacja jest dostępna, funkcja "Powiadomienia" wyświetla odpowiedni komunikat. Patrz rozdział "Zarządzanie powiadomieniami";

– aktualizacje można wyszukiwać i pobierać tylko w przypadku, gdy pojazd znajduje się w obszarze geograficznym objętym siecią telefonii komórkowej. Aby uzyskać więcej informacji, patrz rozdział "Ustawienia systemu".

jeżeli dostępna jest nowa aktualizacja, na ekranie systemu multimedialnego pojawia się powiadomienie informujące o konieczności wyłączenia silnika.

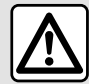

Przed rozpoczęciem instalacji zaparkuj pojazd z dala od ruchu ulicznego i zaciągnij hamulec parkingowy.

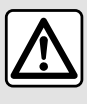

Nie należy uruchamiać silnika w pomieszczeniu zamkniętym: spaliny są trujące.

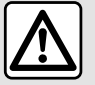

Należy unikać parkowania samochodu i włączania silnika w miejscach, gdzie

łatwopalne substancje i materiały, takie jak trawa lub liście mogłyby mieć styczność z rozgrzanymi elementami układu wylotowego.

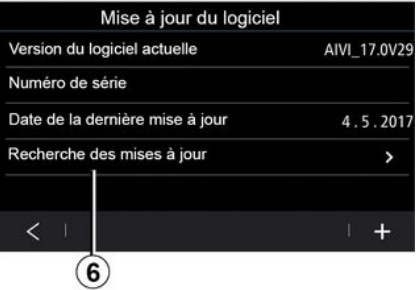

Postępuj zgodnie z instrukcjami wyświetlanymi na ekranie systemu multimedialnego, aby kontynuować instalacie.

Aktualizacje można również wyszukiwać bezpośrednio, naciskając "Sprawdź dostępność aktualizacji" **6** . Po przeszukaniu systemu multimedialnego możesz uzyskać dostęp do następnej aktualizacji, jeżeli jest dostępna **7** .

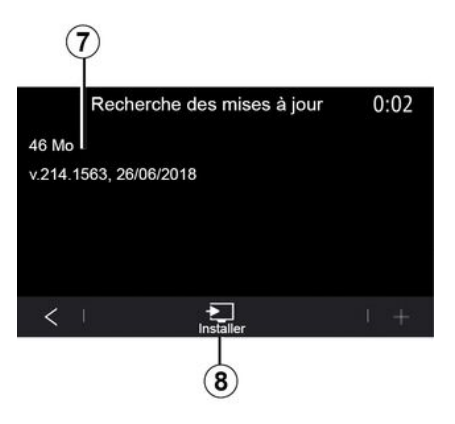

Aby rozpocząć aktualizację **7** , kliknąć "Zainstaluj" **8** .

Postępuj zgodnie z instrukcjami widocznymi na ekranie systemu multimedialnego. Po naciśnięciu przycisku "OK" można opuścić pojazd i

nie trzeba czekać na zakończenie aktualizacii.

### Aktualizacja map systemu nawigacji

#### **« Aktualizacja mapy » 3**

Można wyświetlić listę krajów **9** zainstalowanych w systemie nawigacji.

Tylko kraj zapisany jako ulubiony **10** będzie automatycznie aktualizowany.

Aby zaktualizować mapy, najpierw sprawdź, czy wszystkie usługi w pojeździe są aktywowane. Patrz rozdział "Aktywacja usług";

#### **Zmiana ulubionego kraju**

Ulubiony kraj **10** można zmienić tylko raz za pośrednictwem systemu multimedialnego. Ulubiony kraj można zdefiniować, gdy znajdujesz się w pojeździe i usługi są aktywne.

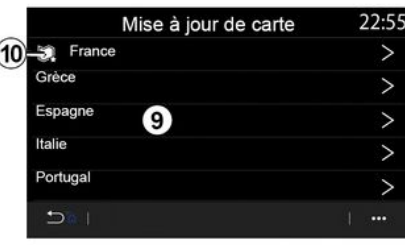

Komunikat na ekranie systemu multimedialnego proponuje lokalizację pojazdu w celu określenia ulubionego kraju.

Aby ponownie zmienić ulubiony kraj **10** , skontaktować się z ASO.

**Uwaga:** ulubiony kraj jest domyślnie krajem wykrytym w momencie lokalizacji pojazdu.

#### **Ręczna aktualizacja map systemu nawigacji**

Mapy należy regularnie aktualizować. W przypadku wszystkich krajów mapy muszą być aktualizowane ręcznie za pomocą napędu USB (dotyczy to również pojazdów niewyposażonych w system nawigacji).

**Cecha szczególna:**

– pamięć USB musi być sformatowana w formacie FAT32 i mieć pojemność co najmniej 32 GB, ale nie większą niż 64 GB.

– pamięć USB nie jest częścią wyposażenia systemu.

#### **Aby zaktualizować mapy z**

**komputera**, otwórz https://renaultconnect.renault.com i zaloguj się na swoje konto "My Renault".

Pojazd musi zostać zidentyfikowany przed aktualizacją map. Identyfikacja pojazdu:

– VIN (numer identyfikacyjny pojazdu);

– wirtualny obraz pojazdu za pomocą przenośnej pamięci USB.

#### **Aktualizacje przez pojazd VIN**

**Na komputerze** zaloguj się na swoim koncie "My Renault ", pobierz oprogramowanie Map Toolbox, a następnie wprowadź VIN pojazdu, w którym oprogramowanie ma zostać zaktualizowane.

W oprogramowaniu Alliance CONNECT Toolbox zostaną wyświetlone typy dostępnych aktualizacii:

– "Zakończ aktualizację";

– "Aktualizacja dostępna według kraju".

**Uwaga:** tylko kraje, w których dostepna jest aktualizacia wybranego

90 - Aplikacje

pojazdu figurują na liście "Aktualizacje dostępne według kraju".

#### **Odpowiedzialność użytkownika podczas**

**aktualizacji.** Podczas aktualizacji bardzo ważne jest dokładne przestrzeganie instrukcji. Niezastosowanie się do tych instrukcji (wyjęcie dysku flash USB itp.) może spowodować nieodwracalne uszkodzenie danych.

Wybierz aktualizacje, które chcesz zainstalować w systemie multimedialnym, następnie pobierz aktualizacje na przenośną pamięć USB.

Po zapisaniu danych na podręcznej pamięci USB możesz odłączyć pamięć USB od komputera (funkcja bezpieczne usuwanie sprzętu), następnie przejdź do pojazdu.

**Podłączyć** pamięć USB do gniazda USB pojazdu. System multimedialny wykrywa nowe aplikacie i proponuje ich instalację. Postępuj zgodnie z instrukcjami widocznymi na ekranie systemu multimedialnego.

**Procedura aktualizacji musi być przeprowadzona przy pracującym silniku w przypadku pojazdów spalinowych oraz przy włączonym silniku w przypadku pojazdów hybrydowych i elektrycznych.**

**Uwaga:** po podłączeniu pamięci USB do gniazda USB pojazdu nie wykonuj żadnych operacji w systemie multimedialnym, jego elementach sterujących ani żadnych urządzeniach pojazdu (telefon, system audio, system nawigacji itp.), aby nie przerwać procesu aktualizacji.

Po zakończeniu procedury aktualizacji możesz usunąć przenośną pamięć USB z pojazdu.

Aby korzystać ze aktualizowanych map i ograniczeń prędkości, zaleca się regularne instalowanie aktualizacji za pośrednictwem https://renaultconnect.renault.com strony internetowej.

Mapy i ograniczenia prędkości są aktualizowane jednocześnie. W pojazdach niewyposażonych w nawigację konieczne jest również przeprowadzenie aktualizacji w celu aktualizacji wskazań ograniczenia prędkości.

#### **Aktualizacja z użyciem wirtualnego obrazu pojazdu za pomocą USB napędu**

**W pojeździe** włóż pamięć USB sformatowaną w formacie FAT32 i mającą pojemność między 32 GB a 64 GB do gniazda USB w pojeździe, po czym odczekaj 10 sekund (upewnij się, że nie włożono żadnej innej pamięci USB).

System multimedialny zapisuje wirtualny obraz pojazdu na pamięci USB, co umożliwi aplikacji Alliance CONNECT Toolbox identyfikację aktualizacji dostępnych dla systemu nawigacji.

Po zrobieniu wirtualnego obrazu odłącz pamięć USB od pamięci USB pojazdu, następnie przejdź do komputera.

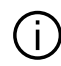

System multimedialny analizuje i zapisuje zawartość każdej nowej pamięci USB włożonej do czytnika. W zależności od pojemności pamięci USB ekran multimedialny może się przestawić w tryb gotowości. Odczekaj kilka sekund. Korzystaj wyłącznie z pamięci USB homologowanych w danym kraju.

#### **Na komputerze** pobierz

oprogramowanie Alliance CONNECT Toolbox, następnie podłącz pamięć USB zawierającą wirtualny obraz pojazdu.

W oprogramowaniu Alliance CONNECT Toolbox zostaną wyświetlone typy dostępnych aktualizacii:

– "Zakończ aktualizację";

– "Aktualizacja dostępna według kraju".

**Uwaga:** tylko kraje, w których dostępna jest aktualizacja wybranego pojazdu figurują na liście "Aktualizacje dostępne według kraju".

Wybierz aktualizacie, które chcesz zainstalować w systemie multimedialnym, następnie pobierz aktualizacje na przenośną pamięć USB.

Po zapisaniu danych na podręcznej pamięci USB możesz odłączyć pamięć USB od komputera (funkcja bezpieczne usuwanie sprzętu), następnie przejdź do pojazdu.

**Podłączyć** pamięć USB do gniazda USB pojazdu. System multimedialny wykrywa nowe aplikacje i proponuje ich instalację. Postępuj zgodnie z instrukcjami widocznymi na ekranie systemu multimedialnego.

**Procedura aktualizacji musi być przeprowadzona przy pracującym silniku w przypadku pojazdów spalinowych oraz przy włączonym silniku w przypadku pojazdów hybrydowych i elektrycznych.**

**Uwaga:** po podłączeniu pamięci USB do gniazda USB pojazdu nie wykonuj żadnych operacji w systemie multimedialnym, jego elementach sterujących ani żadnych urządzeniach pojazdu (telefon, system audio, system nawigacji itp.), aby nie przerwać procesu aktualizacji.

Po zakończeniu procedury aktualizacji możesz usunąć przenośną pamięć USB z pojazdu.

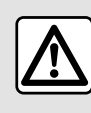

Należy unikać parkowania samochodu i włączania silnika w miejscach, gdzie

łatwopalne substancje i materiały, takie jak trawa lub liście mogłyby mieć styczność z rozgrzanymi elementami układu wylotowego.

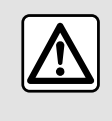

Nie należy uruchamiać silnika w pomieszczeniu zamkniętym: spaliny są trujące.

## MY ALPINE

### **Prezentacia**

Aby uzyskać dostęp do osobistego konta "My Alpine", pobierz aplikację "My Alpine".

#### **Cecha szczególna:**

– Aplikacja "My Alpine" jest stale rozwijana. Należy regularnie łączyć się z siecią, aby wzbogacić swoje konto o nowe funkcje:

– Aby uzyskać więcej informacji na temat kompatybilnych telefonów, skontaktuj się z ASO.

Podczas korzystania z aplikacji "My Alpine" korzystasz z połączenia internetowego swojego telefonu (obowiązują opłaty i ograniczenia nałożone przez operatora sieci komórkowej).

Konto "My Alpine" umożliwia interakcję ze swoim pojazdem i pozwala wyświetlać liczne informacje:

– przegląd informacji o pojeździe;

– dostęp do historii i harmonogramu serwisowania pojazdu i umawianie wizyt;

– lokalizacja zaparkowanego pojazdu;

– przeglądanie i zarządzanie umowami i usługami;

– przeglądanie instrukcji E-Guide pojazdu;

– lokalizacja punktów ASO w pobliżu pojazdu;

– ...

#### **Cecha szczególna:**

– Dostępność niektórych funkcji zależy od wyposażenia pojazdu, abonamentu umów serwisowych i ustawodawstwa w danym kraju;

– niektóre funkcje są dostępne tylko za pośrednictwem smartfona i aplikacji "My Alpine";

– Usługi sieciowe muszą być aktywne, aby uzyskać dostęp do funkcji zdalnego sterowania pojazdem. Patrz rozdział "Aktywacja usług";

### Tworzenie konta użytkownika w aplikacji "My Alpine"

Aby uzyskać dostęp do funkcji "My Alpine", należy utworzyć konto użytkownika na stronie internetowej lub w aplikacji "My Alpine".

Za pomocą strony internetowej:

– wybierz "Utwórz konto" na stronie głównej;

– wprowadź informacje wymagane do utworzenia konta.

Za pomocą aplikacji:

– wybierz opcję "Zarejestruj" w głównym menu aplikacji;

– wprowadź informacje wymagane do utworzenia konta.

Na podany wcześniej adres e-mail zostanie wysłana wiadomość potwierdzająca.

Aby sfinalizować tworzenie konta "My Alpine", kliknij link wyświetlony w emailu potwierdzającym.

**Uwaga:** możesz użyć tej samej nazwy użytkownika i hasła, aby zalogować się do swojego konta internetowego.

### Zarejestruj swój pojazd w swoim koncie "My Alpine"

Otwórz swoje konto "My Alpine" i kliknij "Dodaj pojazd", następnie dodaj VIN (numer identyfikacyjny pojazdu) lub numer rejestracyjny pojazdu ręcznie lub poprzez jego zeskanowanie.

### Synchronizacja konta "My Alpine" z pojazdem.

Aby korzystać z aplikacji, smartfon musi być zsynchronizowany z systemem multimediów.

Więcej informacji: patrz rozdział "Synchronizacja i anulowanie synchronizacji telefonu".

#### **Cecha szczególna:**

## MY ALPINE

– aby zsynchronizować aplikację "My Alpine: z pojazdem, należy być wewnątrz pojazdu; pojazd musi być zaparkowany w obszarze zasięgu sieci i system multimediów pojazdu musi być włączony.

– jeżeli aplikacja "My Alpine" nie zostanie zsynchronizowana z pojazdem, usługi serwisowe nie będą dostępne.

Za pomocą aplikacji "My Alpine" możesz:

- zalogować się na swoje konto;
- w menu głównym aplikacji naciśnij przycisk "Synchronizuj mój pojazd" i potwierdź, naciskając przycisk ponownie;

– postępuj zgodnie z instrukcjami wyświetlanymi na ekranie systemu multimedialnego.

Gdy konto "My Alpine" zostanie połączone z systemem multimedialnym, synchronizacja nastąpi automatycznie.

## Odnawianie usługi

Aby odnowić jedną z usług, których subskrypcja zbliża się do końca, otworzyć zakładkę "Store" na swoim koncie "My Alpine".

Następnie kliknąć opcję "Odnów" i postępować zgodnie z instrukcjami krok po kroku.

## WYPOŻYCZANIE I ZBYCIE POJAZDU

### Wypożyczanie pojazdów

#### **Informacje prawne**

W przypadku wypożyczania pojazdu jego właściciel jest zobowiązany (patrz Ogólne warunki sprzedaży usług sieciowych) do poinformowania osób, którym pojazd jest wypożyczany, o tym, że będzie on połączony z siecią i będzie gromadził dane osobowe takie jak położenie pojazdu.

#### **Gromadzenie danych**

Gromadzenie danych przez pojazd można tymczasowo zawiesić.

W tym celu po uruchomieniu pojazdu i wyświetleniu na środkowym ekranie okna "Bezpieczeństwo i poufność danych" należy wybrać ustawienie "OFF" dla opcji gromadzenia danych.

Usługi zostaną wyłączone za wyjątkiem obowiązkowych funkcji związanych z bezpieczeństwem, takich jak automatyczne połączenia alarmowe w razie wypadku.

## Zbycie pojazdu

#### **Usuwanie danych osobowych**

Podczas sprzedaży pojazdu konieczne jest usunięcie wszystkich danych osobowych przechowywanych w pojeździe lub poza nim.

W tym celu należy zresetować system pokładowy i usunąć swój pojazd z konta "My Renault".

#### **Ustawianie parametrów początkowych systemu**

Aby to zrobić, należy włączyć system multimediów w pojeździe.

W menu głównym nacisnąć opcję "Informacje o pojeździe", następnie zakładkę "System" i "Reset ogólny".

**Uwaga:** resetowanie systemu jest możliwe tylko z profilu administratora.

**Uwaga:** resetowanie systemu jest możliwe tylko z profilu administratora. Zresetowanie systemu usuwa zainstalowane aplikacje.

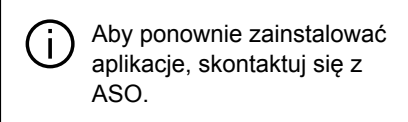

#### **Usuwanie pojazdu z konta "My Alpine"**

W przypadku sprzedaży pojazdu należy również usunąć swój stary pojazd z konta "My Alpine".

W tym celu należy połączyć się ze swoim kontem "My Alpine" i usunąć pojazd.

## KAMERA COFANIA

## Menu "Kamera jazdy wstecz"

W menu głównym wybrać opcję "Ustawienia", następnie zakładkę "Pojazd", a następnie wybrać "Asystent parkowania". To menu umożliwia skonfigurowanie kamery cofania.

Więcej informacji na temat funkcji kamery cofania znajduje się w instrukcji obsługi pojazdu.

#### **Cecha szczególna:**

6

- kamery nie mogą były
- zanieczyszczone (pyłem, błotem, śniegiem itd.):

– widok z kamery cofania wyłącza się (zamiast niego widoczny jest czarny ekran) przy prędkości pojazdu powyżej 10 km/h, zależnie od lokalnych przepisów. Na ekranie pojawi się komunikat ostrzegający, że prędkość jest zbyt duża.

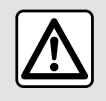

Ze względów bezpieczeństwa, czynności te należy wykonywać na postoju.

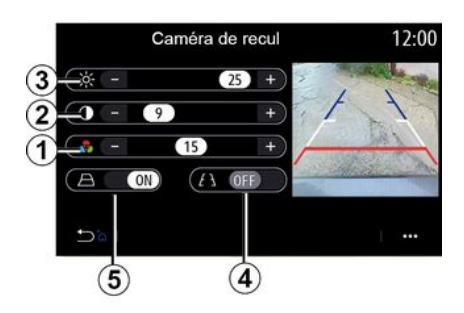

# 1869  $\overline{\bf 5}$  $\left( \widehat{\mathbf{A}}\right)$ (B C

#### **"Ustawienia obrazu"**

Można dostosować następujące ustawienia:

- jasność **3** ;
- kontrast **2** ;
- kolor **1** .

#### **"Linie pomocnicze"**

Możesz włączyć lub wyłączyć ruchome linie pomocnicze **5** wskazujące tor jazdy pojazdu w zależności od położenia kierownicy.

#### **Stałe linie pomocnicze 4**

Stała linia pomocnicza zawiera kolorowe znaczniki **A** , **B** i **C** wskazujące odległość za pojazdem:

- **A** (niebieski) około 120 centymetrów od pojazdu;
- **B** (biały) około 60 centymetrów od pojazdu;

– **C** (czerwony) na około 30 centymetrów od pojazdu.

#### **Ruchome pole pomiaru odległości 5**

(zależnie od wersji pojazdu)

Domyślnie na ekranie multimedialnym jest wyświetlany na żółto. Wskazuje tor jazdy samochodu w zależności od położenia kierownicy.

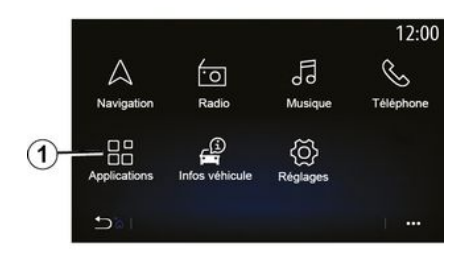

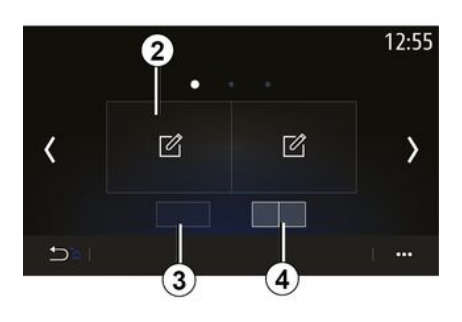

Aby uzyskać dostęp do aplikacji Alpine Telemetrics z ekranu głównego, nacisnąć "Aplikacje" **1** , następnie wybrać Alpine Telemetrics.

#### **Cecha szczególna:**

– dostępność Alpine Telemectrics zależy od kraju zbytu pojazdu; – dostępność Alpine Telemetrics zależy od poziomu wyposażenia pojazdu.

Alpine Telemetrics to aplikacja z wyświetlaczem konfigurowalnym za pomocą widgetów.

Można wybrać widget, naciskając **2** .

Możesz dostosować wyświetlanie widżetów, naciskając:

– **3** , aby wyświetlić jeden widget na stronę;

– **4** , aby wyświetlić dwa widgety na stronę.

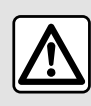

**Zalecenia dotyczące obsługi systemu** Sterowanie oraz

czytanie informacji wyświetlanych na ekranie powinno odbywać się tylko wtedy, gdy pozwalają na to warunki na drodze.

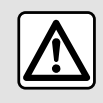

Funkcja ma charakter pomocniczy. W żadnym wypadku nie zwalnia go z obowiązku uważnego i

odpowiedzialnego sposobu prowadzenia pojazdu. Kierowca powinien zawsze przestrzegać przepisów kodeksu drogowego.

Alpine Telemetrics może służyć do przeglądania następujących funkcji:

– **"** Manometry **"** 1 i 2 (konfigurowalne);

– **"** Wykresy słupkowe" (6 konfigurowalnych wykresów słupkowych);

– **"**Osiągi" (od 0 do 100 km/h, od 0 do 400 m itd.);

– "Schemat GG" (pomiar przyspieszenia poprzecznego i wzdłużnego);

– "Wykresy silnika" (moc i moment obrotowy silnika);

– "Dwusprzęgłowa skrzynia biegów" (informacje o skrzyni biegów: temperatura, włączony bieg itp.);

– "Stoper" (ręczne rejestrowanie czasu okrążenia itp.);

– "Stoper

automatyczny" (automatyczne rejestrowanie czasu okrążenia itp.).

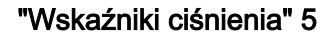

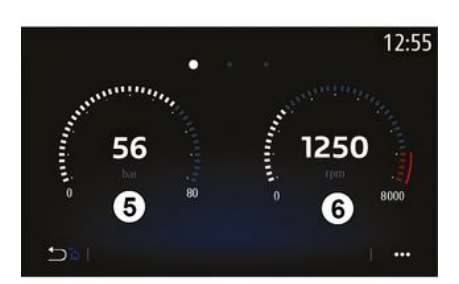

Funkcja służy do wyświetlania jednego **5** lub dwóch **6** konfigurowalnych

widżetów w formie wskaźników ciśnienia z ustawień pojazdów.

#### **Ustawienia manometru**

Aby spersonalizować wskaźniki, kliknij wybrany wskaźnik wyświetlany na ekranie systemu multimedialnego i wybierz odpowiednie ustawienie.

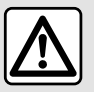

#### Ze względów bezpieczeństwa, czynności te należy wykonywać na postoju.

Można wyświetlić następujące parametry:

- "Moment obrotowy";
- "Moc";
- "Ciśnienie turbo";
- "Temperatura oleju";
- "Ciśnienie oleju";
- "Ciśnienie w układzie hamulcowym";
- "Temperatura wody";
- « Prędkość » ;
- "Kąt skrętu koła kierownicy";
- "Przyspieszenie boczne";
- "Procentowe wciśnięcie pedału przyspieszenia";
- "Temperatura sprzęgieł";
- "Prędkość obrotowa silnika".

**"Moment obrotowy" (Nm)**

Wskazuje dostępny moment obrotowy (w niutonometrach).

### **"Moc" (ch)**

Wskazuje moc silnika w czasie rzeczywistym (w koniach mechanicznych DIN).

#### **"Ciśnienie Turbo" (mbar)**

Umożliwia określenie zapotrzebowania na pracę turbosprężarki w czasie rzeczywistym i dostępnej rezerwy doładowania (w milibarach).

#### **"Temperatura oleju" (°C)**

Wskazuje temperaturę (w stopniach Celsjusza lub Fahrenheita) oleju silnikowego.

#### **"Ciśnienie oleju" (bar)**

Wskazuje ciśnienie (w barach) oleju silnikowego. Ciśnienie musi zawsze przekraczać 0,7 bara.

#### **"Ciśnienie hamowania" (bar)**

Wskazuje ciśnienie (w barach) w układzie hamulcowym. Im większe jest ciśnienie, tym większa jest siła hamowania.

#### **"Temperatura wody" (°C)**

Wskazuje temperaturę (w stopniach Celsjusza lub Fahrenheita) płynu chłodzącego.

**Uwaga:** temperatura robocza musi być niższa niż 115°C. Jeżeli temperatura

jest wyższa, na tablicy wskaźników pojawia się komunikat.

#### **"Prędkość" (km/h lub mph)**

Wskazuje prędkość pojazdu (w kilometrach lub milach na godzinę).

#### **"Kąt skrętu koła kierownicy" (°)**

Wskazuje kąt skrętu kierownicy (w stopniach).

#### **"Przyspieszenie boczne" (G)**

Wskazuje wartość przyspieszenia poprzecznego i wzdłużnego (w "G").

#### **"Procentowe wciśnięcie pedału przyspieszenia" (%)**

Wskazuje procentowo wciśnięcie pedału przyspieszenia (od 0 do 100).

#### **"Temperatura sprzęgieł" (°C)**

Wskazuje temperaturę (w stopniach Celsjusza lub Fahrenheita) zespołu sprzęgła.

#### **"Prędkość obrotowa silnika" (obr./ min)**

Wskazuje prędkość obrotową silnika (w tr/min).

### "Wykresy słupkowe"

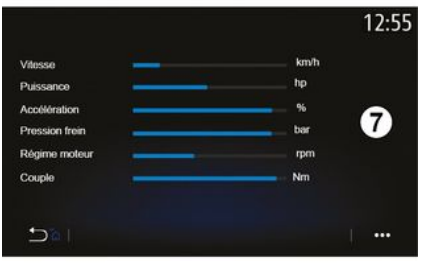

Funkcja wyświetla sześć konfigurowalnych wykresów słupkowych.

#### **Ustawienia wykresów słupkowych**

Aby dostosować wyświetlanie wykresów słupkowych, kliknąć jeden z sześciu wykresów **7** wyświetlanych na ekranie systemu multimediów i wybrać żądane ustawienie.

Można wyświetlić następujące parametry:

- "Moment obrotowy";
- "Moc";
- "Ciśnienie turbo";
- "Temperatura oleju";
- "Ciśnienie oleju";
- "Ciśnienie w układzie hamulcowym";
- "Temperatura wody";
- « Prędkość » ;
- "Kąt skrętu koła kierownicy";
- "Przyspieszenie boczne";

– "Procentowe wciśnięcie pedału przyspieszenia";

- "Temperatura oleju skrzyni biegów";
- "Temperatura sprzęgieł";
- "Prędkość obrotowa silnika".

### **"Moment obrotowy" (Nm)**

Wskazuje dostępny moment obrotowy (w niutonometrach).

#### **"Moc" (ch)**

Wskazuje moc silnika w czasie rzeczywistym (w koniach mechanicznych DIN).

#### **"Ciśnienie Turbo" (mbar)**

Umożliwia określenie zapotrzebowania na pracę turbosprężarki w czasie rzeczywistym i dostępnej rezerwy doładowania (w milibarach).

#### **"Temperatura oleju" (°C)**

Wskazuje temperaturę (w stopniach Celsjusza lub Fahrenheita) oleju silnikowego.

#### **"Ciśnienie oleju" (bar)**

Wskazuje ciśnienie (w barach) oleju silnikowego. Ciśnienie musi zawsze przekraczać 0,7 bara.

**"Ciśnienie hamowania" (bar)**

Wskazuje ciśnienie (w barach) w układzie hamulcowym. Im większe jest ciśnienie, tym większa jest siła hamowania.

#### **"Temperatura wody" (°C)**

Wskazuje temperaturę (w stopniach Celsjusza lub Fahrenheita) płynu chłodzącego.

**Uwaga:** temperatura robocza musi być niższa niż 115°C. Jeżeli temperatura jest wyższa, na tablicy wskaźników pojawia się komunikat.

#### **"Prędkość" (km/h lub mph)**

- Wskazuje prędkość pojazdu (w kilometrach lub milach na godzinę).
- **"Kąt skrętu koła kierownicy" (°)** Wskazuje kąt skrętu kierownicy (w stopniach).

#### **"Przyspieszenie boczne" (G)**

Wskazuje wartość przyspieszenia poprzecznego i wzdłużnego (w "G").

#### **"Procentowe wciśnięcie pedału przyspieszenia" (%)**

Wskazuje procentowo wciśnięcie pedału przyspieszenia (od 0 do 100).

#### **"Temperatura oleju skrzyni biegów" (°C)**

Wskazuje temperaturę (w stopniach Celsjusza lub Fahrenheita) oleju znajdującego się w skrzyni biegów.

**"Temperatura sprzęgieł" (°C)**

Wskazuje temperaturę (w stopniach Celsjusza lub Fahrenheita) zespołu sprzęgła.

**"Prędkość obrotowa silnika" (obr./ min)**

Wskazuje prędkość obrotową silnika (w tr/min).

## "Osiągi"

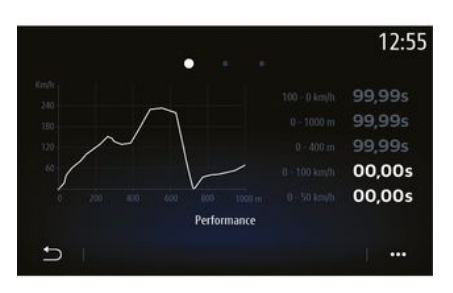

Pomiar osiągów jest automatyczny i rozpoczyna się w momencie przekroczenia prędkości 0 km/h. Włącza się ponownie automatycznie po zatrzymaniu na dłużej niż dwie sekundy. Pomiar siły hamowania rozpoczyna się w momencie rozpoczęcia gwałtownego hamowania. Mierzone osiągi to:

- 0-50 km/h;
- $-0.100$  km/h;
- 0-400 metrów;
- 100-0 km/h;
- 0-1000 metrów.

Wykres przedstawia prędkość pojazdu w odniesieniu do przejechanego dystansu.

**Uwaga:** można również przeprowadzić ten test na krótszych dystansach. Dlatego parametry 0-400 metrów i 0-1000 metrów pozostaną zerowe.

## "Schemat GG"

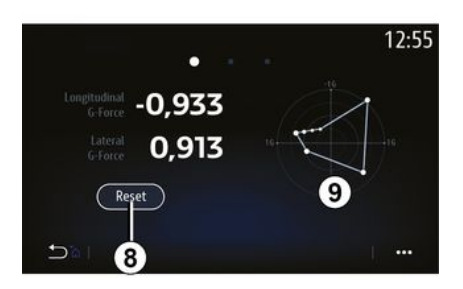

Podczas przyspieszania, zwalniania lub skręcania, na pojazd oddziałują przyspieszenia poprzeczne i wzdłużne. Funkcja umożliwia wyświetlanie i

pomiar wartości w czasie rzeczywistym.

Ekran **9** umożliwia wyświetlenie historii wartości zapisanych przez system multimediów.

W celu wyzerowania wyświetlacza nacisnąć "Reset" **8** .

### "Wykresy silnika"

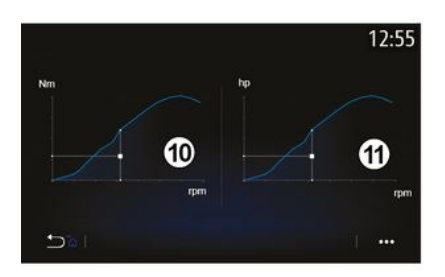

Za pomocą tej funkcji można przeglądać:

- moment obrotowy silnika **10** (w niutonometrach);
- moc silnika **11** w czasie rzeczywistym (w koniach mechanicznych DIN).

### "Dwusprzęgłowa skrzynia biegów"

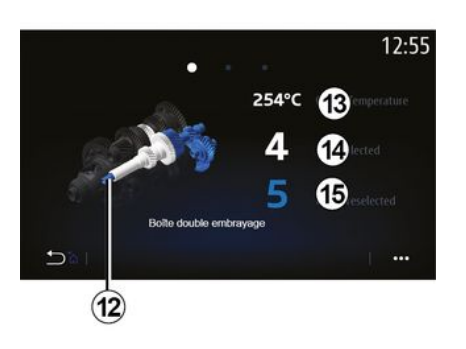

Funkcja umożliwia odtwarzanie animacji przedstawiających działanie dwusprzęgłowej skrzyni biegów **12** oraz następujących informacji:

– temperatura sprzęgła **13** ;

– włączony bieg (bieg wskazany na ekranie i tablicy wskaźników może być inny przez około dwie sekundy) **14** ;

– wstępnie wybrany bieg **15** .

### "Stoper"

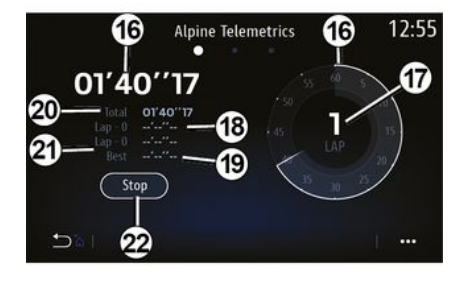

Funkcja umożliwia wyświetlenie następujących informacji:

- stopery **16** ;
- czas całkowity **20** ;

– czas, który upłynął od początku okrążenia **18** ;

– czas osiągnięty w dwóch

poprzednich okrążeniach **21** ;

- najlepszy czas okrążenia **19** ;
- liczba okrążeń **17** .

Aby uruchomić stoper, należy nacisnąć przycisk "Start" lub stoper **22** , następnie przy każdym naciśnięciu stopera **22** system rejestruje czas okrążenia.

Czas wyświetla się w miejscu ostatniego okrążenia **18** bez wyłączania głównego stopera.

**Uwaga:** po naciśnięciu przycisku "Start" **22** przycisk "Stop" zastępuje funkcję "Start".

Naciśnięcie przycisku "Stop" powoduje zatrzymanie stopera (czasy są jednak nadal wyświetlane).

Naciśnięcie przycisku "Reset" powoduje wykasowanie wszystkich informacji i wyzerowanie ogólnego stopera.

6

**Uwaga:** po naciśnięciu przycisku "Stop" **22** przycisk "Reset" zastępuje funkcję "Stop".

#### "Automatyczny stoper"

Stoper posiada funkcję automatyczną. Po wybraniu punktu początkowego nacisnąć "Gotowy" **22** , aby uruchomić licznik okrążeń.

Funkcja zapisuje pozycję pojazdu GPS na początku okrążenia. Za każdym razem, gdy pojazd mija tę pozycję GPS, system zapisuje czas okrążenia.

**Uwaga:** w trybie automatycznym przycisk "Stop" **22** staje się " Gotowy".

## Menu "System"

Na ekranie głównym nacisnąć "Ustawienia", następnie "System". To menu umożliwia ustawienie następujących parametrów:

- « Wyświetlacz » ;
- « Dźwięk » ;
- « Język » ;
- « Klawiatura » ;
- « Data i godzina » ;
- « Zarządzanie urządzeniami » ;
- « Menu główne » ;
- « Profil użytkownika ».

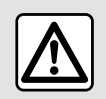

Ze względów bezpieczeństwa, czynności te należy wykonywać na postoju.

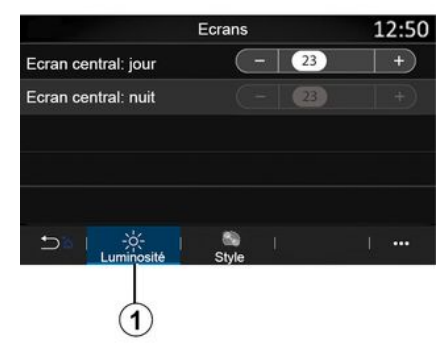

**« Wyświetlacz »**

W zakładce "Jasność" **1** , można również dostosować jasność:

– na ekranie multimedialnym;

– ...

Dostosuj jasność, naciskając "+" lub "˗", lub włącz/wyłącz funkcje.

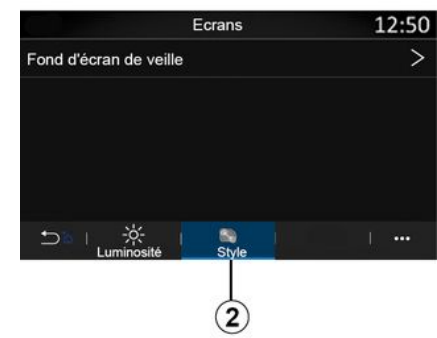

Można również dostosować tło ekranu systemu multimedialnego, wybierając obraz za pomocą zakładki "Styl" **2** .

Więcej informacji na temat wczytywania obrazów znajduje się w rozdziale "Aplikacje" oraz "Zdjęcie".

**Uwaga:** ustawienia funkcji "Centralny ekran: poziom oświetlenia w dzień" są nieaktywne w nocy, a ustawienia "Centralny ekran: poziom oświetlenia w nocy" są nieaktywne w ciągu dnia.

#### **« Dźwięk »**

To menu umożliwia ustawienie różnych opcji dźwiękowych.

W zależności od poziomu wyposażenia niektóre opcje nie są dostępne.

Pojazd może mieć trzy poziomy wyposażenia:

- Standard ;
- Focal :

7

– Focal Premium.

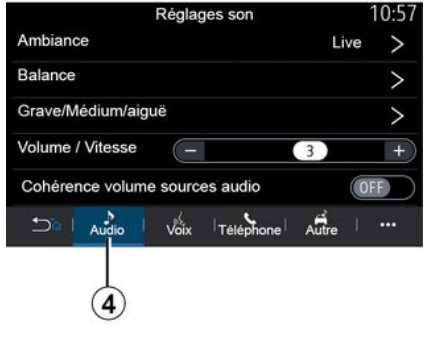

Za pomocą zakładki "Audio" **4** można skonfigurować następujące ustawienia:

- wybrać korektor dźwięku;
- wyregulować "Balans";
- dostosować wartości dźwięku "Niskie / Średnie / Wysokie";
- wyregulować głośność zależnie od prędkości pojazdu, naciskając "+" lub ", "
- włączanie/wyłączanie funkcji wyrównania poziomów głośności dla różnych źródeł dźwięku.

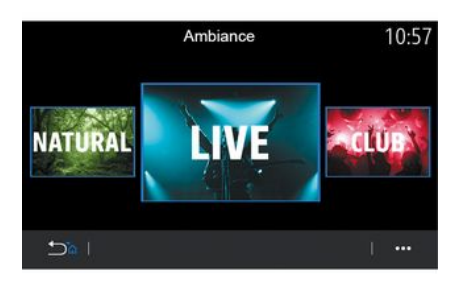

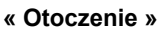

Dostępne na poziomie wyposażenia Focal lub Focal Premium.

Możesz wybrać jeden z następujących, wstępnie zaprogramowanych korektorów dźwięku:

- Natural ;
- Live ;
- Lounge ;
- Club.

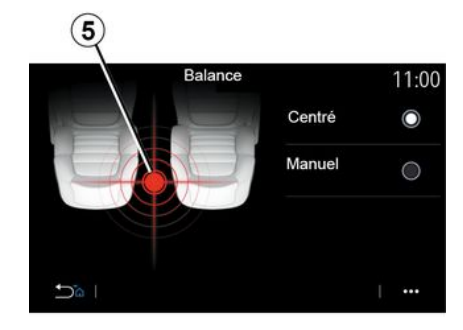

#### **« Balans »**

Funkcja ta umożliwia ustawienie rozdziału dźwięku. Kliknij "Centralnie" lub "Ręcznie", aby zoptymalizować rozdział dźwięku dla wszystkich pasażerów pojazdu.

Dotykając ekranu lub gdy wybrany jest tryb "Ręcznie", można zmienić ustawienia poprzez przesunięcie punktu docelowego **5** .

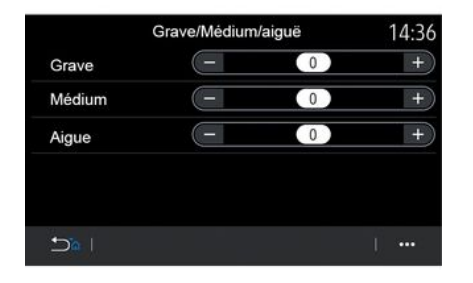

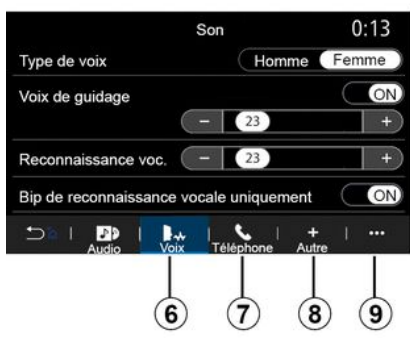

**« Niskie / Średnie / Wysokie »**

Funkcja umożliwia regulację rozdziału dźwięku, dostępne są następujące ustawienia:

- « Tony niskie » ;
- « Tony śred. » ;
- « Tony wysokie ».

#### **« Zwiększanie głośności »**

Dostępne w wersjach Focal i Focal Premium.

Ustawienie umożliwia zmianę poziomu głośności systemu audio w zależności od prędkości pojazdu.

W zależności od kraju, w którym pojazd jest sprzedawany, zakładka "Głos" **6** zapewnia dostęp do następujących opcji:

- wybrać typ głosu dla wskazówek nawigacyjnych;
- włączanie/wyłączanie wskazówek głosowych systemu nawigacji;

– dostosować głośność wskazówek nawigacyjnych;

– dostosować głośność systemu rozpoznawania mowy;

– ...

– włączyć/wyłączyć dźwięki przycisku rozpoznawania głosu;

– włączyć/wyłączyć polecenie głosowe (Voice command auto-barge in);

Zakładka "Telefon" **7** umożliwia dostosowanie następujących ustawień: – dostosować głośność dzwonka telefonu;

– dostosować głośność połączenia telefonicznego.

Zakładka "Inne" **8** umożliwia dostosowanie następujących ustawień:

– włączyć/wyłączyć wewnętrzne efekty dźwiękowe powitalne;

– włączyć/wyłączyć efekty dźwiękowe przycisków;

W menu kontekstowym **9** można przywrócić ustawienia domyślne.

#### **« Język »**

To menu pozwala wybrać język do zastosowania w pojeździe. Wybierz odpowiedni język.

Zostanie podana informacja o dostępności obsługi głosowej dla każdego języka.

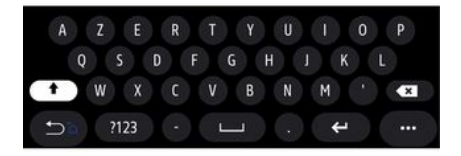

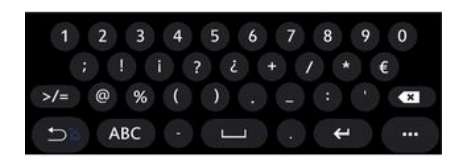

#### **« Klawiatura »**

7

Menu służy do wyboru jednej z następujących klawiatur wirtualnych:

- « Alfabetycznie » ;
- « Azerty » ;
- « Qwerty » ;
- « Cyrylica » ;
- « Grecki » ;
- ...

Po rozpoczęciu wprowadzania tekstu system multimedialny może sugerować użytkownikowi skojarzone słowa.

W menu kontekstowym można skonfigurować klawiaturę.

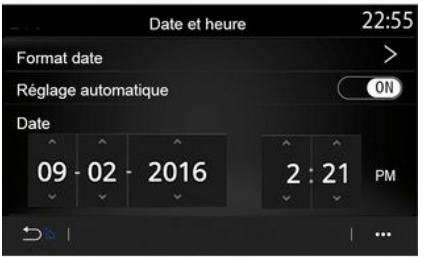

#### **« Data i godzina »**

Menu umożliwia zmianę ustawień:

- tryb wyświetlania;
	- datę;
	- czas (12 godzin lub 24 godziny);
	- zegar "Analogowy" lub "Cyfrowy";
- regulację automatyczną;
- dostosowanie godziny i daty.

**Uwaga:** zaleca się, by pozostawić ustawienia automatyczne.

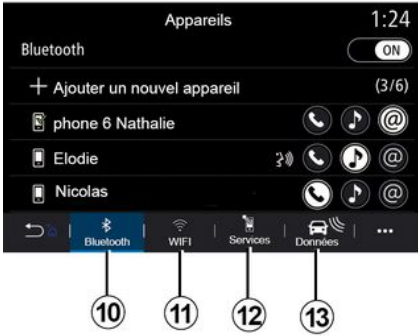

#### **« Zarządzanie urządzeniami »**

Użyj tego menu, aby skonfigurować różne połączenia z systemem multimediów:

- « Bluetooth® » **10** ;
- « WIFI » **11** ;
- « Usługi » **12** ;
- « Wymiana danych » **13** .

W zakładce "Bluetooth®" **10** " można zsynchronizować/połączyć swój telefon z systemem multimedialnym. Więcej informacji: patrz rozdział "Synchronizacja i anulowanie synchronizacji telefonu".

**Uwaga:** lista ustawień może się różnić w zależności od wyposażenia.
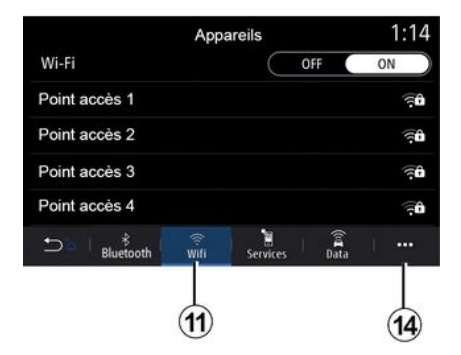

Point accès 1 12:00  $(ON)$ Connexion Signal Type de connexion Auto Manual Cryptage Adresse IP  $D^{\circ}$  |  $\cdots$ 15

Zakładka "WIFI" **11** umożliwia korzystanie z połączenia internetowego zapewnianego przez urządzenie zewnętrzne (hotspot) w sklepie, restauracji, mieszkaniu lub przez telefon itp.

Korzystając z menu kontekstowego **14** , można:

– skasować hotspots;

– użyć ukrytego hotspot;

– uzyskaj dostęp do procedury połączenia.

Wybierz jedno z urządzeń WIFI, aby skonfigurować jego połączenie.

Przy pierwszym połączeniu z systemem multimediów będzie wymagane hasło.

W menu kontekstowym **15** można usunąć punkty dostępu.

W przypadku korzystania z ( i ) funkcji punktu dostępu "Hotspot" transfer danych w sieciach komórkowych, niezbędnych do prawidłowego działania aplikacji może spowodować naliczenie dodatkowych kosztów nieobjętych w kwocie abonamentu.

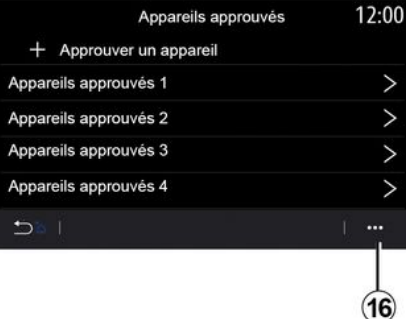

Korzystając z menu kontekstowego **16** , można:

– skonfigurować różne połączenia dla każdego zatwierdzonego urządzenia; – uzyskać dostęp do pomocy "Duplikat smartfona";

7

– usunąć zatwierdzone urządzenie;

– usunąć wszystkie zatwierdzone urządzenia.

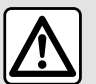

Ze względów bezpieczeństwa, czynności te należy wykonywać na postoju.

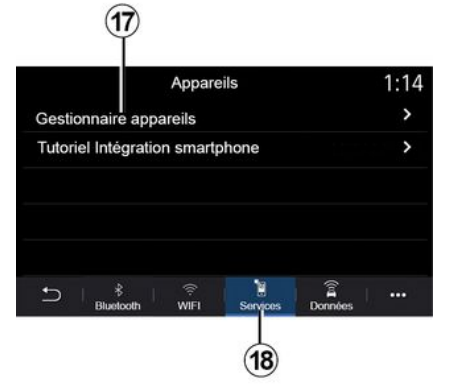

W zakładce "Usługi" **18** można skonfigurować "Zarządzanie urządz." **17** i uzyskać dostęp do "Pomoc dotycząca integracji smartfona".

#### **Samouczek zintegrowany w smartfonie**

Menu zawiera wskazówki na temat aktywacji funkcji "Duplikat smartfona". Przed rozpoczęciem upewnij się, że:

– Twój smartfon jest wyposażony w aplikację "Android Auto™" lub "CarPlay™";

– aplikacja jest zaktualizowana i kompatybilna z Twoim systemem multimedialnym;

– smartfon jest połączony z systemem multimedialnym.

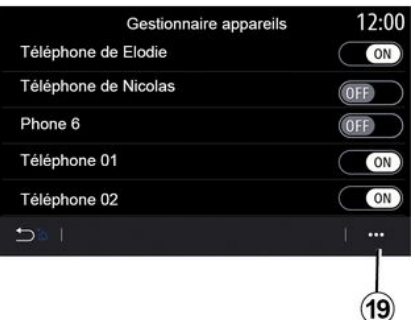

Aby uzyskać więcej informacji, zapoznać się z częścią "Podłączanie/ odłączanie telefonu".

Funkcja "Zarządzanie urządz." **17** umożliwia wybór smartfonów, które mają być automatycznie podłączane do systemu "Duplikat smartfona".

W menu kontekstowym **19** można usuwać urządzenia.

**Uwaga:** lista ustawień może się różnić w zależności od wyposażenia.

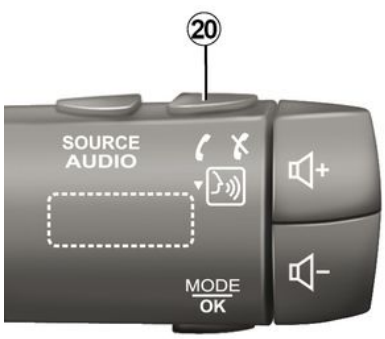

W zależności od kraju, w którym pojazd jest sprzedawany, po aktywacji aplikacji "Android Auto™" lub usługi "CarPlay™" w systemie multimedialnym możesz użyć przycisku rozpoznawania głosu **20** w pojeździe, aby sterować niektórymi funkcjami smartfona za pomocą głosu.

Aby uzyskać więcej informacji, patrz rozdział "Korzystanie z systemu rozpoznawania mowy".

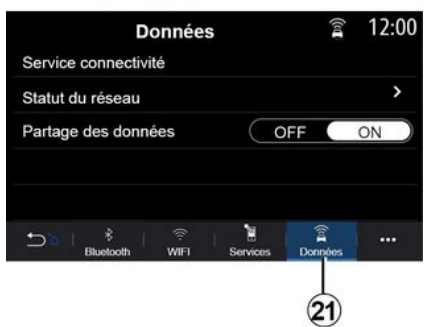

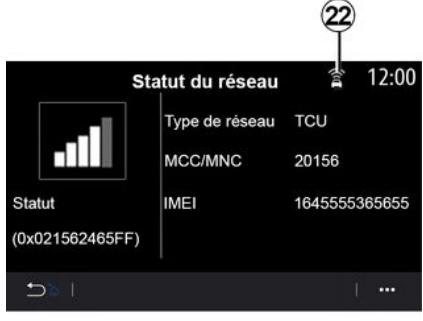

Status i dane połączenia informują o statusie, poziomie odbioru **22** i identyfikatorze systemu.

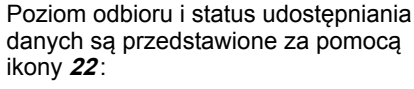

– udostępnianie danych włączone **23** ;

– udostępnianie danych wyłączone. Poziom odbioru **24** ;

– pojazd odłączony od sieci lub poza obszarem zasięgu sieci **25** .

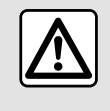

Ze względów bezpieczeństwa, czynności te należy wykonywać na postoju.

Z zakładki "Dane" **21** można uzyskać dostęp do informacji na temat:

- który operator odpowiada za łączność z pojazdem;
- dane i status połączenia;
- wymiana danych.

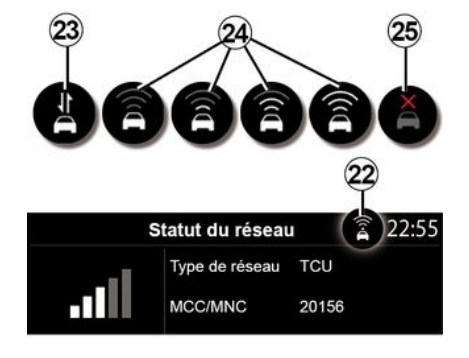

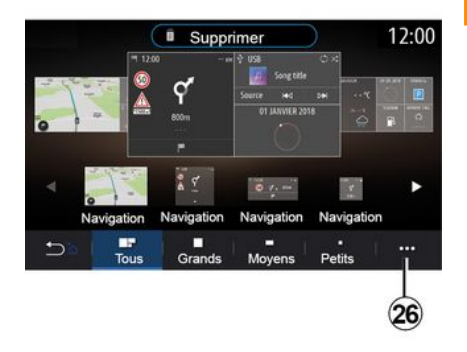

#### **« Menu główne »**

To menu służy do konfigurowania stron głównych systemu multimediów.

Strony główne można modyfikować, dodając wybrane widgety i ustawiając je według własnego uznania na stronach głównych. Aby uzyskać więcej informacji na temat konfigurowania strony głównej, przeczytaj rozdział "Dodawanie i zarządzanie widgetami".

Korzystając z menu kontekstowego **26** , można:

– usuwanie widgetów;

– przywracanie domyślnej konfiguracji strony głównej.

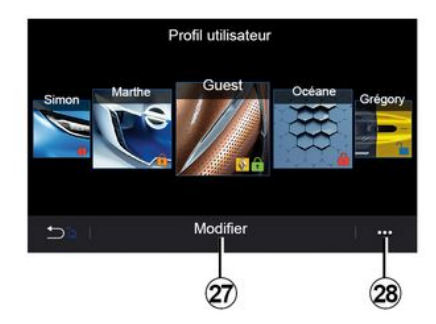

### **« Profil użytkownika »**

To menu pozwala wybrać profil użytkownika do zastosowania w systemie.

Wybór żądanego profilu użytkownika.

#### **Funkcje związane z profilem użytkownika**

Następujące parametry są zapisywane w profilu użytkownika:

- język systemu;
- ustawić jednostkę odległości (jeśli jest dostępna);
- skonfigurować stronę główną;
- ustawienia wyświetlacza;
- przejrzeć ustawienia domyślne;
- dostosować ustawienia radia;
- ustawienia nawigacji;
- historia nawigacji;
- ulubione nawigacji;
- dostosować ustawienia prywatności (blokowanie profilu itp.);

– ...

#### Profil **"GUEST"**

Profil GUEST zapewnia dostęp do funkcji w menu głównym.

Z tego profilu nie można uzyskać dostępu do zakładki "Zmień" **27** . Profil GUEST jest resetowany po ponownym uruchomieniu systemu, ustawienia nie są zapisywane.

W menu kontekstowym **28** możesz zarządzać różnymi profilami.

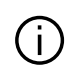

Aby lepiej chronić swoje dane osobowe, zalecamy zablokowanie swojego

profilu.

Więcej informacji na temat wykorzystywania osobistych danych można znaleźć w rozdziale "Aktywacja usług".

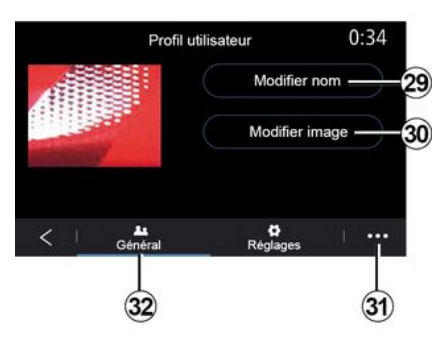

### **Zmiana nazwy profilu użytkownika**

Z zakładki "Ogólne" **32** kliknąć przycisk "Edytuj nazwę" **29** , aby zmienić nazwę profilu.

Korzystając z menu kontekstowego **31** , można:

– zablokować/odblokować profil;

– powielić profil;

– usunąć wszystkie ustawienia zapisane w profilu;

– aktualizuj profil;

– ...

#### **Zmiana zdjęcia w profilu użytkownika**

W zakładce "Ogólne" **32** kliknąć przycisk "Edytuj nazwę" **30** , aby wybrać zdjęcie z systemu multimedialnego lub z zewnętrznego urządzenia pamięci masowej (napęd USB). Więcej informacji na temat przeglądania zdjęć znajduje się w rozdziale "Zdjęcie".

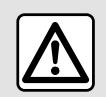

Ze względów bezpieczeństwa, czynności te należy wykonywać na postoju.

## <span id="page-113-0"></span>POWIADOMIENIA

### Sugestie i powiadomienia

Menu służy do wyświetlania sugestii i powiadomień podczas jazdy.

Każde powiadomienie informuje o zdarzeniach w oparciu o następujące kategorie:

- « Sugestie i uwagi » ;
- « Nawigacja » ;
- "Multimedia";
- « Telefon » ;
- « Pojazd » ;
- "Aplikacje";
- « System » ;
- $-$  « Inne ».

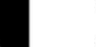

Ze względów bezpieczeństwa, czynności

te należy wykonywać na postoju.

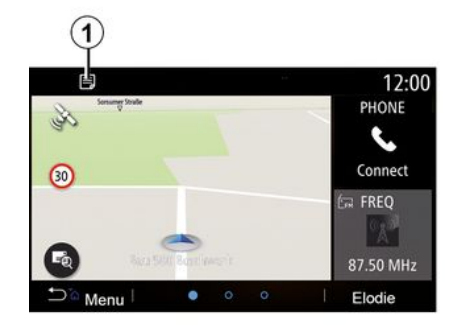

Kliknąć menu "Sugestie i uwagi" **1** , aby uzyskać dostęp do listy otrzymanych powiadomień.

O aktualnej liczbie powiadomień jesteś informowany w swoim obszarze powiadomień.

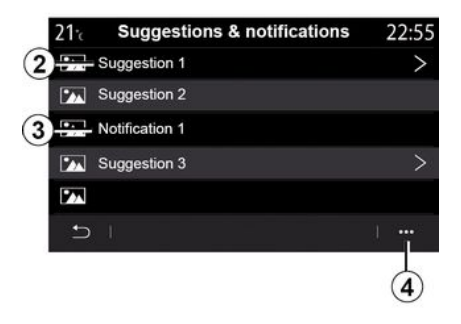

Możesz otrzymywać dwa rodzaje informacii:

- sugestia **2** : informacje, które mogą wymagać podjęcia działań;
- powiadomienie **3** : podstawowe informacie.

Korzystając z menu kontekstowego **4** , można:

– włączać/wyłączać powiadomienia według kategorii;

– usuwać powiadomienia.

## POWIADOMIENIA

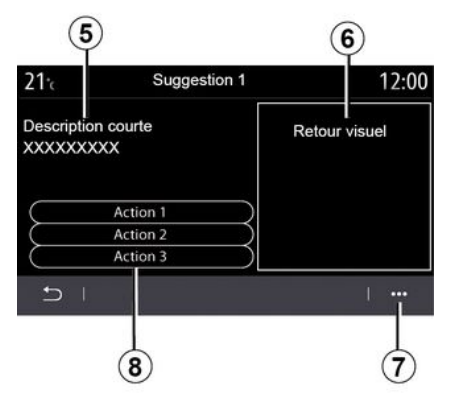

Wybrać jedną z sugestii **2** , aby uzyskać dostęp do szczegółów:

– uproszczony opis **5** ;

– obraz **6** związany z sugestią: np. ruch drogowy, system, pojazd, telefon;

– zalecane działanie **8** , które należy odpowiednio podjąć.

W menu kontekstowym **7** można usunąć sugestię.

# <span id="page-115-0"></span>System

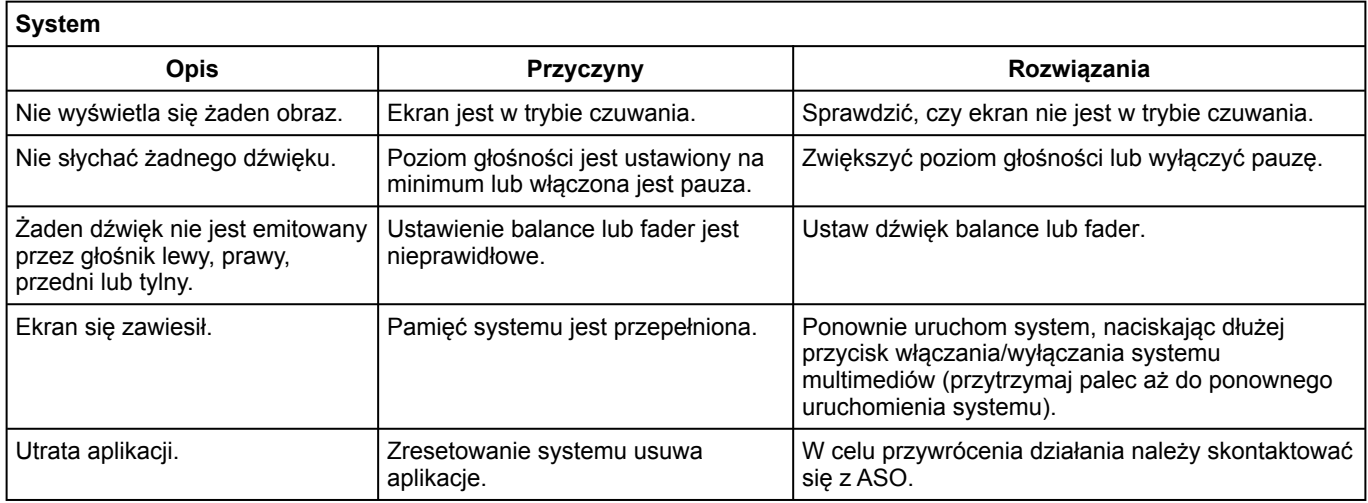

### Nawigacja

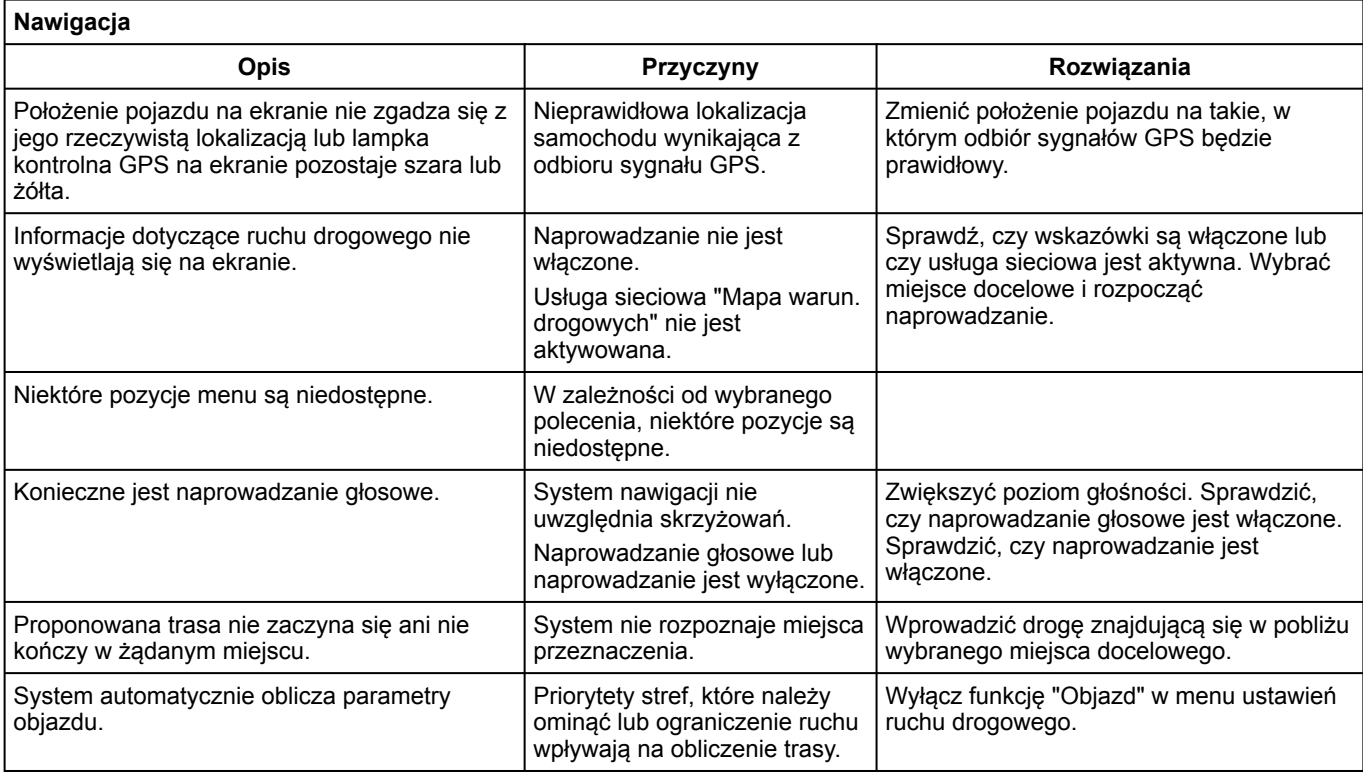

### Telefon;

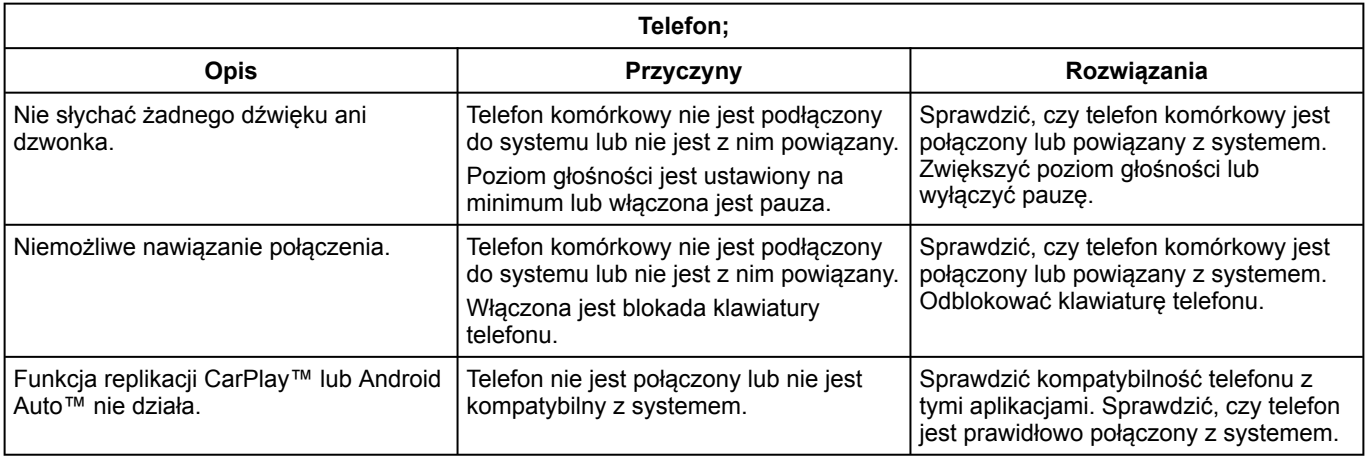

### System rozpoznawania głosu

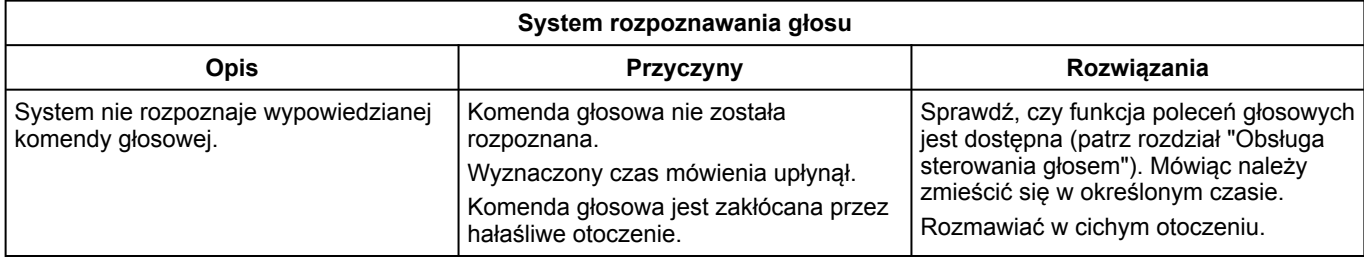

## SKOROWIDZ AI FABETYCZNY

# A

Ambiance musicale : lounge, [103](#page-104-0) Android Auto™ , Carplay™, [79](#page-80-0) Aplikacje na ekranie menu, [11](#page-12-0)

### B

BALANCES, [103](#page-104-0) BALANCES przód, [103](#page-104-0) BALANCES ustawienie ręczne, [103](#page-104-0) BALANCES wyśrodkowany, [103](#page-104-0) Balans dźwięku: ustawienia dźwięku, [103](#page-104-0) Bluetooth®, [57](#page-58-0)

### C

Czas: ustawienie, [103](#page-104-0) Czynność, [18](#page-19-0) Czyszczenie => pranie, [11](#page-12-0) Czyszczenie szyb, [15](#page-16-0)

#### D

Dane osobowe: zapisywanie, [64](#page-65-0), [84](#page-85-0) Dodawanie i zarządzanie widgets, [98](#page-99-0), [103](#page-104-0)

### E

Ekran: menu, [4](#page-5-0) Ekran: tryb czuwania, [18](#page-19-0) Ekran wyboru menu, [11](#page-12-0) Elementy sterujące, [5](#page-6-0), [11](#page-12-0) Elementy sterujące pod kierownicą, [5](#page-6-0)

### G

Głos: dezaktywacja, [103](#page-104-0) Głos: uaktywnianie, [103](#page-104-0) Głośność: sygnał dźwiękowy, [103](#page-104-0) Głośność: system, [103](#page-104-0) Głośność: zależna od prędkości, [103](#page-104-0)

### H

Historia połączeń, [72](#page-73-0)

### I

Informacje o ruchu drogowym, [47](#page-48-0) Informacje o ruchu drogowym TMC, [47](#page-48-0)

### K

Kamera cofania, [96](#page-97-0) Klawiatura alfabetyczna, [103](#page-104-0) Klawiatura alfabetyczna: klawiatura wbudowana w systemie multimediów, [103](#page-104-0) Klawiatura numeryczna, [103](#page-104-0) Kompas, [30](#page-31-0) Kończenie połączenia, [69](#page-70-0) Korektor dźwięku: club, [103](#page-104-0) Korektor dźwięku: live, [103](#page-104-0) Krok: podróż, [36](#page-37-0) Książka telef. telefon kom., [71](#page-72-0)

## SKOROWIDZ AI FABETYCZNY

# L

Linie pomocnicze, [96](#page-97-0) Linie pomocnicze: kamera cofania, [96](#page-97-0)

### M

Mapa: ikony mapy, [30](#page-31-0) Mapa: podziałka, [30](#page-31-0) Mapa: ustawienia, [30,](#page-31-0) [88](#page-89-0) Mapa: wyświetlanie, [30](#page-31-0) MENU, [11](#page-12-0) Menu: strona główna, [19](#page-20-0) Menu główne, [11](#page-12-0) Menu kontekstowe, [52](#page-53-0) Menu map: główne menu nawigacji, [36](#page-37-0) Menu miejsca przeznaczenia, [36](#page-37-0) MP3, [57](#page-58-0) Multimedia (wyposażenie), [4](#page-5-0)

### N

Naprowadzanie: głosowe, [30](#page-31-0) Naprowadzanie: mapa, [30](#page-31-0) Naprowadzanie głosowe: uaktywnianie naprowadzania głosowego, [30](#page-31-0) Nawigacja: menu "trasa", [36](#page-37-0) Nieprawidłowości w działaniu, [114](#page-115-0)

### O

Obsługa za pomocą głosu, [22](#page-23-0)

Odbieranie połączenia, [69](#page-70-0) Odbieranie połączeń, [69](#page-70-0) Odłączenie telefonu, [66](#page-67-0) Odrzucanie połączenia, [69](#page-70-0) Odtwarzacz MP3, [57](#page-58-0) Ostrzeżenie: wyjazd z parkingu, [96](#page-97-0) Ostrzeżenie o nadmiernej prędkości, [49](#page-50-0)

#### P

Pamięć flash USB, [57](#page-58-0) Panel multimedialny, [4](#page-5-0) Parkowanie: park assist, [96](#page-97-0) Podłączenie telefonu, [66](#page-67-0) POI, [36](#page-37-0), [49](#page-50-0) POI : Point Of Interest, [36](#page-37-0) Połączenie oczekujące, [69](#page-70-0) Powiadomienia: sugestie i powiadomienia, [112](#page-113-0) Powiązanie telefonu, [103](#page-104-0) Przyciski, [5,](#page-6-0) [11](#page-12-0) Przyciski: włączanie/wyłączanie, [5](#page-6-0) Przyciski kontekstowe, [4](#page-5-0), [11](#page-12-0)

### R

Radioodtwarzacz: automatyczne zapisywanie stacji w pamięci, [52](#page-53-0) Radioodtwarzacz: tryb automatyczny, [52](#page-53-0) Radioodtwarzacz: tryb ręczny, [52](#page-53-0) Radioodtwarzacz: wstępne strojenie stacji, [52](#page-53-0) Radioodtwarzacz: wybieranie stacji, [52](#page-53-0) Regulacja poziomu głośności, [77](#page-78-0)

## SKOROWIDZ AI FABETYCZNY

# S

SMS, [75](#page-76-0) Strona główna menu, [11](#page-12-0) Synchronizacja telefonu, [64](#page-65-0) System: aktualizacja, [88](#page-89-0) System nawigacji, [30](#page-31-0) System rozpoznawania głosu, [22,](#page-23-0) [103](#page-104-0) System rozpoznawania mowy: aplikacje telefonu, [103](#page-104-0) Szczegółowa trasa, [36](#page-37-0) Szczegółowa trasa: mapa drogowa, [36](#page-37-0)

### T

Trasa alternatywna: ustawienia nawigacji, [49](#page-50-0) Trasa alternatywna: ustawienia trasy, [49](#page-50-0) Tryb 2D/2D : tryb 2D Północ, [30](#page-31-0) Tryb 3D/2D : rzeźba terenu, [30](#page-31-0) Tryb PRESET, [52](#page-53-0)

### U

Uaktywnienie głosem: dla systemu rozpoznawania mowy, [103](#page-104-0) Ulubione: dodawanie, [36](#page-37-0) Usługi przesyłu danych, [84](#page-85-0) Ustawienia, [77,](#page-78-0) [103](#page-104-0) Ustawienia: jasność, [103](#page-104-0) Ustawienia: nawigacja, [49](#page-50-0) Ustawienia: personalizacja, [103](#page-104-0) Ustawienia akustyczne, [103](#page-104-0) Ustawienia audio: ustawienia dźwięku, [103](#page-104-0)

Ustawienia audio: ustawienia radioodtwarzacza, [52](#page-53-0) Ustawienia balansu dźwięku lewo/prawo: dźwięki nisko-/średnio-/ wysokotonowe, [103](#page-104-0) Ustawienia indywidualne, [19](#page-20-0) Ustawienia telefonu: dzwonek telefonu, [103](#page-104-0) Usunięcie powiązania telefonu, [64](#page-65-0), [103](#page-104-0) Użyteczne miejsce, [36](#page-37-0)

#### W

Wideo, [62](#page-63-0) Wybieranie numeru, [69](#page-70-0) Wyłączanie, [18](#page-19-0)

### Z

Zapisywanie danych osobowych: informacja dla użytkownika, [103](#page-104-0) Zdjęcia: książka telefoniczna, [60](#page-61-0)

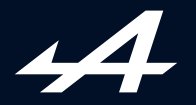

SOCIÉTÉ DES AUTOMOBILES ALPINE, SA par actions simplifiée à associé unique au capital de 3 567 564 € AVENUE DE BREAUTE, 76200 DIEPPE - SIRET 662 750 074 / SITE INTERNET : alpinecars.com

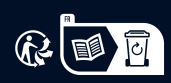

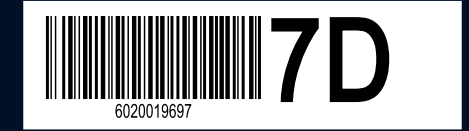

NW 1469-5 – 60 20 019 697 - 10/2023 - Edition polonaise